# myTouch 4G Slide User guide

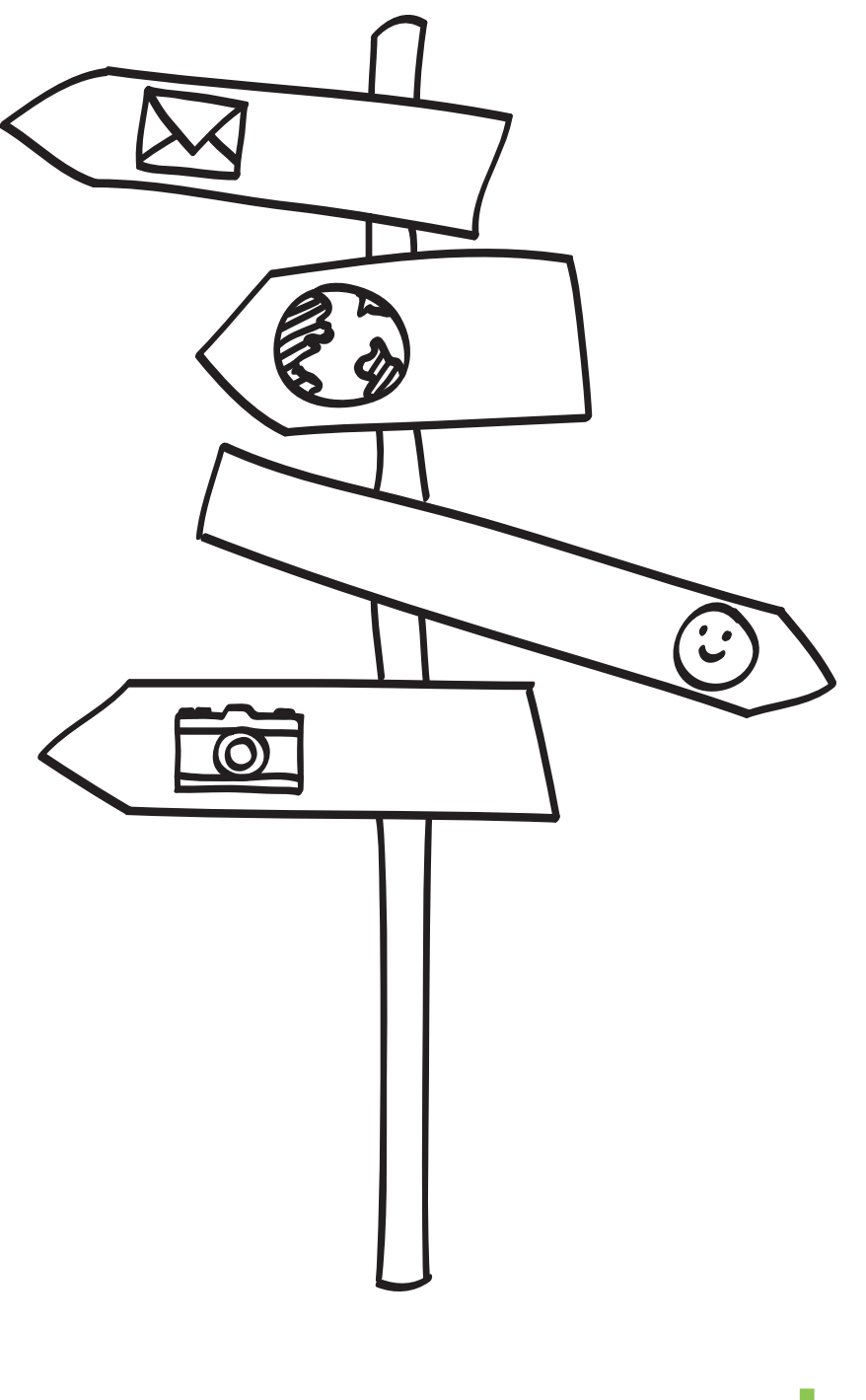

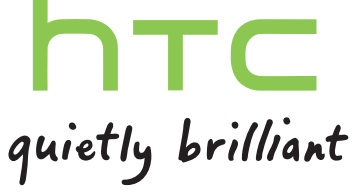

# [Getting started](#page-7-0) **Section Contract Contract Contract Contract Contract Contract Contract Contract Contract Contract Contract Contract Contract Contract Contract Contract Contract Contract Contract Contract Contract Contract**

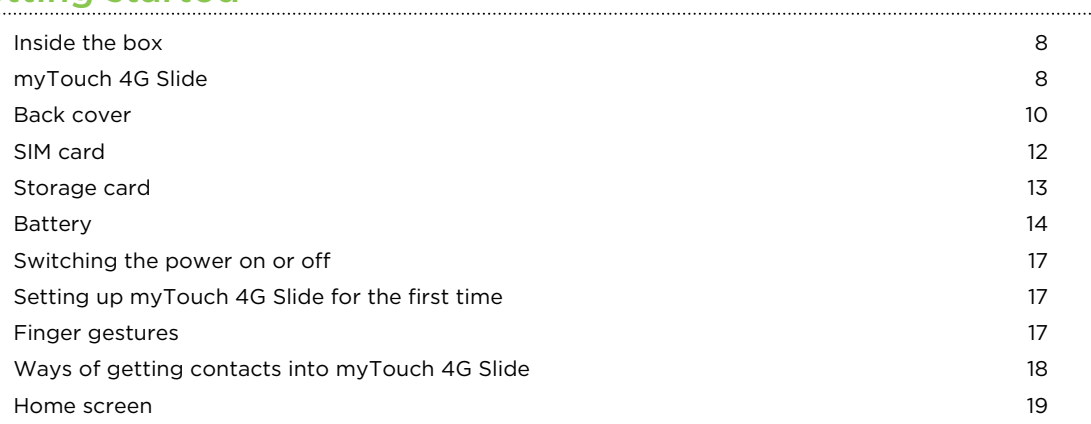

#### **[Basics](#page-20-0)**

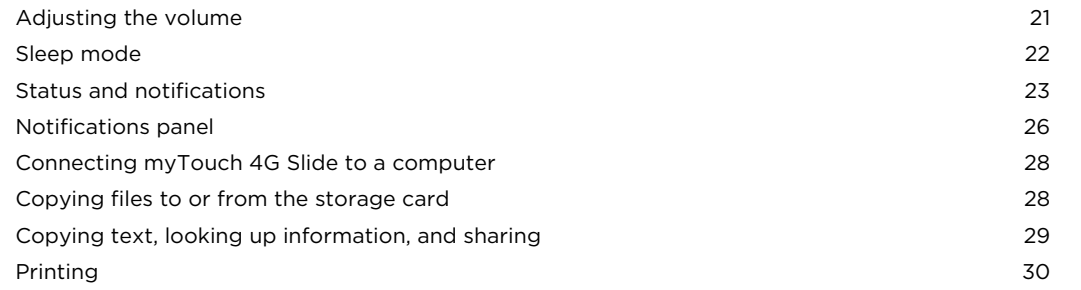

#### [Personalizing](#page-31-0)

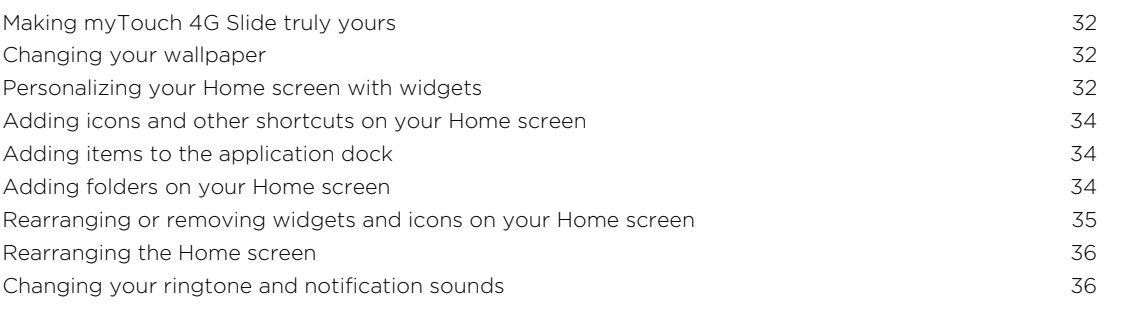

#### [Phone calls](#page-36-0)

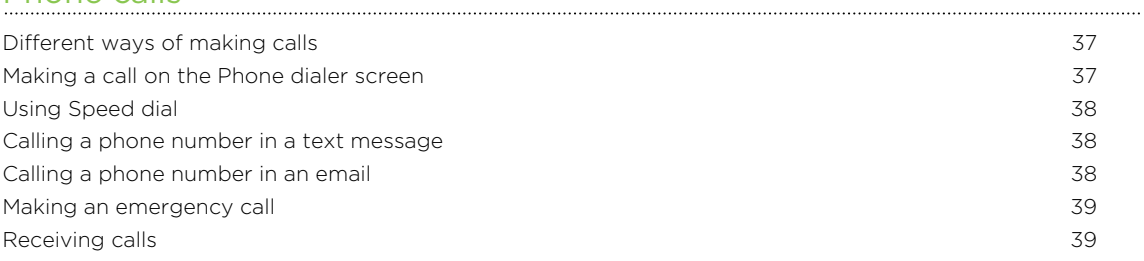

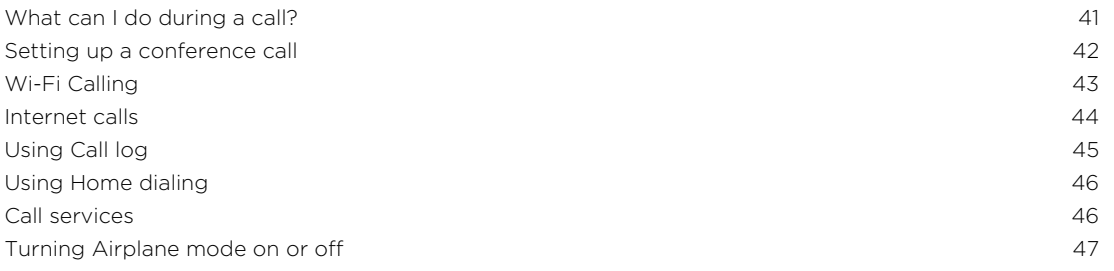

#### [Messages](#page-47-0)

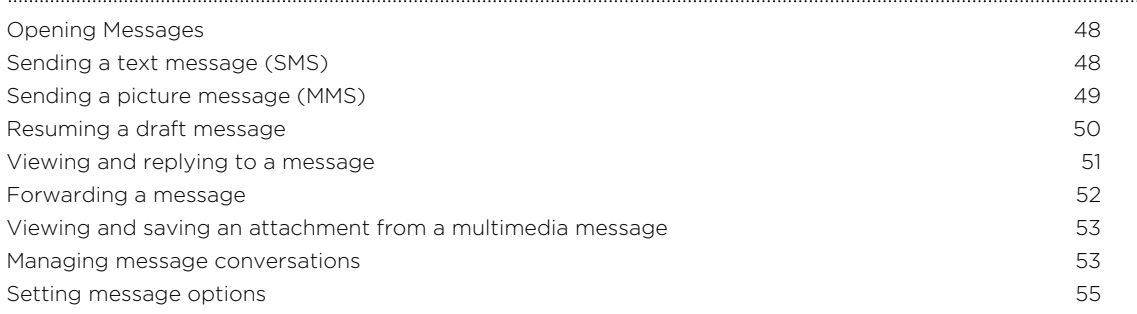

#### [Search and Web browser](#page-55-0)

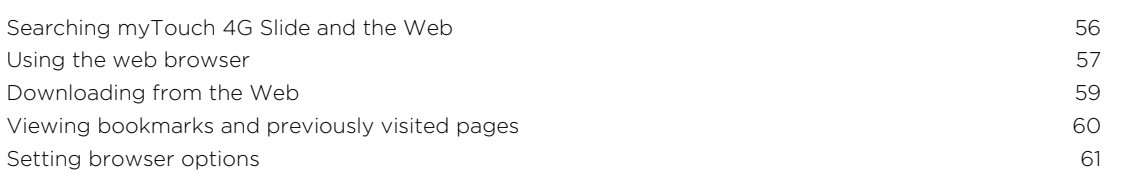

#### [Camera](#page-62-0)

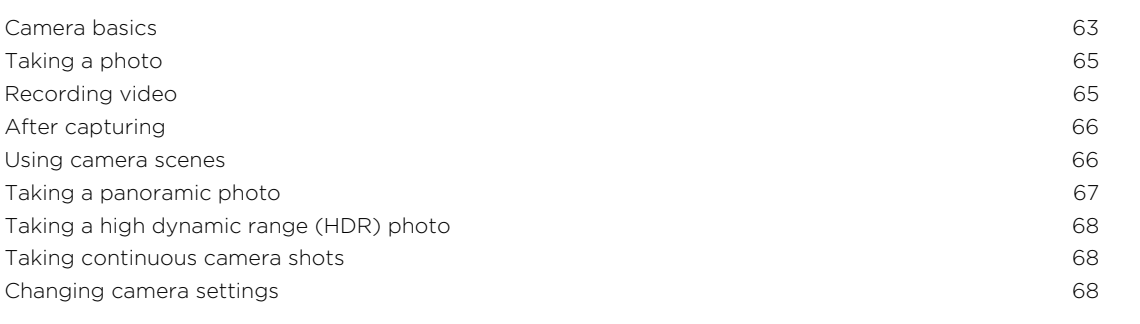

#### [Photos, videos, and music](#page-69-0)

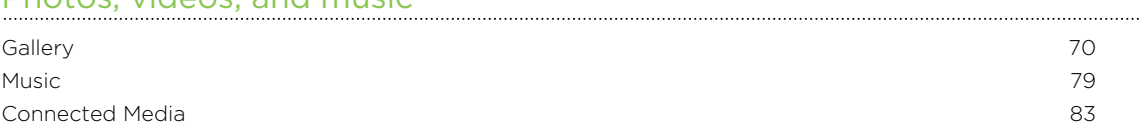

#### [Accounts and sync](#page-84-0)

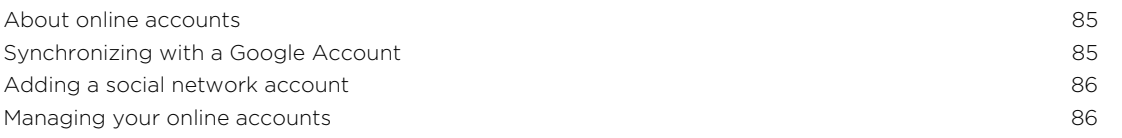

#### [People](#page-87-0)

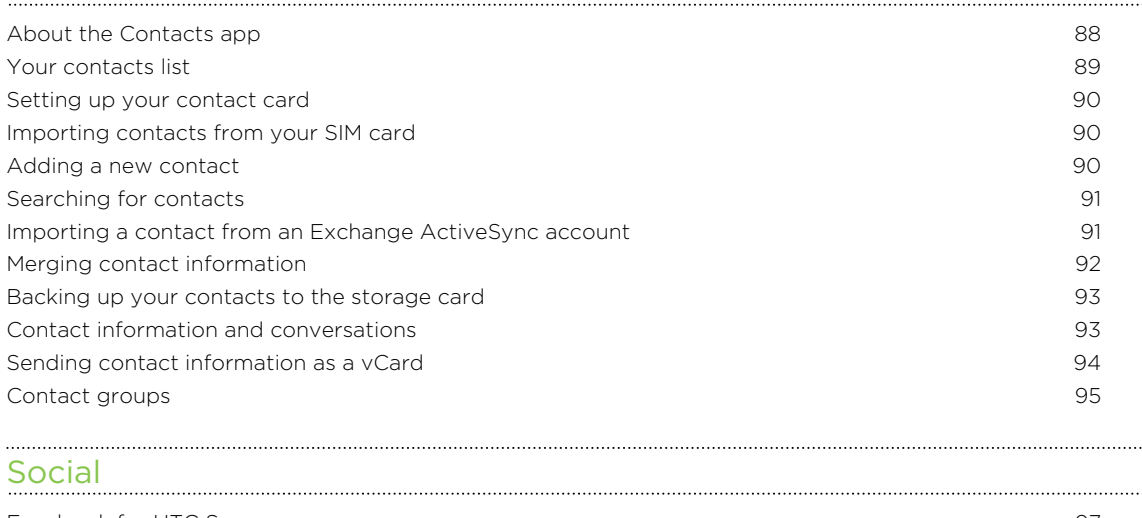

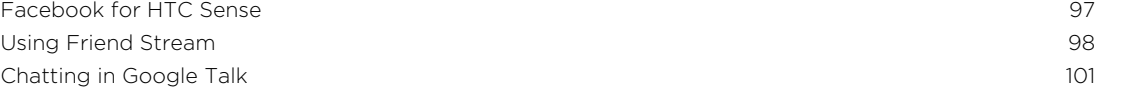

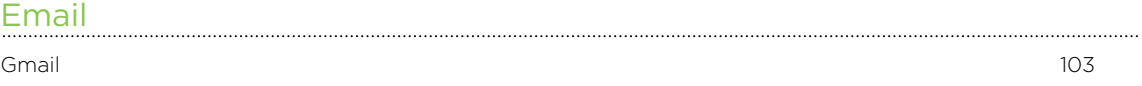

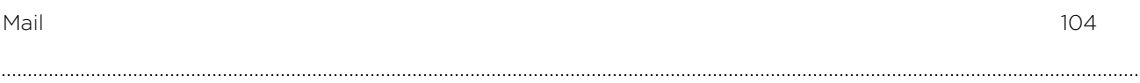

#### [Calendar](#page-111-0)

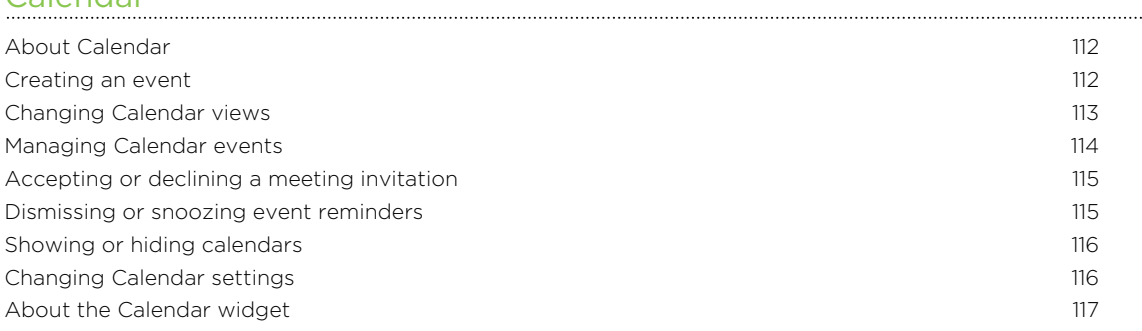

### [Maps and location](#page-117-0)

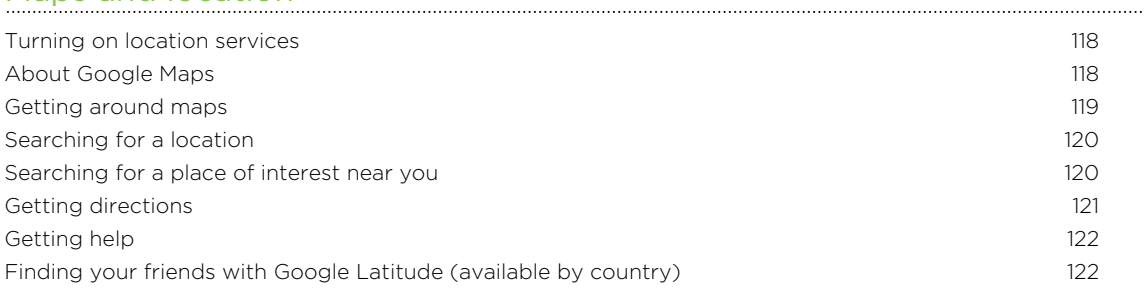

# [Android Market and other apps](#page-122-0)

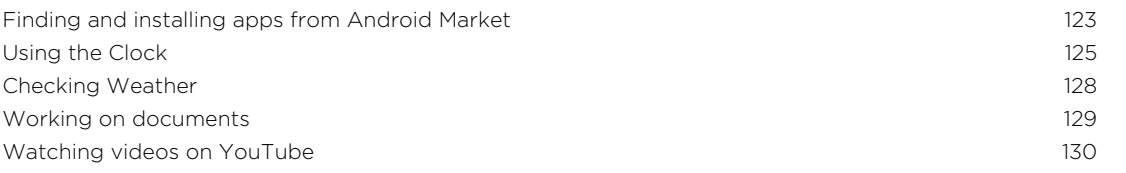

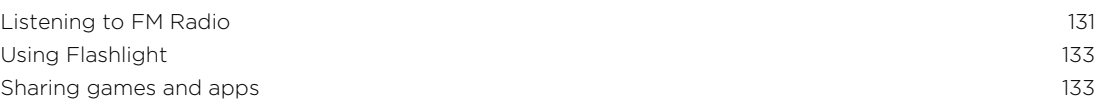

#### [T-Mobile apps](#page-133-0)

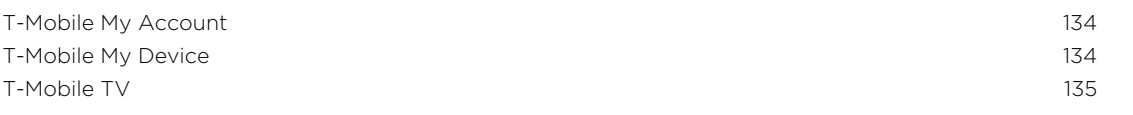

#### [Keyboard](#page-135-0)

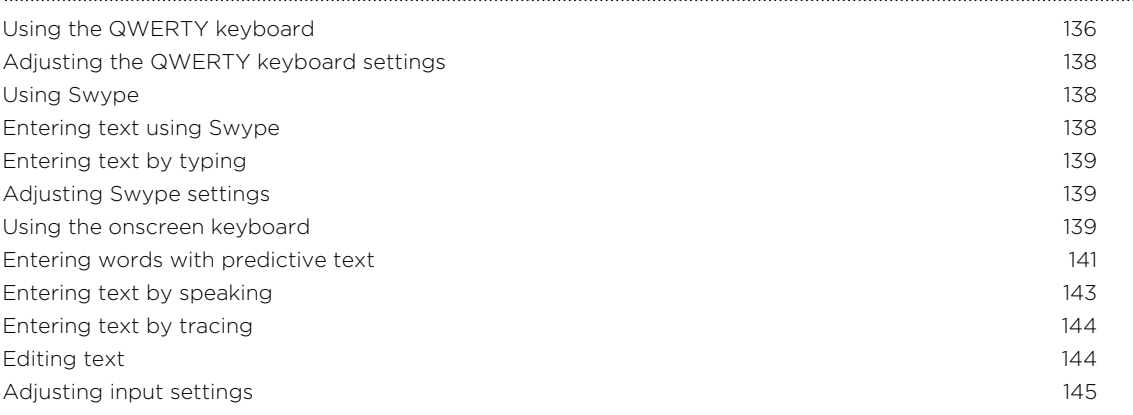

#### [Internet connections](#page-146-0)

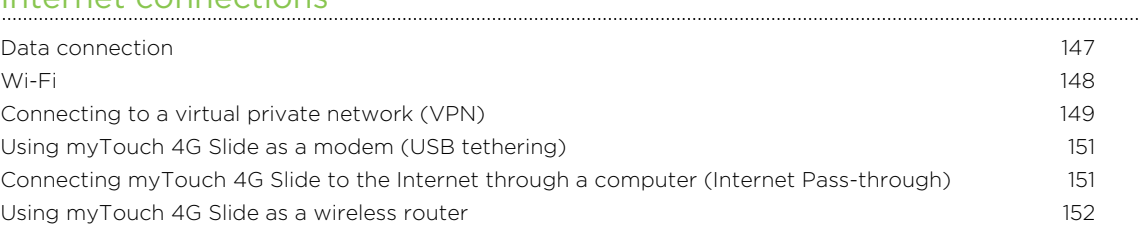

#### [Bluetooth](#page-152-0)

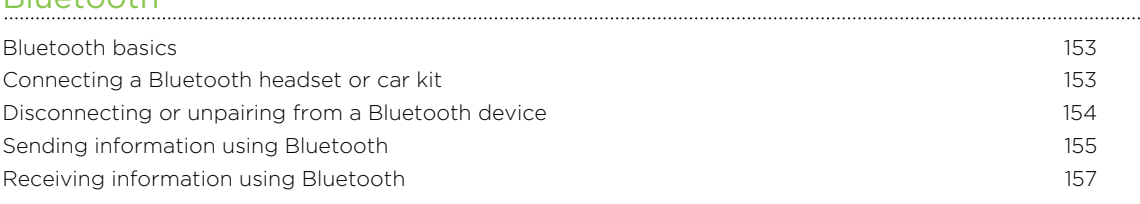

#### **[Security](#page-157-0)**

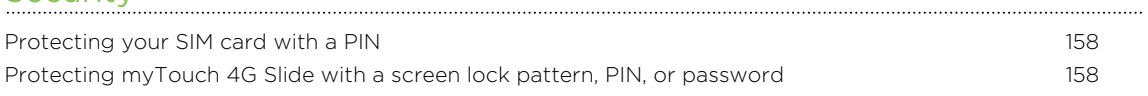

#### **[Settings](#page-159-0)**

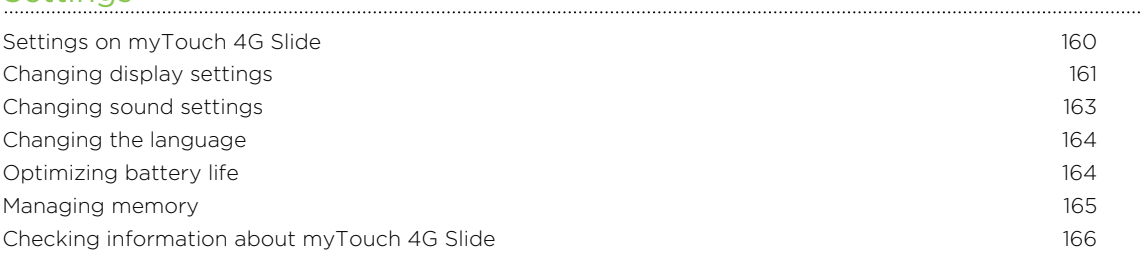

#### [Update and reset](#page-166-0)

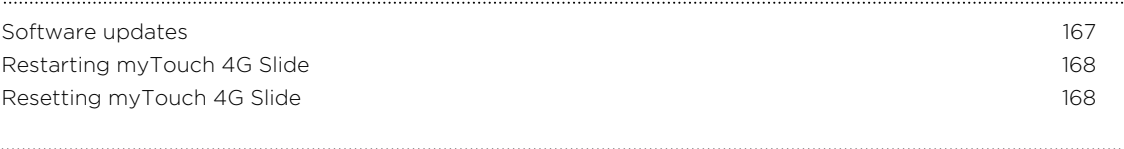

# [Trademarks and copyrights](#page-168-0)

[Index](#page-170-0)

### Conventions used in this guide

In this user guide, we use the following symbols to indicate useful and important information:

This is a note. A note often gives additional information, such as what happens W This is a note. A note often gives also a certain action. A note also provides<br>when you choose to do or not to do a certain action. A note also provides information that may only be applicable to some situations.

This is a tip. A tip gives you an alternative way to do a particular step or procedure, or lets you know of an option that you may find helpful.

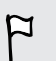

 $\bigtriangledown$ 

This indicates important information that you need in order to accomplish a certain task or to get a feature to work properly.

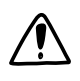

This provides safety precaution information, that is, information that you need to be careful about to prevent potential problems.

# <span id="page-7-0"></span>Getting started

### Inside the box

You will find the following inside the box:

- myTouch 4G Slide
- Battery (preinstalled)
- microSD<sup>™</sup> card (preinstalled)
- § SIM card (preinstalled)
- USB cable
- **•** Power adapter
- § Quick start guide
- § Safety and regulatory guide

### myTouch 4G Slide

#### Front panel

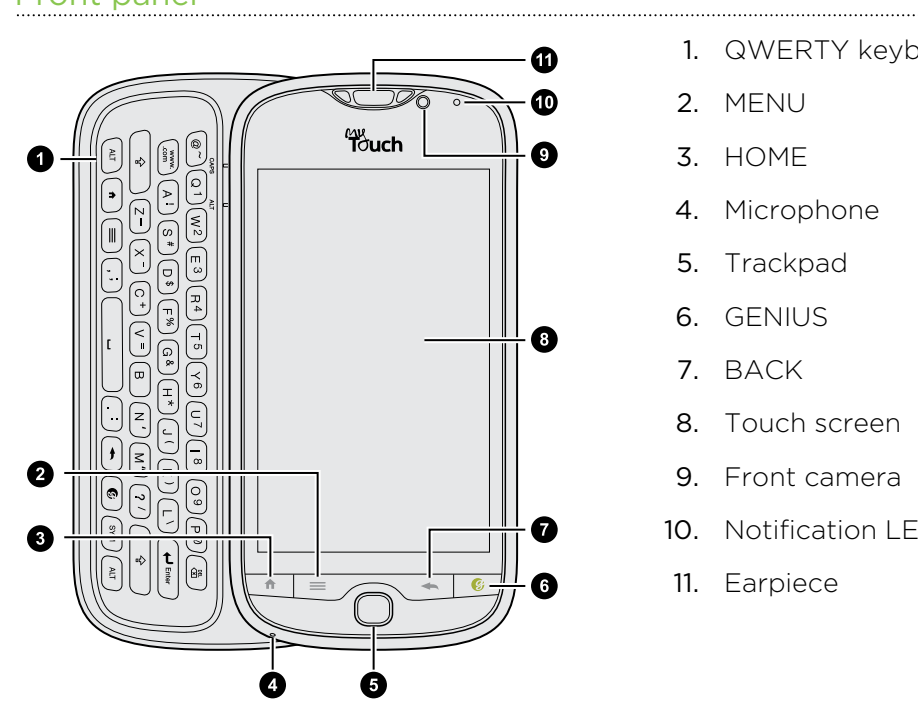

- 1. QWERTY keyboard
- 2. MENU

- 3. HOME
- 4. Microphone
- 5. Trackpad
- 6. GENIUS
- 7. BACK
- 8. Touch screen
- 9. Front camera
- 10. Notification LED
- 11. Earpiece

#### Top panel

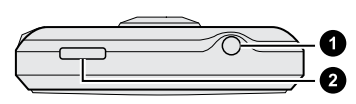

1. 3.5mm headset jack

2. POWER/LOCK

#### Left and right panels

❹

- 1. VOLUME UP
- 2. VOLUME DOWN
- 3. USB connector
- 4. CAMERA

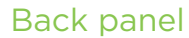

Ø

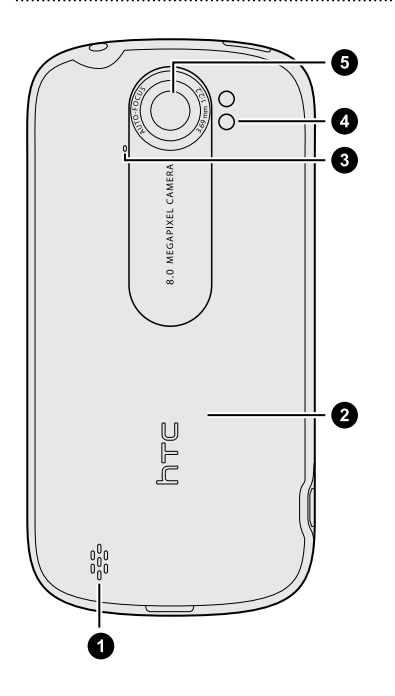

- 1. Speaker
- 2. Back cover
- 3. Noise-cancelling microphone

- 4. LED flash
- 5. 8.0 megapixel camera

 $\overline{P}$ 

## <span id="page-9-0"></span>Back cover

#### Removing the back cover

Remove the back cover to access the battery compartment, SIM card slot, and storage card slot.

Make sure to switch off myTouch 4G Slide before removing the back cover.

- 1. Turn off myTouch 4G Slide and hold it securely with the front facing down.
- 2. Lift the back cover from the notch at the bottom of the back panel to remove it.

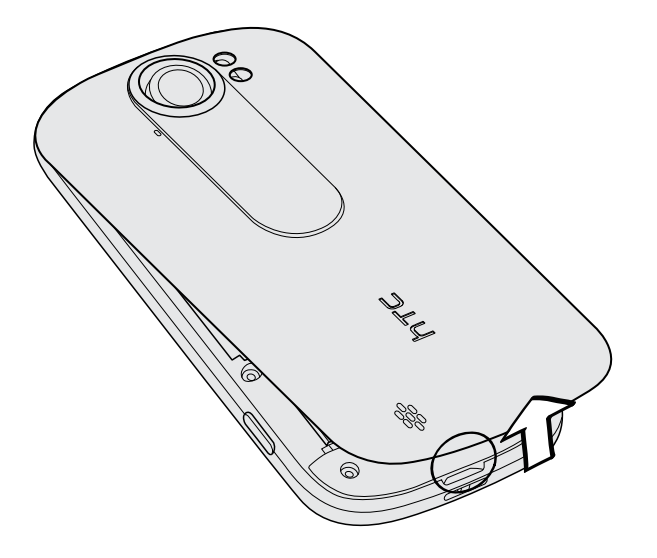

#### Replacing the back cover

- 1. Press the top part of the back cover against the exposed back panel.
- 2. Press the sides of the back cover against the phone and make sure that there are no gaps.

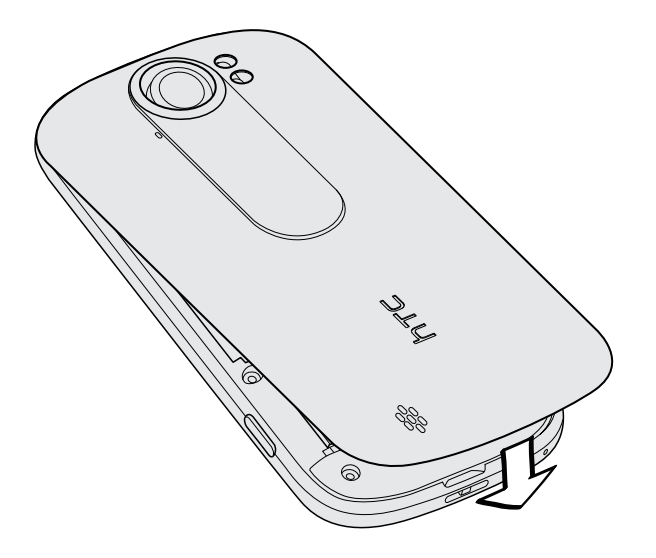

You'll hear several clicks as you press the back cover to indicate that it is being secured in place.

# <span id="page-11-0"></span>SIM card

The SIM card contains your phone number, service details, and phonebook/message memory. Both 1.8V and 3V SIM cards can be used.

#### Inserting the SIM card

- 1. Take the back cover off.
- 2. Remove the battery.
- 3. With the SIM card's gold contacts facing down and its cut-off corner facing out, insert the SIM card all the way into the SIM card slot.

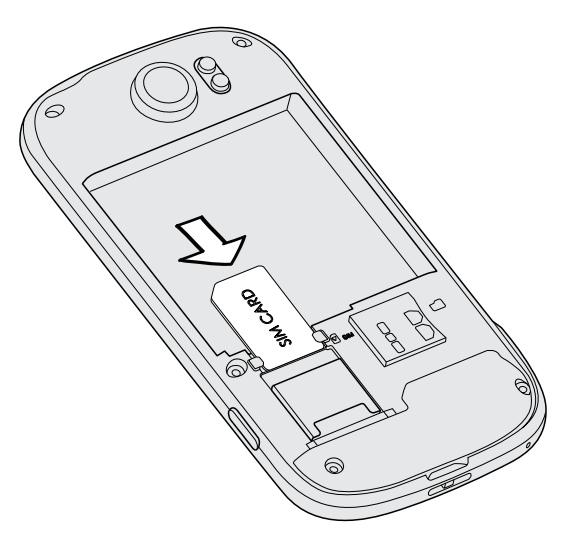

#### Removing the SIM card

 $\mathsf{P}$ Make sure to switch off myTouch 4G Slide before removing the SIM card.

- 1. Take the back cover off.
- 2. Remove the battery.
- 3. With your thumb, slide the SIM card out from the SIM card slot.

## <span id="page-12-0"></span>Storage card

Use the storage card to store your photos, videos, and music. You'll find the storage card already inserted in myTouch 4G Slide.

Inserting the storage card

- 1. Take the back cover off.
- 2. Insert the microSD card into the storage card slot with its gold contacts facing down and push it until it clicks into place.

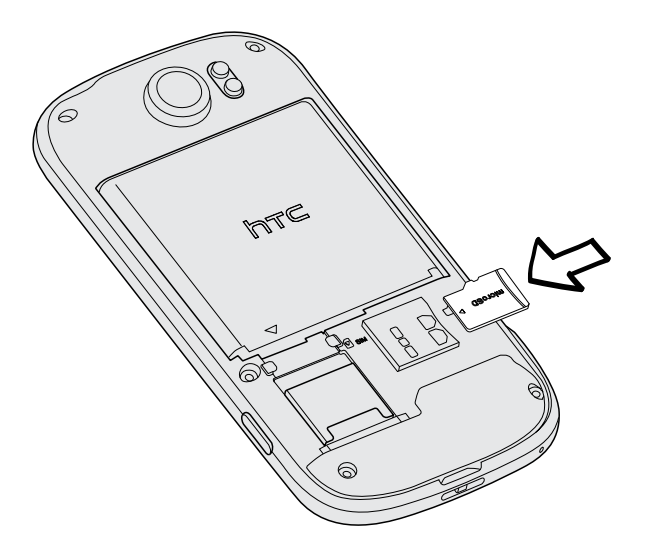

#### Removing the storage card

- If myTouch 4G Slide is on, you must first "unmount" the storage card before  $\mathsf{\Xi}$ removing it to prevent corrupting or damaging the files in the storage card.
	- 1. Take the back cover off.
	- 2. Push the storage card in to eject it from its slot.
	- 3. Slide the storage card out from its slot.

#### Unmounting the storage card

When you need to remove the storage card while myTouch 4G Slide is on, unmount the storage card first to prevent corrupting or damaging the files in the storage card.

- 1. From the Home screen, press  $\equiv$ , and then tap Settings.
- 2. Tap SD & phone storage > Unmount SD card.

### <span id="page-13-0"></span>Battery

myTouch 4G Slide uses a rechargeable battery. How long the battery can last before it needs recharging depends on how you use myTouch 4G Slide. Among these are the features and accessories you use (for example, leaving your Bluetooth® connection always on uses more power). Long phone calls and frequent web browsing uses up a lot of battery power. Also, consider your location: poor signal strength from your mobile network and extreme temperature make the battery work harder.

#### Removing the battery thin film

Before using myTouch 4G Slide for the first time, you need to remove the thin film that's underneath the battery.

- 1. Take the back cover off.
- 2. Pull the flap of the thin film out, and then remove it from the battery compartment.

#### Removing the battery

- 1. Take the back cover off.
- 2. With your thumb or finger, lift the battery from the battery compartment.

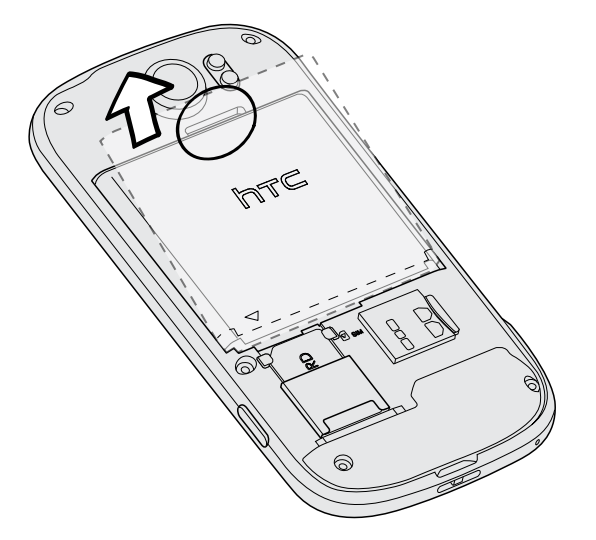

#### Inserting the battery

Please use only the original battery that came with your myTouch 4G Slide or a  $\overline{r}$ replacement that T-Mobile recommends.

- 1. Take the back cover off.
- 2. Insert the battery (with its exposed copper contacts first) into the battery compartment.

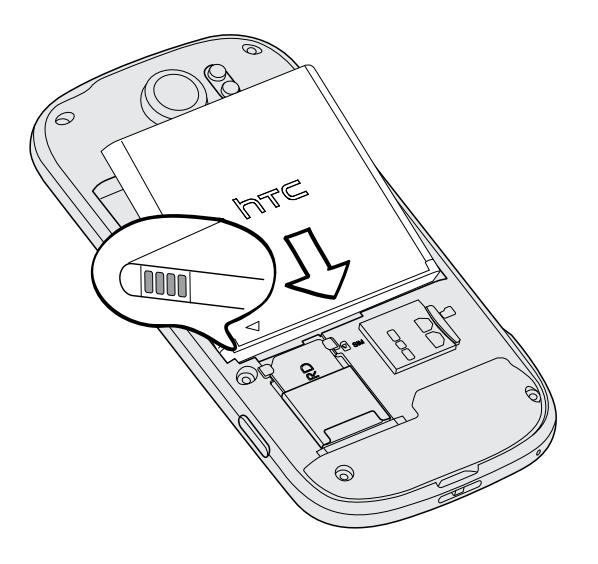

#### Charging the battery

The battery is partially charged when shipped. Before you turn on and start using myTouch 4G Slide, it is recommended that you charge the battery. Some batteries perform best after several full charge/discharge cycles.

- $\overline{P}$ **•** The battery is already installed in myTouch 4G Slide when shipped. A thin film is inserted between the battery and the compartment. You need to remove this film before you can charge the battery.
	- § Only the power adapter and USB sync cable provided in the box must be used to charge the battery.
	- § Do not remove the battery from myTouch 4G Slide while you are charging it using the power or car adapter.
	- 1. Plug the power adapter into the USB connector.

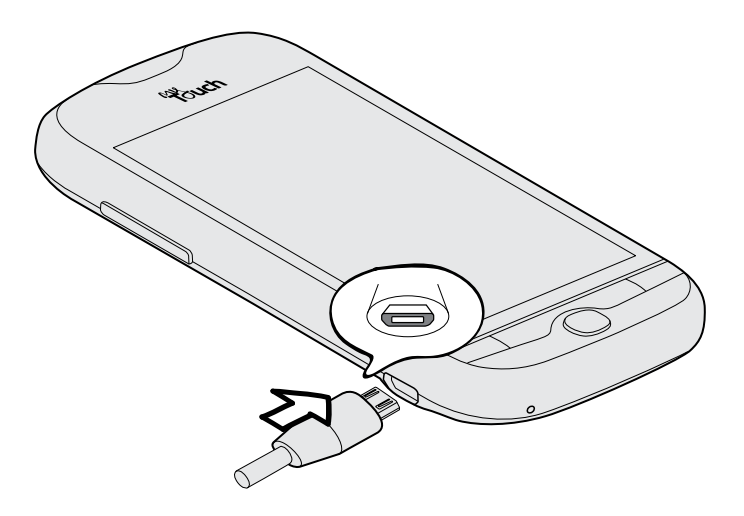

2. Plug in the power adapter to an electrical outlet to start charging the battery.

As the battery is being charged, the notification LED shows a solid orange light. The light turns to solid green when the battery is fully charged.

When you charge the battery and myTouch 4G Slide is on, the charging battery icon  $\overline{15}$  is displayed in the status bar. After the battery has been fully charged, the charging battery icon turns to a full battery icon  $\blacksquare$ 

As a safety precaution, the battery stops charging when it overheats.

# <span id="page-16-0"></span>Switching the power on or off

Switching the power on

Press the POWER/LOCK button. Easy.

When you turn on myTouch 4G Slide for the first time, you'll need to set it up.

#### Switching the power off

- 1. If the display is off, press the POWER/LOCK button to turn it back on, then unlock the screen.
- 2. Press and hold the POWER/LOCK button for a few seconds.
- 3. When the Power options menu appears, tap Power off.

### Setting up myTouch 4G Slide for the first time

When you switch on myTouch 4G Slide for the first time, you'll be asked to set it up. Just follow the onscreen instructions and you'll be up and running in no time.

Be sure to sign in to your Google® Account so you can use Google apps like Gmail™ and Android Market™. You can also set up your other email accounts, favorite social network accounts, and more.

Some features that need to connect to the Internet such as location-based services A and auto-sync of your online accounts may incur extra data fees. Don't worry. You can enable or disable them in settings later on.

### Finger gestures

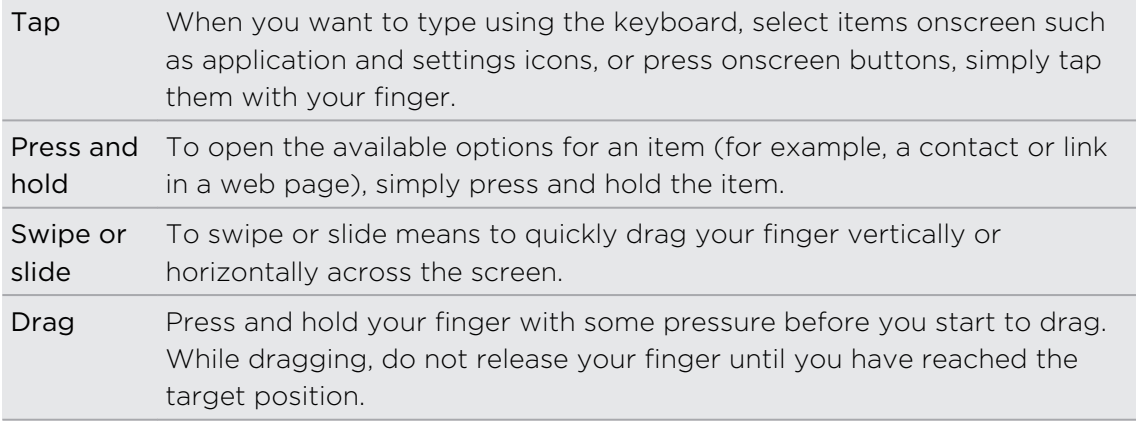

<span id="page-17-0"></span>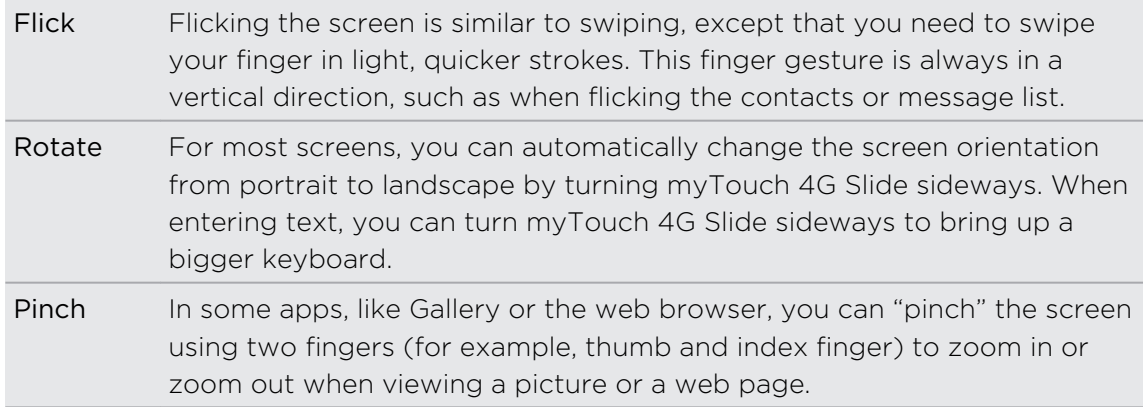

### Ways of getting contacts into myTouch 4G Slide

There are several ways you can add contacts to myTouch 4G Slide. You can sync myTouch 4G Slide with contacts from your Google Account, computer, Facebook®, and more.

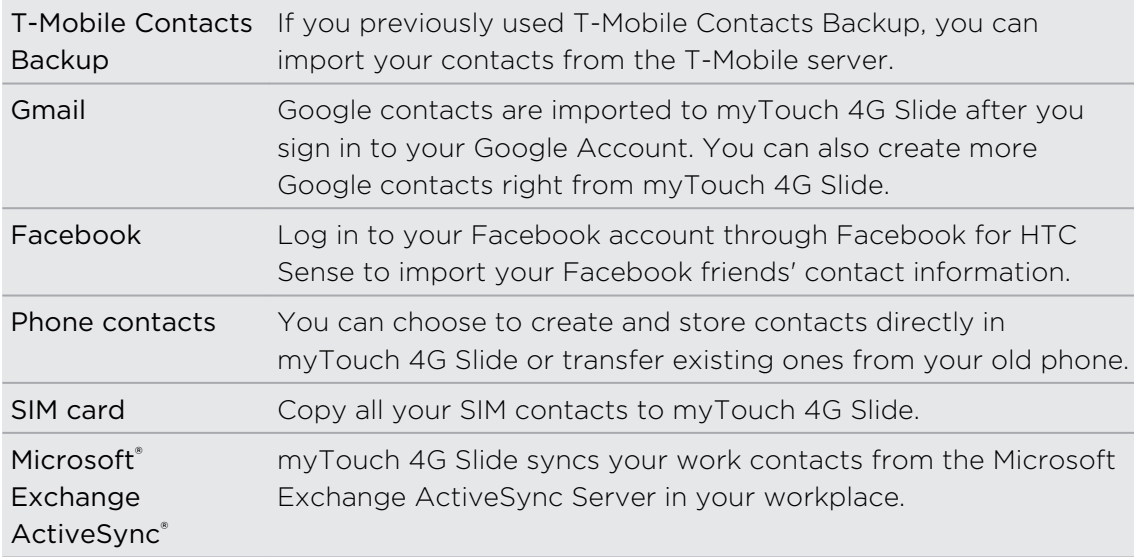

### <span id="page-18-0"></span>Home screen

Your Home screen is where you make myTouch 4G Slide your own. You can customize the Home screen by adding widgets, favorite applications, shortcuts, and folders so they're always just a tap away. To find out how, see [Personalizing on page](#page-31-0) [32](#page-31-0).

#### Extended Home screen

As you start to do more things with myTouch 4G Slide, you might find that one Home screen is not enough. No problem. You can use up to four extra screens. It should be plenty.

Slide your finger horizontally to the left or right and you'll discover more space for adding icons, widgets, and more.

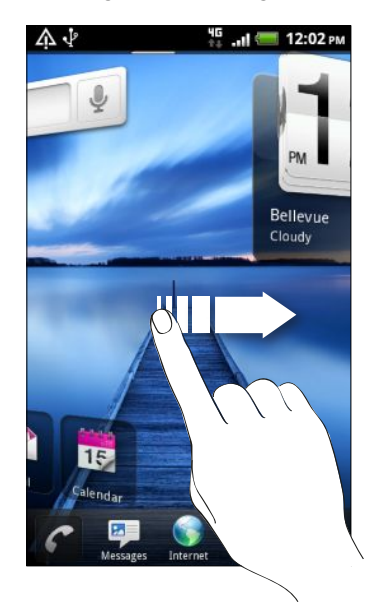

Press  $\bigcap$  to return to the main Home screen (that is, the center home screen).

#### Using Leap view

To jump straight to the screen that you want, press  $\biguparrow$  or pinch the screen to show the Leap view. It reveals all five Home screens as thumbnails.

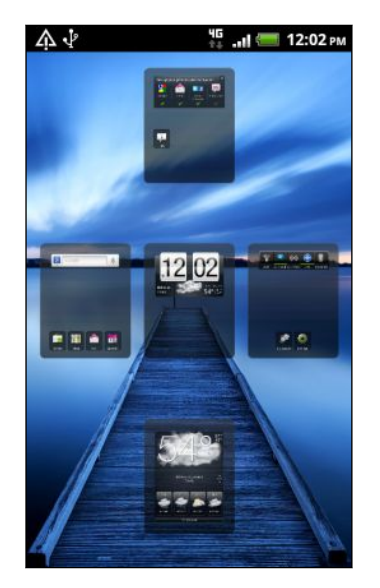

Just tap the one you want and you'll leap right there.

# <span id="page-20-0"></span>**Basics**

### Adjusting the volume

Adjusting the ringer volume changes the volume level of the ringtone, while adjusting the media volume changes the volume level of sound notifications and music or video playback.

#### Adjusting the ringer volume

- § Press the VOLUME UP or VOLUME DOWN button to adjust the ringer volume to your desired level. The Ringer volume window appears on the screen to display the volume levels.
- § While in the lowest ringer volume level (Silent mode), press VOLUME DOWN once to switch to Vibrate mode. The vibrate mode icon  $\mathbb Z$  appears in the status bar.
- § While in Vibrate mode, press VOLUME UP once to switch to silent mode. The speaker mute icon  $\sum$  displays in the status bar.

#### Adjusting the earpiece volume for calls

During a call, press the VOLUME UP or VOLUME DOWN button.

Adjusting the media volume

When playing music or watching video, press the VOLUME UP or VOLUME DOWN button to adjust the volume. The Media volume window appears on the screen to display the volume level.

#### Adjusting the volume via settings

- 1. From the Home screen, press  $\equiv$ , and then tap Settings > Sound > Volume.
- 2. Drag the volume sliders to the left or right to adjust the volume levels of the ringtone, media playback, alarms, and notifications. A sample tone is briefly played with the volume being adjusted as you drag a slider.
- 3. If you want the same volume for your ringtone and notifications, select Use incoming call volume for notifications.
- 4. When you're done, tap OK.

## <span id="page-21-0"></span>Sleep mode

Sleep mode saves battery power by putting myTouch 4G Slide into a low power state while the display is off. It also stops accidental button presses when myTouch 4G Slide is in your bag. You'll still receive messages and calls though.

#### Switching to Sleep mode

Briefly press the POWER/LOCK button to turn off the display and switch to Sleep mode. myTouch 4G Slide also automatically goes into Sleep mode when it's idle for a while.

### Waking up from Sleep mode

To wake myTouch 4G Slide up manually, press the POWER/LOCK button. You'll need to unlock the screen.

myTouch 4G Slide automatically wakes up when you have an incoming call.

#### Unlocking the screen

Pull the ring up to unlock the screen.

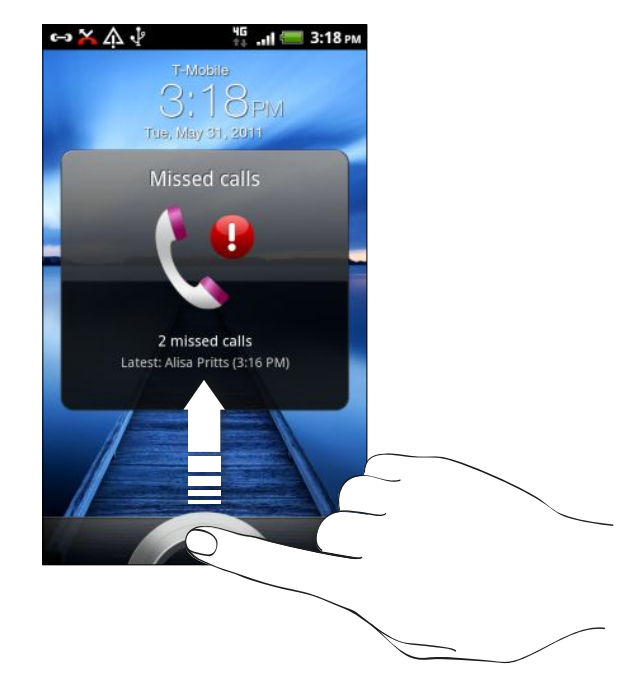

If you have set up a screen unlock pattern, pin, or password, you will be asked to draw the pattern on the screen or enter the PIN or password before it unlocks.

If you've set an event reminder or an alarm, you can drag  $\bigcirc$  or  $\bigcirc$  to the ring to snooze or dismiss the event or alarm.

#### <span id="page-22-0"></span>Opening an app from the lock screen

On the lock screen, drag an app icon to the ring to unlock the screen and directly go to the app.

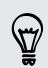

You can customize the lock screen in Settings > Personalize > Lock screen to show your four favorite apps.

#### Adjusting the time before the screen turns off

After a period of inactivity, the screen turns off to conserve battery power. You can set the idle time before the screen turns off.

- 1. From the Home screen, press  $\equiv$ , and then tap Settings.
- 2. Tap Display > Screen timeout.
- 3. Tap the time before the screen turns off.

### Status and notifications

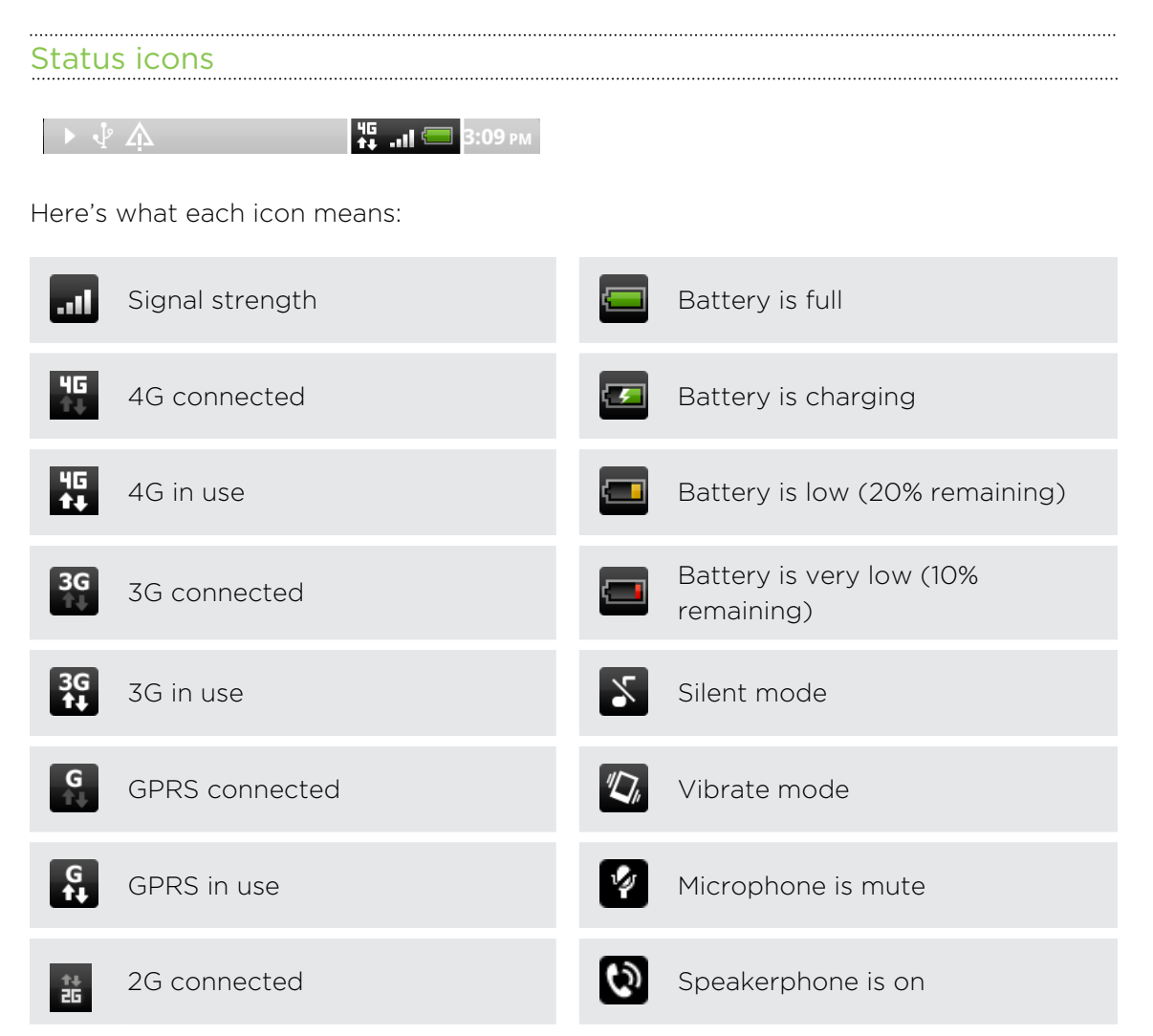

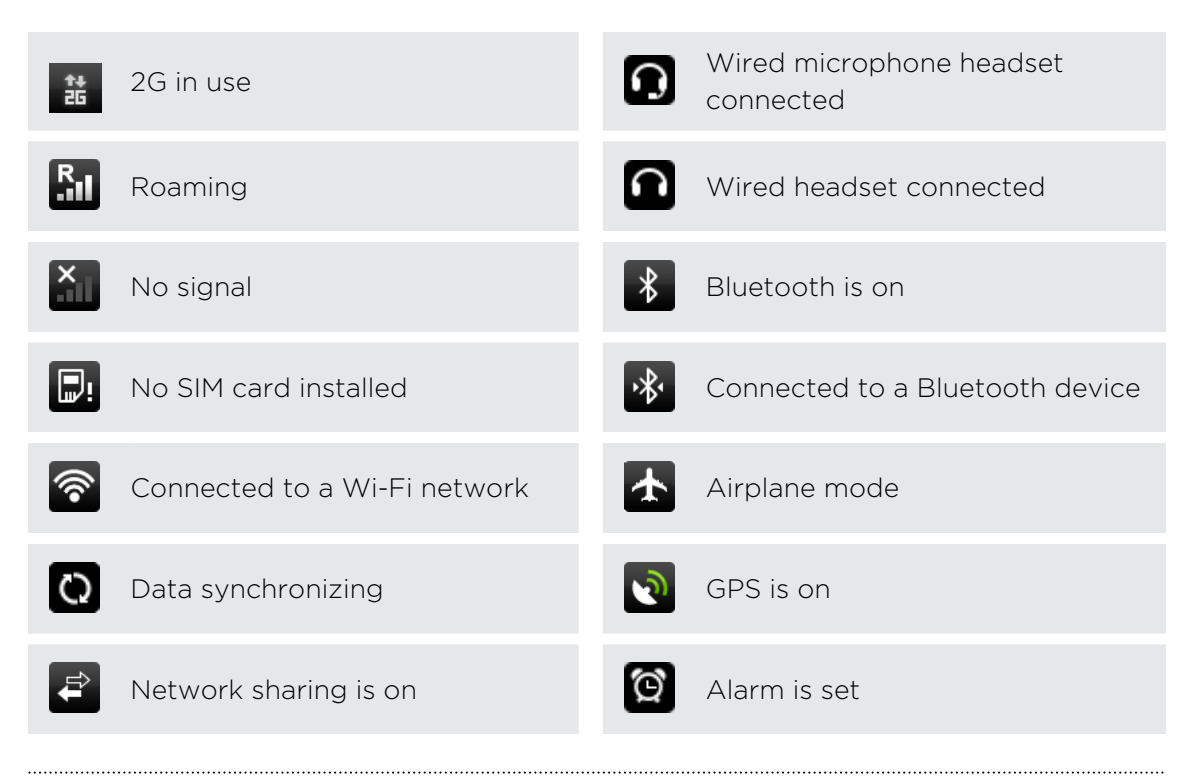

#### Notification icons

Notification icons on the status bar make it easy for you to keep on top of your messages, calendar events, and alarms.

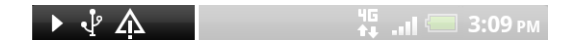

Here's what each one means:

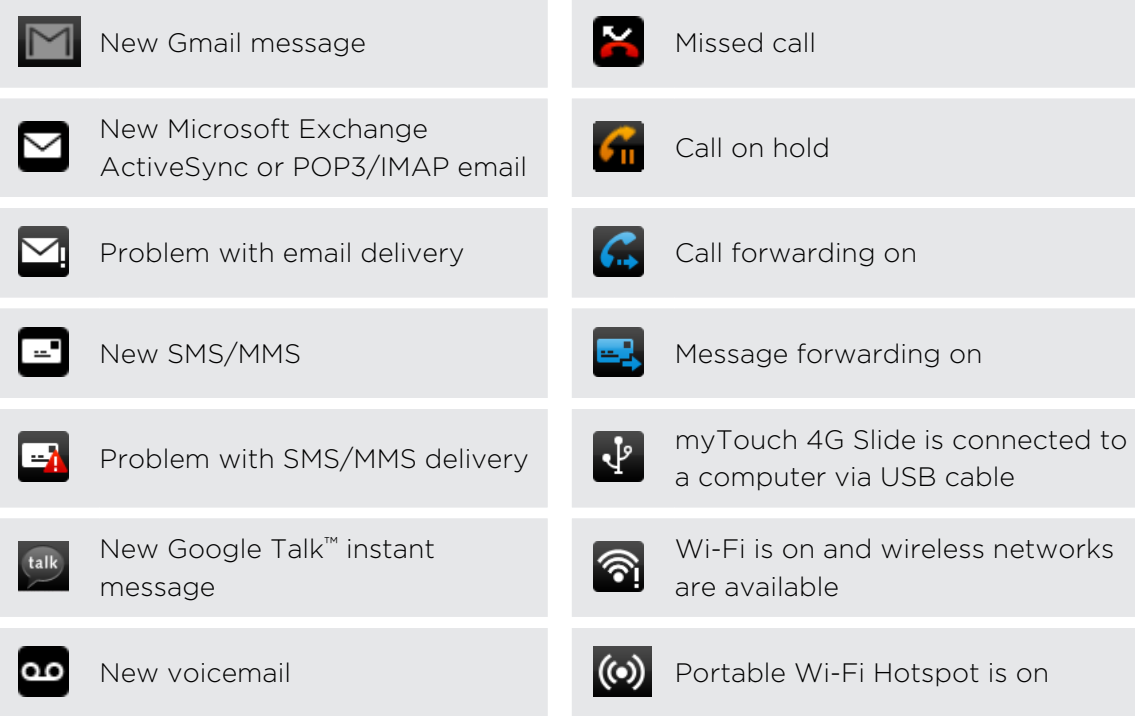

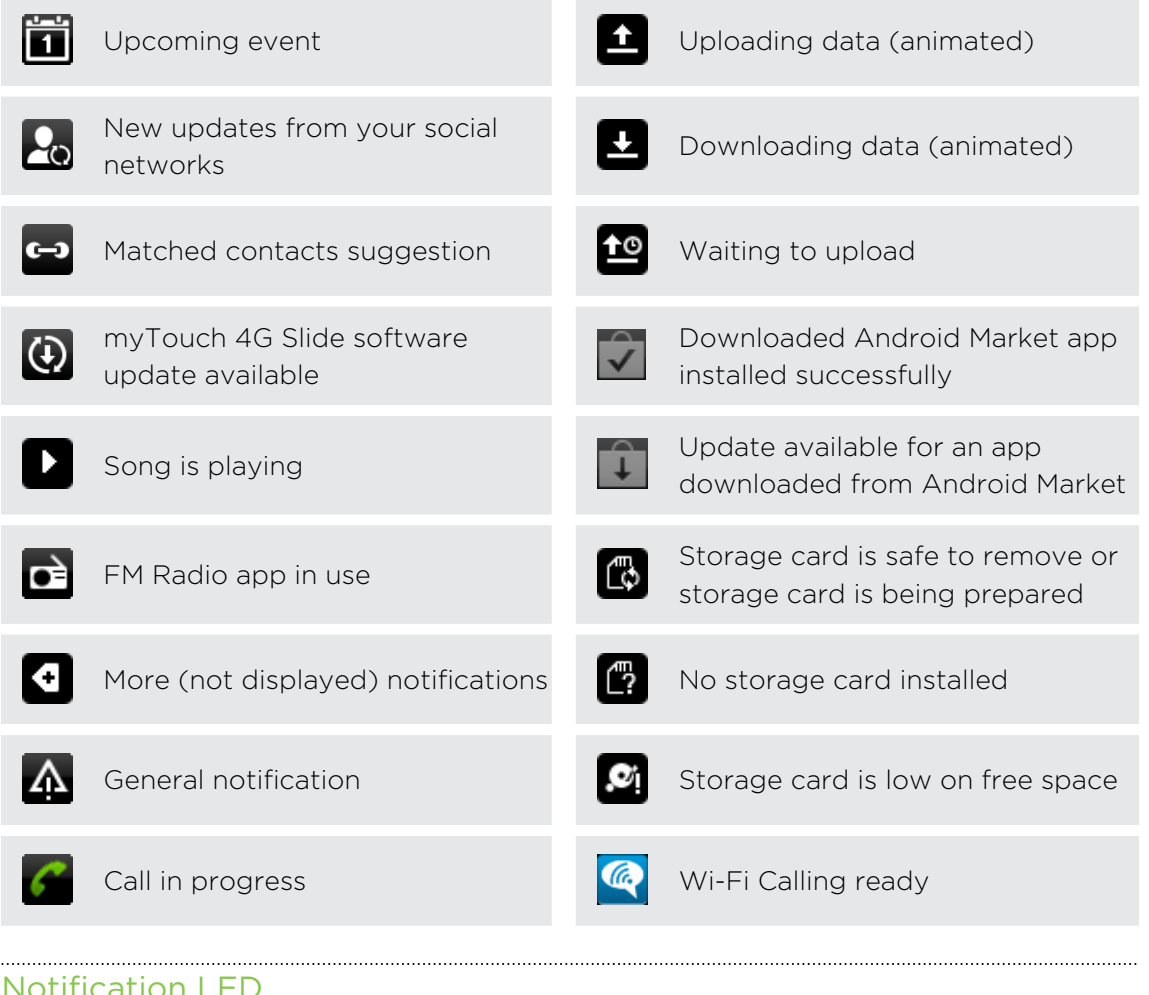

#### Notification LED

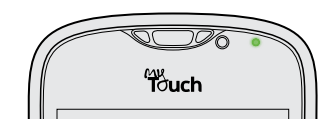

The notification LED shows a:

- § Solid green light when myTouch 4G Slide is connected to the power adapter or a computer and the battery is fully charged.
- § Flashing green light when you have a pending notification.
- § Solid orange light when the battery is being charged.
- **•** Flashing red light when the battery level reaches very low.

# <span id="page-25-0"></span>Notifications panel

When you get a new notification, you can open the Notifications panel to see what event notification or new information you've received. The Notifications panel lets you quickly switch between recently-opened apps, and also lets you easily turn on settings such as Wi-Fi and Bluetooth.

To open the Notifications panel, press and hold the status bar, then slide your finger downward.

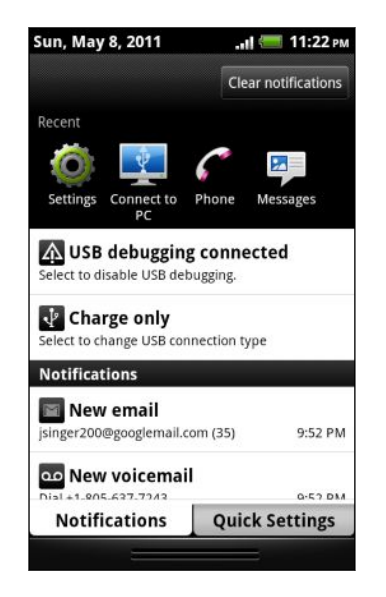

(۳)

87

If you have several notifications, you can scroll down the screen to see them all.

You can also open the Notifications panel on the Home screen by pressing  $\equiv$  and then tapping Notifications.

#### Switching between recently opened apps

On the Notifications panel, you can easily access up to eight apps you just recently opened.

- 1. Press and hold the status bar, then slide your finger downward to open the Notifications panel.
- 2. In the Recent apps section, slide your finger left or right to see recently-opened apps.

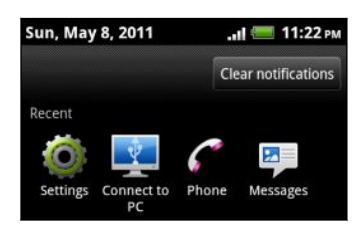

3. Tap an app to open it.

Press and hold  $\bigcap$  to view recently used apps.

#### Using Quick Settings

The Quick Settings tab lets you easily turn on Wi-Fi, Bluetooth, GPS, and more, and also provides a quick shortcut to all myTouch 4G Slide settings.

- 1. Press and hold the status bar, then slide your finger downward to open the Notifications panel.
- 2. Tap the Quick Settings tab.
- 3. Tap the check box next to an item to turn it off or on.

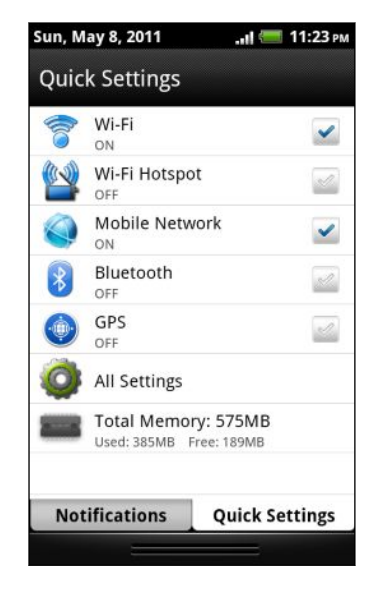

#### Closing the Notifications panel

Press and hold the bottom bar of the Notifications panel, then slide your finger up the screen. Or just press  $\blacktriangle$ .

## <span id="page-27-0"></span>Connecting myTouch 4G Slide to a computer

You can set the type of USB connection myTouch 4G Slide will use whenever you connect it to a computer using the USB cable.

- 1. From the Home screen, press  $\equiv$ , and then tap Settings > Connect to PC.
- 2. Tap Default connection type, and then select one of the following choices:

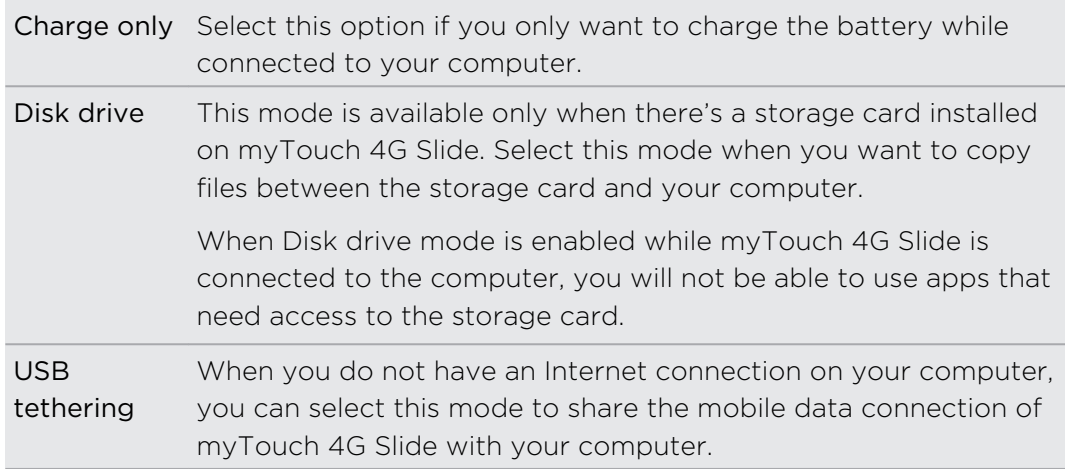

3. Tap Done.

### Copying files to or from the storage card

You can copy your music, photos, and other files to the storage card.

- 1. Connect myTouch 4G Slide to your computer using the supplied USB cable.
- 2. From the Home screen, press  $\equiv$ , and then tap Settings > Connect to PC > Default connection type.
- 3. Tap Disk drive, and then tap Done. On your computer, the storage card is recognized as a removable disk.
- 4. Navigate to the removable disk and open it.
- 5. Do one of the following:
	- § Copy the files from the computer to the storage card's root folder.
	- Copy the files from the storage card to a folder in your computer.
- 6. After copying the files, unmount the removable disk (that is, the connected myTouch 4G Slide) as required by your computer's operating system to safely remove myTouch 4G Slide.
- 7. Do one of the following:
	- Disconnect myTouch 4G Slide from the computer.
	- If you want to keep myTouch 4G Slide connected to the computer but want it to be able to access the storage card, open the Notifications panel, tap Disk drive, select an option except Disk drive, and then tap Done.

## <span id="page-28-0"></span>Copying text, looking up information, and sharing

In apps such as the web browser and Mail, you can select text and choose what you want to do with it.

#### Selecting text

- 1. Press and hold on a word.
- 2. Drag the start and end markers to highlight the surrounding text you want to select.

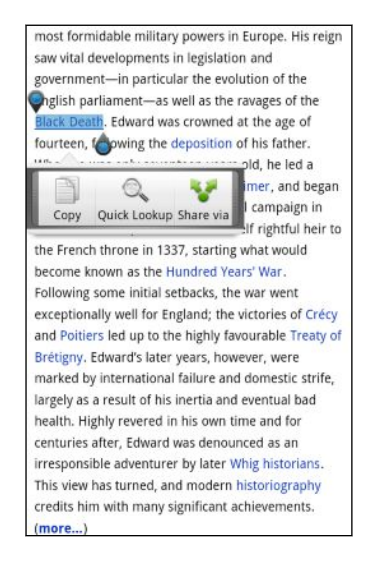

To copy the address of a linked web page, press and hold the link, and then tap Copy link URL.

#### Copying and pasting text

1. After you have selected the text you want to copy, tap Copy.

The selected text is then copied to the clipboard.

2. In a text entry field (for example while composing an email), press and hold at the point where you want to paste the text.

3. Tap Paste.

#### <span id="page-29-0"></span>Searching or translating text

- 1. After you have selected the text you want to search for or translate, tap  $\mathbb{Q}_n$ .
- 2. Tap one of the following tabs:

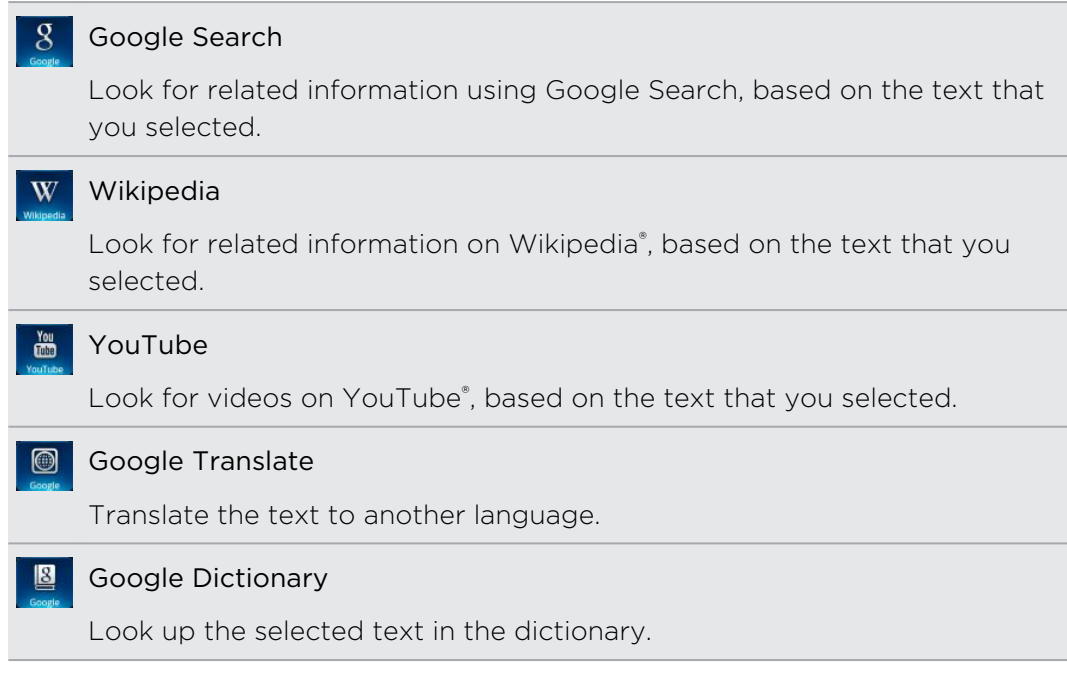

#### Sharing text

- 1. After you have selected the text you want to share, tap  $\bullet$ .
- 2. Choose where to paste and share the selected text, such as in an email message or Facebook status update.

### Printing

Connect myTouch 4G Slide to a supported printer and print out documents, email messages, photos, and more.

- Both printer and myTouch 4G Slide must be turned on and connected to the same  $\mathsf P$ local network. Connect myTouch 4G Slide to the local network using Wi-Fi. To learn how to connect the printer to a local network, refer to your printer user guide.
	- The local network must not be behind a firewall.
	- 1. Open an app such as Mail or Gallery, and then select the file you want to print.
	- 2. Press  $\equiv$ , and then tap Print. In some apps, after pressing  $\equiv$ , you may need to tap More to see Print.
	- 3. In the Print screen, tap the printer you want to use.

#### 31 Basics

4. Select the files you want to print at the top of the screen or set the page range you want to print.

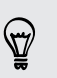

Tap Advanced to set the page size, print layout, and page orientation, and choose if you want to print in color or black and white.

5. Tap Print.

You can check the printing details by opening the Notifications panel, and then tapping the item you're printing.

# <span id="page-31-0"></span>Personalizing

### Making myTouch 4G Slide truly yours

Make myTouch 4G Slide look and sound just the way you want it. Personalize it with a different wallpaper, ringtone, and notification sound for events such as incoming text, email, and calendar reminders.

From the Home screen, press  $\equiv$  and tap Personalize to get started.

### Changing your wallpaper

Personalizing your wallpaper with your favorite photo is a quick and easy way to give myTouch 4G Slide a fresh look. Browse the collection of wallpapers included in myTouch 4G Slide or choose from photos that you have taken with the camera. You can also change your Home screen to use an animated wallpaper.

- 1. From the Home screen, press  $\equiv$  and tap Personalize > Wallpaper.
- 2. Tap one of the following:

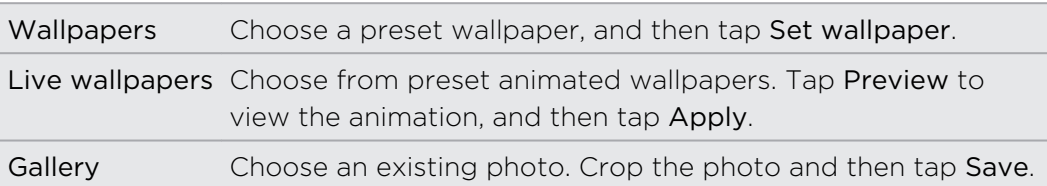

### Personalizing your Home screen with widgets

Widgets put at-a-glance important information and media content up front on your Home screen. Some widgets are already added to your Home screen for your convenience. You can add more from the available selections of widgets.

#### Adding a widget to your Home screen

- 1. Go to a part of the Home screen where there's space to add a new widget.
- 2. Press  $\equiv$  and tap Personalize > Widget.

#### 33 Personalizing

- 3. Select a widget that you want.
- 4. Most HTC widgets are available in a variety of designs and sizes to suit your needs. Slide your finger on the screen from right to left to view the different styles, and then tap Select to choose one.

You can also add widgets that allow you to quickly switch on or off certain settings such as Wi-Fi and Bluetooth. Scroll down the widgets list, tap Settings, and then tap the widget that you want.

#### Changing the settings of a widget

You can modify basic settings of some widgets (for example, the Clock and Mail widgets) from the Home screen.

- 1. Press and hold a widget on the Home screen. myTouch 4G Slide vibrates and you'll see a colored box around the widget. Don't lift your finger just yet.
- 2. Drag the widget to the Edit button (if it's enabled).

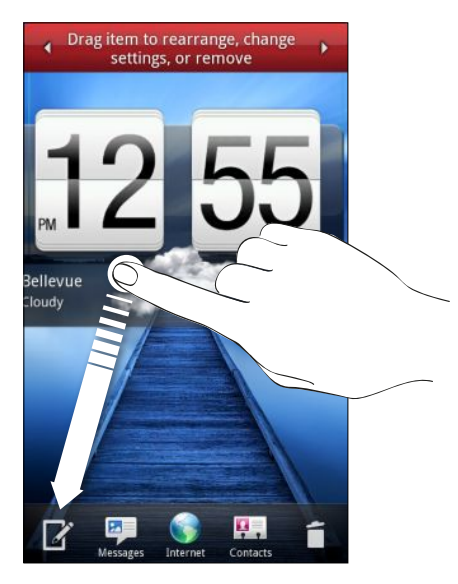

The relevant screen where you can change some settings for this widget then opens.

3. Customize the widget settings.

## <span id="page-33-0"></span>Adding icons and other shortcuts on your Home screen

Place app icons on your Home screen to open apps quicker. You can also add shortcuts to settings and specific information such as a bookmarked webpage, someone's phone number, a music playlist, route directions, and many other items, to your Home screen.

The shortcuts available depend on the apps that are installed on myTouch 4G Slide.

- 1. Go to a part of the Home screen where there's space to add a new icon or shortcut.
- 2. Press  $\equiv$ , tap Personalize and then tap App to add an app icon, or Shortcut to add a shortcut to a setting or information.

To add an app icon on the Home screen, you can also press  $\bigcap$ , tap  $\Box$ , and then press and hold an app icon. Without lifting your finger, drag the icon to an empty area on the Home screen, and then release it.

### Adding items to the application dock

The application dock holds three icons or shortcuts of frequently-used applications and features so you can access them from any Home screen.

Three application icons are already on the dock. You can replace these with shortcuts or icons of your choice.

The shortcuts available depend on the apps that are installed on myTouch 4G Slide.

- 1. Press and hold an item on the dock, and then drag it to  $\Box$  to delete, or drag it to an empty area on the Home screen, and then release it.
- 2. Press and hold the empty slot, and then tap App to add an app icon, or Shortcut to add a shortcut to a setting or information.

### Adding folders on your Home screen

Use folders to group related apps and other shortcuts to keep your Home screen tidy and organized. You can also add information folders that show up-to-date information such as Bluetooth received files, your Facebook phonebook, and more.

Creating a new folder and adding items to it

- 1. Go to a part of the Home screen where there's space to add a new folder.
- 2. Press  $\equiv$  and tap Personalize > Folder.
- <span id="page-34-0"></span>3. Tap New folder.
- 4. Press and hold an app icon or a shortcut that you want to move to the folder. myTouch 4G Slide then vibrates. Don't lift your finger just yet.
- 5. Drag the app icon or shortcut and drop it on top of the folder.

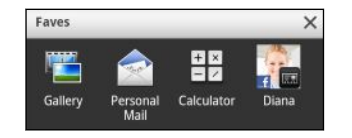

Simply tap the folder to open it so you can access the apps and shortcuts inside the folder.

#### Renaming a folder

- 1. Tap the folder to open it.
- 2. Press and hold the folder window's title bar.
- 3. Enter a new folder name and then tap OK.

### Rearranging or removing widgets and icons on your Home screen

Rearrange the widgets and icons on your Home screen to make room for adding more items. You can also remove widgets and icons that you don't frequently use.

#### Moving a widget or icon

- 1. Press and hold the widget or icon you want to move. myTouch 4G Slide vibrates and you'll see a colored box around the widget or icon. Don't lift your finger just yet.
- 2. Drag the widget or icon to a new location on the screen.

- § You can pause at the left or right edge of the screen to drag the widget or icon onto another Home screen panel.
	- § When you drag an icon to a spot that's occupied by another icon, the occupant automatically moves away to give room.
	- 3. When the widget or icon is where you want it, lift your finger.

#### Removing a widget or icon

- 1. Press and hold the widget or icon you want to remove. myTouch 4G Slide vibrates and you'll see a colored box around the widget or icon. Don't lift your finger just yet.
- 2. Drag the widget or icon to  $\blacksquare$ .
- 3. When the widget or icon turns red, lift your finger.

### <span id="page-35-0"></span>Rearranging the Home screen

Reorder your Home screen panels in any way that fits how you use them. For example, move the panels with frequently-used widgets, shortcuts, and folders closer to the main Home screen.

The center thumbnail in Leap view is always the main Home screen.

- 1. Pinch the Home screen to show the Leap view.
- 2. Press and hold the thumbnail of the home screen you want to move. myTouch 4G Slide then vibrates. Don't lift your finger just yet.
- 3. Drag the thumbnail to its new position, and then lift your finger.

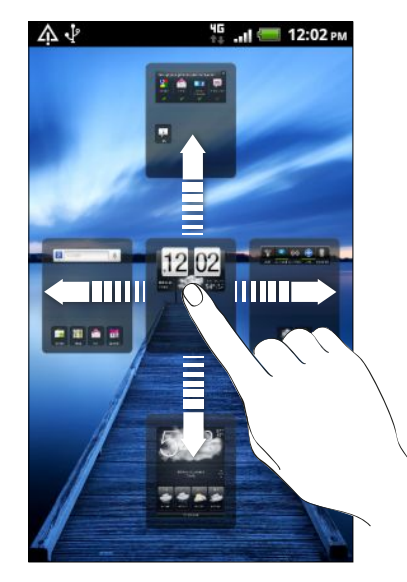

### Changing your ringtone and notification sounds

Change your ringtone and notification sounds to suit your mood or lifestyle. Choose different sounds from the preset selection or your storage card (except for notification sounds).

- 1. From the Home screen, press  $\equiv$  and tap Personalize.
- 2. Tap Ringtone or Notification sound, tap the sound that you like, and then tap OK.

Go to the Messages, Mail, and Calendar apps to choose sounds for new messages, email, and calendar reminders respectively.
# <span id="page-36-0"></span>Phone calls

## Different ways of making calls

Besides making calls from the phone dialer screen on myTouch 4G Slide, you can tap a number in a text message or email to call, or press a single number on the phone dialer to quickly call a contact.

## Making a call on the Phone dialer screen

You can either dial a number directly, or use the Smart dial feature to search and call a stored contact or a number from your call history.

- 1. On the Home screen,  $\tan \theta$ .
- 2. Begin entering the first few digits of a phone number or characters of a contact name on the phone keypad. Matching numbers and names appear at the top of the Phone dialer screen.

If you enter a wrong digit or letter, tap  $\bullet$  to delete it. To erase the entire entry, press and hold a

- 3. Scroll left or right on the matching contacts to see if there are more matching numbers or contacts.
- 4. To place a call, do one of the following:
	- Tap a phone number or contact from the matched list.
	- After entering a complete number, tap Call.
	- § To call a different phone number associated with the contact, press and hold the phone number of the contact from the matched list and then tap View contact. On the contact details screen, tap the number you want to call.

While dialing or when the call is in progress, the status bar displays the call in progress  $i$ con  $\alpha$ .

## Using Speed dial

Use Speed dial to call a phone number with a single tap. For example, if you assign a contact's number to the number 2 key, you can just press and hold 2 to dial the number.

The number 1 key is generally reserved for your voicemail. Press and hold this key to call voicemail and retrieve your voicemail messages.

#### Assigning a speed dial key

- 1. On the Home screen, tap  $\left| \mathcal{C} \right|$
- 2. Press  $\equiv$ , and then tap Speed dial >  $\pm$ .
- 3. Enter the name of the contact you want to add. When the name comes up in the list, tap the name.
- 4. On the Speed dial screen, choose the phone number of the contact to use, and a speed dial key to assign.
- 5. Tap Save.

You can also set a speed dial key in Contacts. Tap a contact, press  $\equiv$ , and then select Set speed dial.

## Calling a phone number in a text message

1. Tap the phone number within the message.

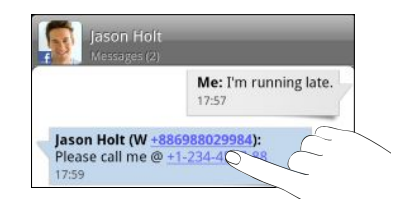

2. Tap Call.

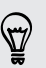

87

To call the message sender, tap the received message, and then tap Call on the options menu.

## Calling a phone number in an email

Want to call a number that's in an email? No problem.

- 1. In the email body, tap the phone number.
- 2. Edit the number if necessary.
- 3. Tap Call.

## Making an emergency call

In some regions, you can make emergency calls from myTouch 4G Slide even if you don't have a SIM card installed or your SIM card has been blocked.

- 1. On the Home screen, tap  $\curvearrowleft$ .
- 2. Dial the emergency number for your locale, and then tap Call.

If you've enabled but forgotten your lock screen password, lock pattern, and/or the SIM lock, you can still make emergency calls by tapping Emergency call on the screen.

## Receiving calls

When you receive a phone call from a contact, the Incoming call screen appears.

You can use the polite ringer and pocket mode features for receiving calls. To find out how, see [Changing sound settings on page 163](#page-162-0).

#### Answering a call

Do one of the following:

- Tap Answer.
- **•** If the display is off when you get a call, the Lock screen appears. Drag  $\bullet$  to the ring to unlock the screen and answer the call.

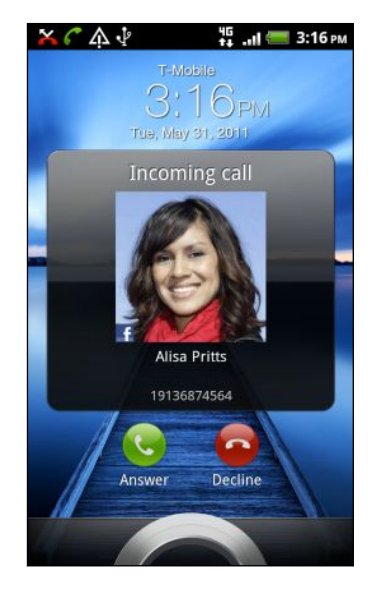

#### Deferring a call

You can reject the incoming call, send the caller a text message, and then remind yourself to call back.

- 1. Tap Defer.
- 2. Do one of the following:
	- § Tap the Send a text message to text box, and then tap the text message you want to send the caller. To create your own text message, tap Custom in the list of preset messages, enter your message, and then tap OK.
	- Set the time when you want to be reminded to call back the caller.
- 3. Tap Done.

#### Rejecting a call

Do one of the following:

- Tap Decline.
- **•** If the display is off when you get a call, the Lock screen appears. Drag  $\bullet$  to the ring on the Lock screen.
- Press the POWER/LOCK button twice to reject a call.

#### Muting the ringing sound without rejecting the call

Do one of the following:

- Press the VOLUME DOWN or VOLUME UP button.
- Press the POWER/LOCK button.
- Place myTouch 4G Slide face down on a level surface.

If myTouch 4G Slide is already facing down, it will still ring when there are subsequent incoming calls.

#### HTC Caller ID

Everytime you make a call or your friend gives you a ring, you get to see your friend's latest status update from social networks like Facebook or Twitter™ right on the call screen. You also won't miss people's birthdays. You'll see a birthday reminder, if your friend's birthday will occur sometime within the next seven days.

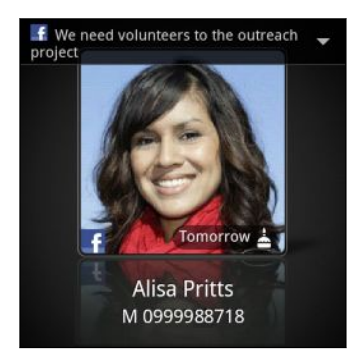

## What can I do during a call?

When a call is in progress, use the buttons onscreen to mute or unmute the microphone or to turn the speakerphone on or off. You can also press  $\equiv$  and choose whether to add a call, place the call on hold, mute the microphone, and more.

#### Putting a call on hold

1. Press  $\equiv$  and then tap Hold to put the call on hold. When you put a call on hold, the status bar displays the hold call icon  $\mathcal{L}_n$ .

2. Press  $\equiv$ , and then tap Unhold to resume the call.

#### Switching between calls

If you're already on a call and accept another call, you can choose to switch between the two calls.

- 1. When you receive another call, tap Answer to accept the second call and put the first call on hold.
- 2. To switch between the calls, tap the person you want to talk to on the screen.

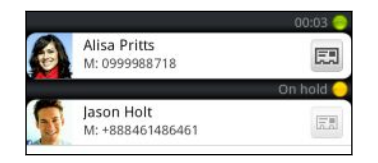

3. To end the current call and return to the other call, tap End call.

#### Turning the speakerphone on during a call

To decrease potential damage to your hearing, do not hold myTouch 4G Slide against your ear when the speakerphone is on.

Do one of the following:

- Flip myTouch 4G Slide over during a call (be sure that Flip for speaker is selected in  $\bigoplus$  >  $\equiv$  > Settings > Sound).
- $\Box$  On the call screen, tap  $\Box$

The speakerphone icon  $\Omega$  appears in the status bar when the speakerphone is on.

To turn the speakerphone off, just flip myTouch 4G Slide over again, facing it up. Or tap  $\square$  again.

Muting the microphone during a call

On the call screen, tap  $\psi$  to toggle between turning the microphone on or off. When the microphone is turned off, the mute icon  $\blacksquare$  appears in the status bar.

#### Ending a call

Do one of the following to end the call:

• On the call screen, tap End call.

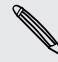

If the display is off, press POWER/LOCK to turn on the screen so you can tap End call.

Slide open the Notifications panel, then tap  $\bigcap$ .

If the phone number of the person who called is not in your contacts list, you can choose to save the number to your contacts list after you hang up.

### Setting up a conference call

Conference calling with your friends, family, or co-workers is easy. Make the first call (or accept a call), and then simply dial each subsequent call to add it to the conference.

Make sure your SIM card is enabled with conference calling service. Contact Ħ T-Mobile for details.

- 1. Make a call to the first conference call participant.
- 2. When connected, press  $\equiv$ , tap Add call, and then dial the number of the second participant. The first participant is put on hold when you dial the second participant.
- 3. When connected to the second participant, tap merge  $\lambda$ .
- 4. To add another participant to the conference call, tap  $\mathbf{t}$  on the conference call screen, and then dial the number of the contact you want to invite to the conference call.
- 5. When connected, tap  $\Lambda$  to add the participant to the conference call.
- 6. To talk to a person in the conference call in private, tap  $\blacktriangledown$  and then select Private call on the options menu.
- 7. When finished, tap End call.

## Wi-Fi Calling

When you're in a place with limited cellular coverage but with Wi-Fi® connection, use Wi-Fi Calling to make and receive calls over Wi-Fi using your available rate plan minutes.

#### Turning on Wi-Fi Calling

Make sure that myTouch 4G Slide is connected to a Wi-Fi network before you turn on Wi-Fi Calling.

- 1. On the Home screen, tap  $\overline{H}$  > Wi-Fi Calling.
- 2. Read the important notice about emergency calling, and then tap Dismiss.
- 3. Tap the Wi-Fi Calling switch. myTouch 4G Slide then connects to the T-Mobile network and shows Active on the screen when connected.

You can then go to the Phone dialer, Call log, or Contacts app to make calls.

#### Changing Wi-Fi Calling settings

- 1. On the Wi-Fi Calling screen, press  $\equiv$  and tap Settings > Connection preferences.
- 2. Select a connection option, and then tap OK.

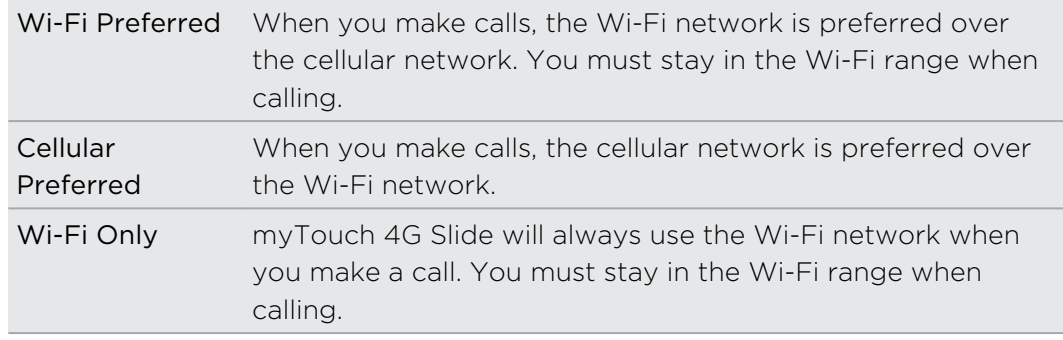

## Turning off Wi-Fi Calling<br>
Turning off Wi-Fi Calling

1. Press and hold the status bar, and then slide your finger downward to open the Notifications panel.

- 2. Tap Wi-Fi Calling Ready.
- 3. Tap the switch to turn off Wi-Fi Calling.

## Internet calls

When you're connected to a Wi-Fi network, you can make and receive calls through an Internet calling account.

#### Adding an Internet calling account

Before you add an Internet calling account, make sure that you've registered with an Internet calling service that supports voice calls over Session Initiation Protocol (SIP).

- 1. From the Home screen, press  $\equiv$ , and then tap Settings > Call.
- 2. Under Internet call settings, tap Accounts.
- 3. Tap Add account.
- 4. Enter your account details.
- 5. Press  $\blacktriangleright$  to save your account.
- 6. To set myTouch 4G Slide to receive Internet calls on your added account, tap the Receive incoming calls check box.

#### Making an Internet call

Make an Internet call to either your contact's Internet calling account or phone number.

Internet calls to phone numbers may incur additional fees. Contact T-Mobile for ロ details.

Call any of the following:

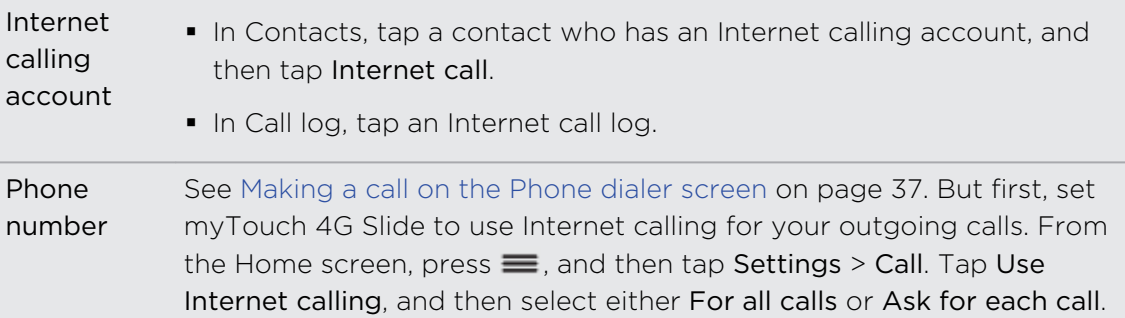

## Using Call log

Use Call log to check missed calls, your dialed numbers, and received calls.

#### Checking a missed call

You will see the missed call icon  $\blacksquare$  in the status bar when you miss a call.

- 1. Slide open the Notifications panel to check who the caller is.
- 2. To return the call, tap the missed call notification. Then tap the caller's name or number on the Call log tab.

#### Checking calls in Call log

- 1. On the Home screen,  $\tan \theta$ .
- 2. Slide to the Call log tab, and then do one of the following:
	- Tap a name or number in the list to call.
	- Press and hold a name or number in the list to display the options menu.
	- $\blacksquare$  Tap  $\blacksquare$  to open the details of a particular contact.
	- **Press**  $\equiv$ **, and then tap View to display just a particular type of calls such** as missed calls or outgoing calls.

#### Adding a new phone number to your contacts from Call log

- 1. On the Call log tab, press and hold the phone number that you want to save, and then tap Save to People.
- 2. Choose whether to create a new contact or save the number to an existing contact on myTouch 4G Slide.
- 3. Do any of the following:
	- § When creating a new contact, enter the contact name, contact type, and other information in the blank contact record that appears. The phone number is automatically added to the mobile field in the phone section. To store it as another type of number, for example a home number, tap the Mobile button.
	- § When saving the number to an existing contact, tap a contact stored on myTouch 4G Slide, and then select the number type.
- 4. Tap Save.

#### Clearing Call log

On the Call log tab, do one of the following:

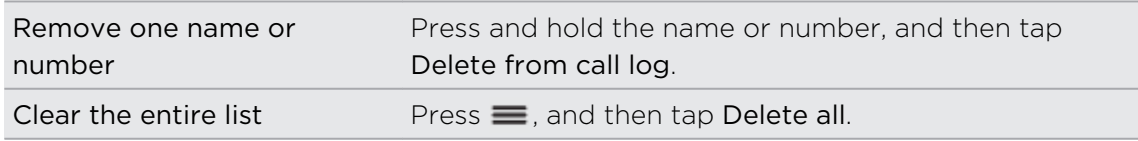

## Using Home dialing

When you're on a trip abroad, it's easy to dial friends and family from home. Your home country code is automatically added when you make calls while roaming.

- 1. On the Home screen, tap  $\bullet$ .
- 2. Enter the phone number from your home country that you wish to call.

If you enter a leading zero, it will be removed. If you enter a plus (+) sign before the phone number, myTouch 4G Slide will dial normally.

The Home Dialing screen opens and shows the country code to be added before the phone number.

- 3. If you want to change the country code, choose the country that you want from the country selection box.
- 4. Tap OK to place the call.

#### Turning off Home dialing

If you prefer to manually enter complete phone numbers to call while roaming, you can turn off Home dialing.

- 1. From the Home screen, press  $\equiv$ , and then tap Settings > Call.
- 2. Clear the Home country check box.

## Call services

myTouch 4G Slide can directly link to the mobile phone network, and enable you to access and change the settings of various phone services. Call services may include call forwarding, call waiting, voicemail, and more. Contact T-Mobile to find out about the availability of call services.

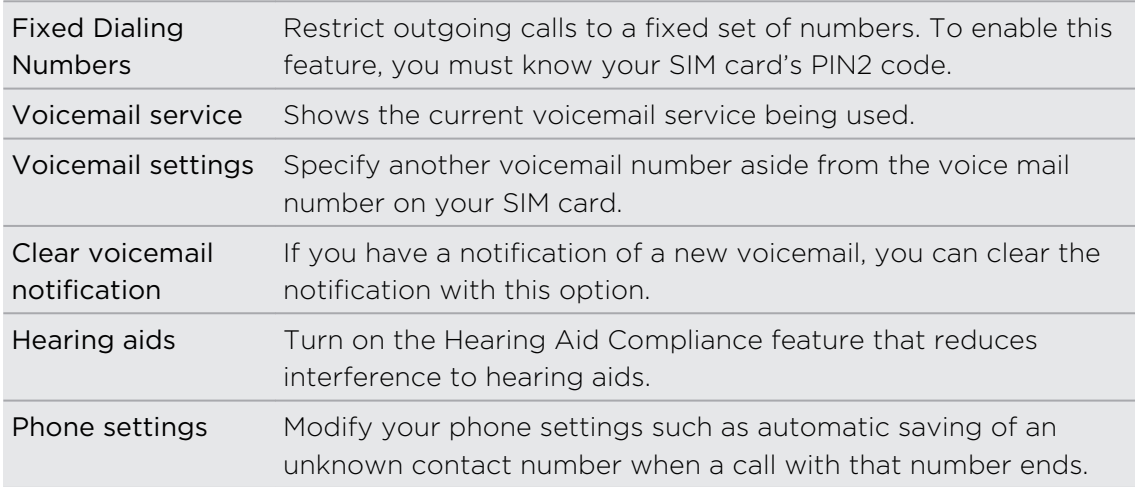

To open call services, press  $\equiv$  from the Home screen, and then tap Settings > Call.

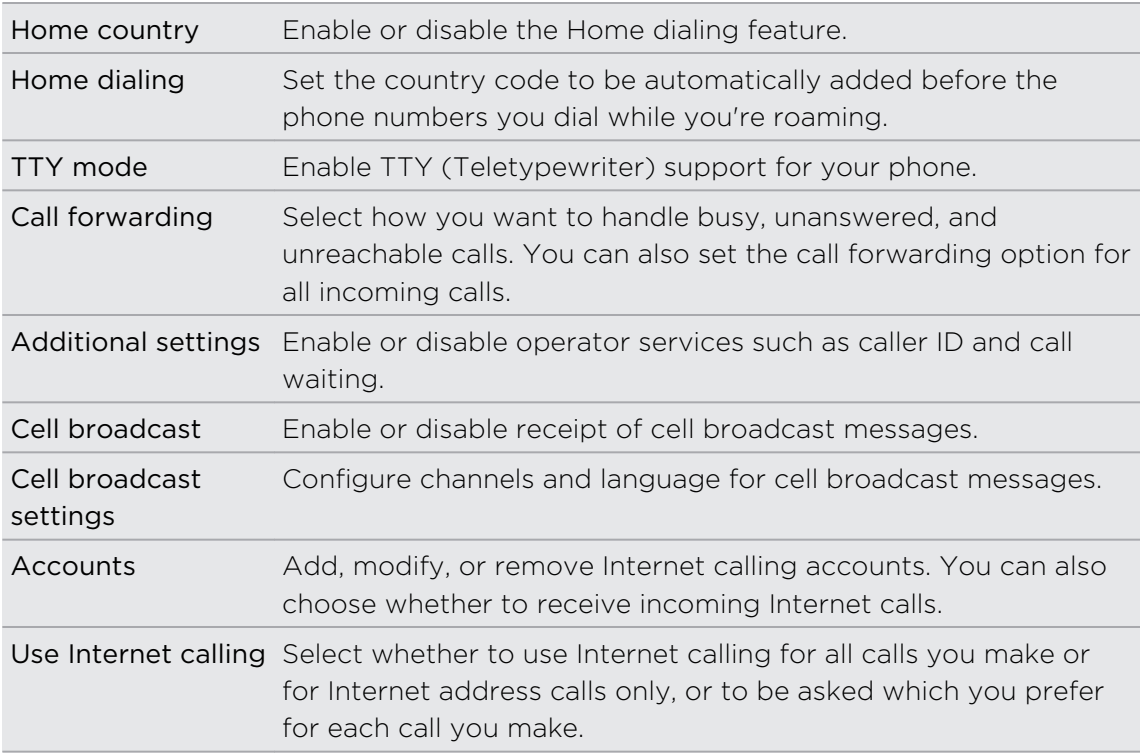

## Turning Airplane mode on or off

In many countries, you are required by law to turn off wireless devices while on board an aircraft. A way to turn off wireless functions quickly is to switch myTouch 4G Slide to Airplane mode.

When you enable Airplane mode, all wireless radios on myTouch 4G Slide are turned off, including the call function, data services, Bluetooth, and Wi-Fi. When you disable Airplane mode, the call function is turned back on and the previous state of Bluetooth and Wi-Fi is restored.

To turn Airplane mode on or off, press and hold POWER/LOCK, and then tap Airplane mode.

When enabled, the Airplane mode icon  $\triangle$  is displayed in the status bar.

## Messages

## Opening Messages

Keep in touch with important people in your life. Use the Messages app to compose and send text (SMS) and picture messages (MMS).

From the Home screen,  $\tan \frac{11}{2}$  > Messages. The Messages screen opens, where all your sent and received messages are neatly grouped into conversations, by contact name or phone number.

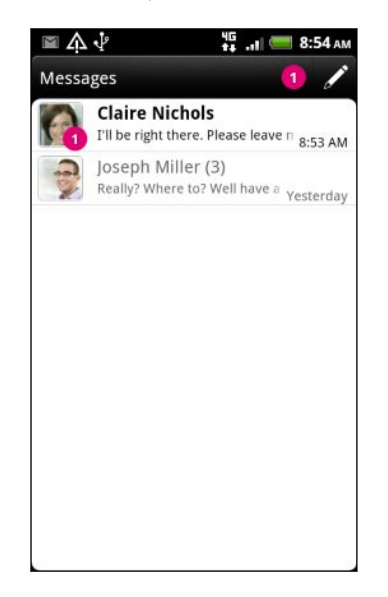

- Scroll up or down the list of conversations by swiping your finger on the screen.
- § Tap a contact name or number to view the exchange of messages.

You can also view your messages on the Home screen with the Messages widget.

## Sending a text message (SMS)

- 1. From the Home screen, tap  $\mathbf{H}$  > Messages.
- 2. Tap  $\angle$
- 3. Fill in one or more recipients. You can:
	- Enter the first few letters of a contact name or starting digits of a mobile number. As you type, matching names with phone numbers from your stored contacts are displayed. Tap a name or one of the contact's numbers.
	- **F** Tap  $\triangle$ , and then select the phone numbers of the contacts to whom you want to send the message. You can also select contact groups as recipients.
	- Enter the complete phone numbers directly in the To field.

#### 49 Messages

4. Tap the box that says Add text, and then enter your message.

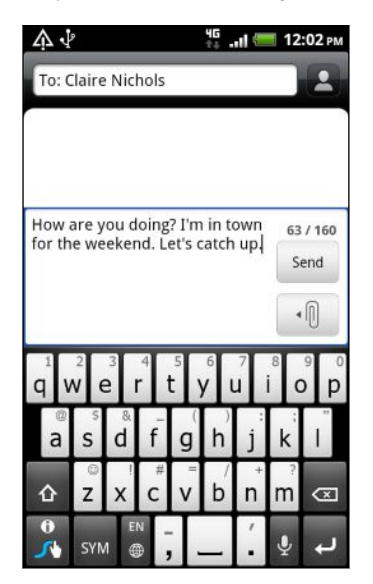

- § There is a limit on the number of characters for a single text message (displayed above the Send button). If you exceed the limit, your text message will be delivered as one but will be billed as more than one message.
	- § Your text message automatically becomes a multimedia message if you enter an email address as the recipient, add a message subject, attach an item, or compose a very long message.
	- 5. Tap Send, or press  $\blacktriangleright$  to save the message as a draft.

## Sending a picture message (MMS)

To compose a picture message, start by creating a new text message. Then choose the type of attachment to include in your message.

- 1. From the Home screen, tap  $\mathbb{H}$  > Messages.
- 2. Tap  $\triangle$
- 3. Fill in one or more recipients. You can:
	- Enter the first few letters of a contact name or starting digits of a mobile number. As you type, matching names with phone numbers and email addresses from your stored contacts are displayed. Tap a contact's number or email address. Email addresses will be displayed when Show email address is selected in Recipient list settings.
	- $\blacksquare$  Tap  $\blacksquare$ , and then select the phone numbers of the contacts to whom you want to send the message. You can also select contact groups as recipients.
	- Enter the complete phone numbers or email address directly in the To field.
- 4. To add a subject line, press  $\equiv$  and then tap Add subject.
- 5. Tap the box that says Add text, and then enter your message.

6. Press  $\equiv$ , tap Attach, and then choose the type of attachment.

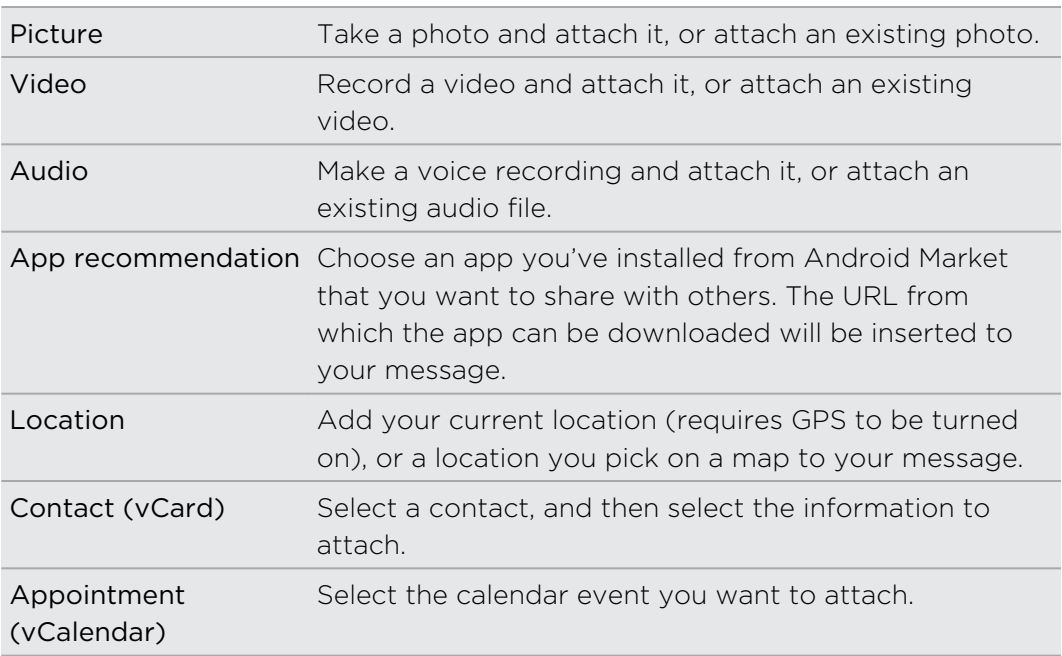

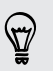

After adding an attachment, tap  $\bigcirc$  to see options for replacing, viewing or removing your attachment.

7. Tap Send, or press  $\blacktriangleleft$  to save the message as a draft.

## Resuming a draft message

- 1. On the Messages screen, press  $\equiv$ , and then tap Drafts.
- 2. Tap the message and then resume editing it.
- 3. Tap Send.

## Viewing and replying to a message

Depending on your notification settings, myTouch 4G Slide plays a sound, vibrates, or displays the message briefly in the status bar when you receive a new message. A new message icon  $\equiv$  is also displayed in the status bar.

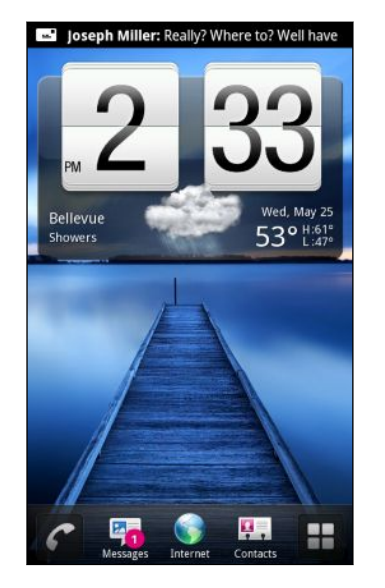

- 1. To open and read the message, you can:
	- § Press and hold the status bar, and then slide your finger down to open the Notifications panel. Then tap the new message notification.
	- Open the Messages app to access and read the message.
- 2. While reading the message, you can:

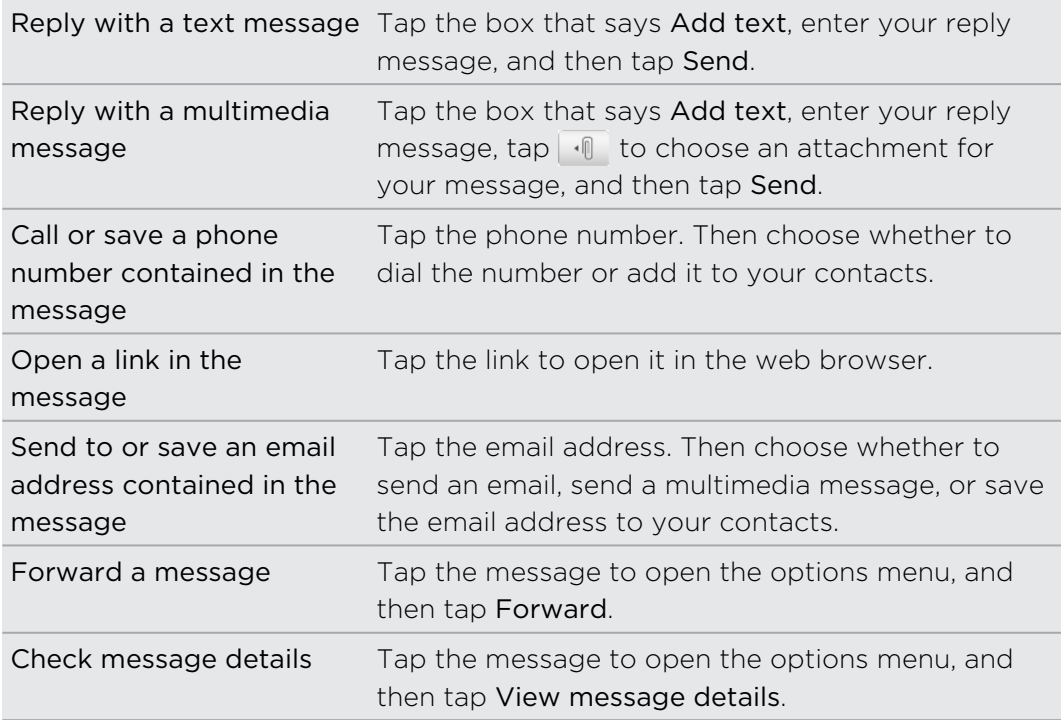

#### Replying to another phone number of the contact

When a contact has multiple phone numbers stored on myTouch 4G Slide, you'll see the particular phone number used within the message. There's also a bold letter before the phone number to indicate the number type (for example, M stands for Mobile).

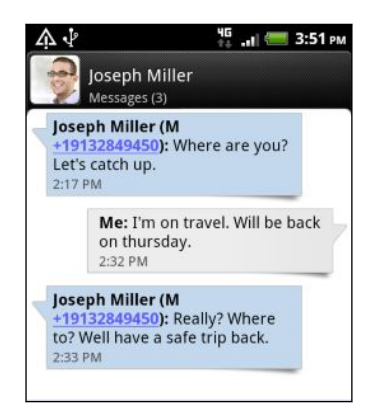

Keep in mind that your response will be sent to the phone number of the latest message you've received from this contact.

- 1. On the All messages screen, tap a contact (or phone number) to display the exchange of messages with that contact.
- 2. Tap the box that says Add text, then enter your reply message.
- 3. Press  $\equiv$  and then tap More > Recipient phone number.
- 4. Select another phone number of this contact.

## Forwarding a message

- 1. On the Messages screen, tap a contact (or phone number) to view the exchange of messages with that contact.
- 2. Tap the message you want to forward, and then tap Forward.
- 3. In the To field, fill in one or more recipients.
- 4. Tap Send.

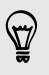

While viewing the exchange of messages with the contact, you can also press  $\equiv$ , tap Forward (or More > Forward), and then tap the message you want to forward.

## Viewing and saving an attachment from a multimedia message

If you are concerned about the size of your data downloads, check the multimedia message size first before you download it.

When Auto-retrieve in MMS settings is disabled, only the message header is downloaded. To download the entire message, tap the Download button at the right side of the message.

- § If there's a media attachment such as a photo or video in a received message, tap it to view the content.
- § If the attachment is a contact (vCard), tap it to view the contact information, then tap Save to add to your contacts.
- § If the attachment is an appointment or event (vCalendar), tap it to choose the calendar where to save it, and then tap Import.
- § To save the attachment to your storage card, press and hold the multimedia message, and then choose to save the type of attachment from the options menu.

## Managing message conversations

### Protecting a message from deletion

You can lock a message so that it will not be deleted even if you delete the other messages in the conversation.

- 1. On the Messages screen, tap a contact (or phone number) to display the exchange of messages with that contact.
- 2. Tap the message that you want to lock.
- 3. Tap Lock message on the options menu. A lock icon  $\blacksquare$  is displayed at the right hand side of the message.

## Copying a message to your SIM card

- 1. On the Messages screen, tap a contact (or phone number) to display the exchange of messages with that contact.
- 2. Tap the message, and then tap Copy to SIM. A SIM card icon  $\Box$  is displayed at the right hand side of the message.

#### Deleting a single message

- 1. On the Messages screen, tap a contact (or phone number) to display the exchange of messages with that contact.
- 2. Tap the message that you want to delete.
- 54 Messages
	- 3. If the message is locked, tap Unlock message on the options menu, and then tap the message to display the options menu again.

- 4. Tap Delete message on the options menu.
- 5. When prompted to confirm, tap OK.

#### Deleting several messages within a conversation

- 1. On the Messages screen, tap a contact (or phone number) to display the exchange of messages with that contact.
- 2. Press  $\equiv$  and then tap More > Delete.
- 3. Tap Delete by selection.

You can also tap Delete by phone number if the contact used multiple phone numbers throughout the conversation and you want to delete the messages sent from a particular number.

4. Select the messages you want to delete and then tap Delete.

#### Deleting a conversation

- 1. Do any of the following:
	- On the Messages screen, press and hold a contact (or phone number) whose messages you want to delete, and then tap Delete.
	- While looking at the exchange of messages in a conversation, press  $\equiv$  and then tap More > Delete > Delete thread).

Any locked messages in the conversation thread will not be deleted unless you select the Delete locked messages check box.

2. When prompted to confirm, tap OK to delete the entire thread.

Deleting several conversations

- 1. On the Messages screen, press  $\equiv$  and then tap Delete.
- 2. Select the conversation threads you want to delete.
- 3. Tap Delete. Any locked messages will not be deleted.

## Setting message options

On the All messages screen, press  $\equiv$  and then tap Settings.

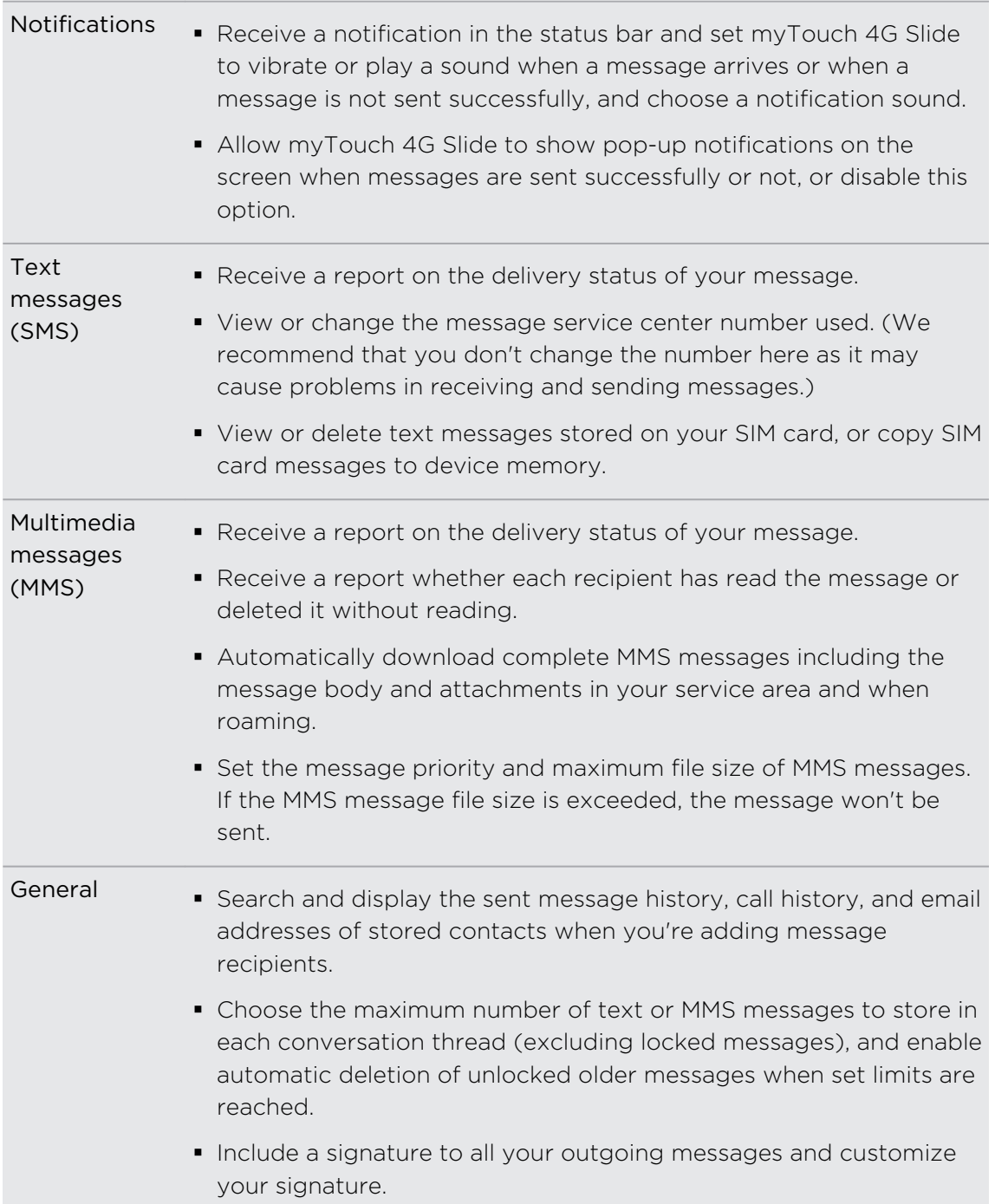

# Search and Web browser

## Searching myTouch 4G Slide and the Web

You can search for information on myTouch 4G Slide and on the Web by using Google Search. Some applications, such as Contacts or Mail, have their own search function, which you can use to search only within those applications.

#### Setting search options

- 1. From the Home screen, press  $\equiv$ , and then tap Settings.
- 2. Tap Search > Google search.
- 3. Choose the settings that you want.

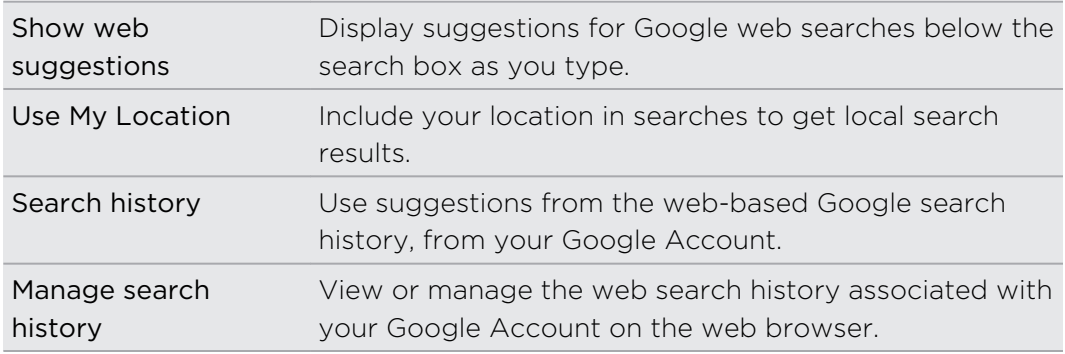

- 4. Press $\blacktriangleleft$ .
- 5. Tap Searchable items, and then select the items you want included when doing a search.

#### Performing searches on the Web and myTouch 4G Slide

- 1. Slide to the Home screen with the Google search box.
- 2. Choose where you want to search.

Initially, the Google search box displays the All icon  $\frac{8}{3}$ , indicating that it's configured to search on both the Web and myTouch 4G Slide. You can target your searches to just the Web only or to just a single application's information on myTouch 4G Slide. Tap  $\frac{8}{5}$  and then tap  $\bullet$  to set the searchable items.

- 3. In the search box, enter the words you want to search for. As you type, matching items on myTouch 4G Slide and suggestions from Google web search are shown as a list.
- 4. Do one of the following:
	- § If what you're searching for is in the list of suggestions, tap it in the list. The item opens in the appropriate application.
	- To edit an item in the list, tap  $\triangle$ . The item will appear in the search box, where you can edit it.
	- If what you're searching for is not in the list, tap  $\rightarrow$  to search the Web. The web browser opens, displaying the results of a Google search.

## Using the web browser

Do one of the following to open the web browser and start surfing the Web:

- On the Home screen, tap Internet.
- From the Home screen, tap  $\mathbb{H}$  > Internet.

#### Going to a webpage

- 1. From the browser screen, press  $\equiv$  and then tap the URL box on top of the screen.
- 2. Enter the webpage address using the keyboard. As you enter the address, matching webpage addresses will appear on the screen.
- 3. Do one of the following:
	- Tap an address to go directly to that webpage.
	- **Continue typing in the webpage address, then tap**  $\blacktriangleright$

#### Changing the screen orientation

Turn myTouch 4G Slide sideways to display the web browser in landscape orientation.

If the screen orientation doesn't change automatically, turn on automatic screen orientation. From the Home screen, press  $\equiv$ , tap Settings > Display, and then select the Auto-rotate screen check box.

#### Navigating and zooming on a webpage

- § You can swipe your finger on the screen to navigate and view other areas of the webpage.
- § Tap the screen twice quickly to zoom in, then tap the screen twice quickly again to zoom out. You can also use your fingers to spread or pinch the screen to zoom in and out.

#### Selecting a link on a webpage

You can tap a link to open it, or press and hold a link for more options.

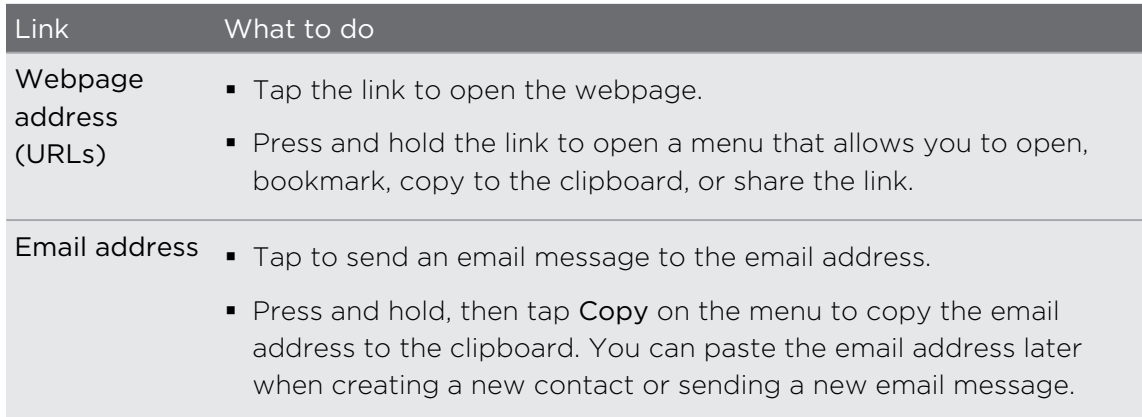

Selecting an address or phone number on a webpage

On a webpage, you can:

- § Tap an address to view the location on a map.
- Tap a phone number to call.

## Opening a new browser window

Open multiple browser windows to make it easier for you to switch from one website to another.

- 1. While viewing a webpage, press  $\equiv$  and then tap Windows.
- 2. Tap  $\pm$ .

A new browser window opens.

#### Switching between browser windows

- 1. While viewing a webpage, do one of the following:
	- Press  $\equiv$  and then tap Windows.
	- Pinch the screen (zoom out) until you see the other browser windows.
- 2. Select the browser window you want to view by sliding your finger on the screen from right to left.

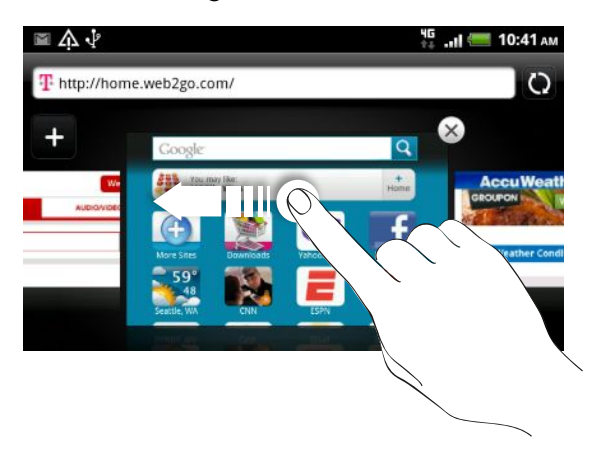

- 3. Tap a webpage to display it in full screen.
- 87 Tap  $\times$  to close a webpage.

## Downloading from the Web

Do more than just browsing the Web. You can download files such as photos and music as well as apps using the web browser.

- Make sure you have your storage card inserted on myTouch 4G Slide. All  $\mathsf{p}$ downloaded files will be saved to your storage card.
	- § Before downloading an app, check first its compatibility with myTouch 4G Slide to make sure it can be installed.

#### Downloading apps from the Web

You can download apps directly from your favorite websites. Apps downloaded from the Web can be from unknown sources. To protect myTouch 4G Slide and your personal data, we strongly recommend that you download and install only apps you trust.

1. Open your web browser, then go to the website where you can download the app you want.

2. Follow the website's instructions for downloading the app.

Before you can install the downloaded app, you need to set myTouch 4G Slide to allow installation of third-party apps. From the Home screen, press  $\equiv$ , then tap Settings > Applications > Unknown sources.

#### Viewing your downloads

While viewing a webpage, press  $\equiv$  and then tap More > Downloads.

## Viewing bookmarks and previously visited pages

You can store as many bookmarks as you want on myTouch 4G Slide. You can also access a convenient list of the sites you have visited, or quickly view the pages that you access most often.

#### Bookmarking a webpage

- 1. While viewing a webpage, press  $\equiv$ , and then tap Add bookmark.
- 2. To bookmark the web page under a certain category (such as sports or dining), tap Add tags and enter a tag name. This groups similar web pages so you can easily locate them.
- 3. Edit the bookmark name if needed, and then tap Done.

#### Opening a bookmark

- 1. While viewing a webpage, press  $\equiv$ , and then tap Bookmarks.
- 2. Do one of the following:
	- On the Bookmarks tab  $\Box$ , navigate to the bookmark you want to open, and then tap it.
	- $\bullet$  On the Tags tab  $\bullet$ , open a tag group, navigate to the bookmark you want to open, and then tap it.

#### Editing a bookmark

- 1. While viewing a webpage, press  $\equiv$ , and then tap Bookmarks.
- 2. On the Bookmarks tab  $\Box$ , press  $\equiv$  and then tap Edit.
- 3. Tap  $\mathbb{Z}$  at the right of the bookmark you want to edit.
- 4. Enter your changes, and then tap Done.

#### Viewing a previously visited page

- 1. While viewing a webpage, press  $\equiv$ , and then tap Bookmarks.
- 2. On the History tab  $\boxed{9}$ , navigate to the page you want to view and then tap the page.

#### Clearing the list of previously visited pages

- 1. While viewing a webpage, press  $\equiv$ , and then tap Bookmarks.
- 2. On the History tab  $\bullet$ , press  $\equiv$ , and then tap Clear history.

#### Viewing a page that you often visit

- 1. While viewing a webpage, press  $\equiv$ , and then tap Bookmarks.
- 2. On the Most visited tab  $\bullet$ , navigate to the page you want to view, and then tap the page.

#### Clearing the list of most visited pages

- 1. While viewing a webpage, press  $\equiv$ , and then tap Bookmarks.
- 2. On the Most visited tab  $\bullet$ , press  $\equiv$ , and then tap Clear all.

Changing the view of bookmarks or most visited pages

- 1. While viewing a webpage, press  $\equiv$ , and then tap Bookmarks.
- 2. On the Bookmarks tab  $\Box$  or the Most visited tab  $\degree$ , press  $\equiv$ , and then tap Thumbnails, List, or Grid to change the view.

For example, if you are in Thumbnails view and you want to view bookmarks in a grid, press  $\equiv$  and tap List, then press  $\equiv$  and tap Grid.

### Setting browser options

Customize the web browser to suit your browsing lifestyle. Set display, privacy, and security options when using the web browser.

From the browser screen, press  $\equiv$ , and then tap More > Settings.

#### Setting your home page

1. From the browser screen, press  $=$ , and then tap More > Settings > Set home page.

2. Select the home page you want to use.

#### Browsing full versions of all websites

Some websites display a mobile version of their pages on phone web browsers. You can choose to view the full version of all pages, even for these sites.

From the browser screen, press  $\equiv$ , tap More > Settings, and then clear the Mobile view check box.

#### Choosing when to show Flash content

Choose which Flash® content you want to see on a webpage, and when you want to view it.

- 1. From the browser screen, press  $\equiv$ , and then tap More > Settings > Enable plugins.
- 2. Tap On demand.

After selecting On demand, you can show the Flash content by tapping  $\Box$  on the webpage.

## Camera

## Camera basics

Whether traveling for business or fun, enjoy taking photos and videos of your trip and encounters with myTouch 4G Slide.

Be sure to plug in your storage card before you start. Photos and videos captured 口 with the camera will be stored onto your storage card.

- $\blacksquare$  To open the camera in photo mode and take photos, tap  $\blacksquare$  from the Home screen, and then tap Camera. Or, press the CAMERA button.
- § To open the camera directly in video mode so you can immediately start capturing videos, tap  $\blacksquare$  from the Home screen, and then tap Camcorder.

#### Viewfinder screen

You'll find the following onscreen controls and indicators on the Viewfinder screen:

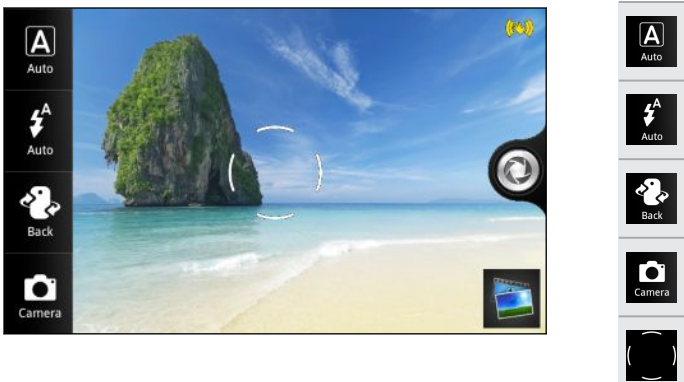

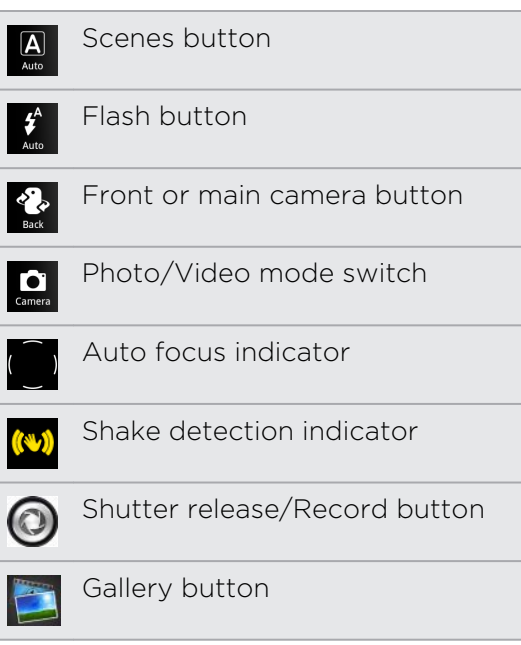

#### Zooming

Before taking a photo or video, you can first use the onscreen zoom bar to zoom in or out of your subject.

Tap an area on the Viewfinder screen to display the zoom bar, and then slide your finger left or right on the zoom bar to zoom in or out.

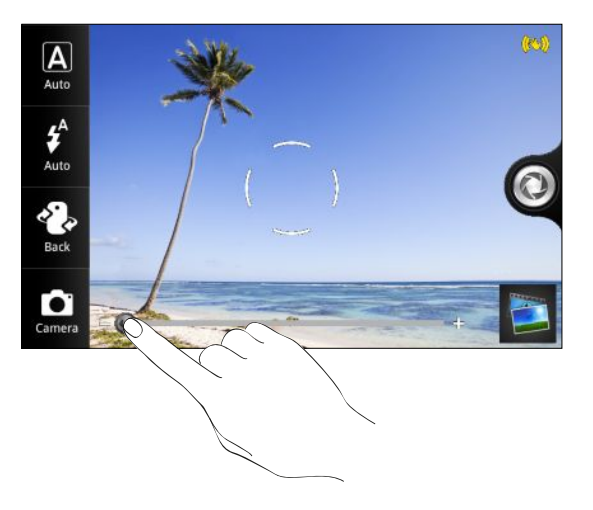

#### Auto focusing

Whenever you point the camera at a different subject or location, it shows the auto focus indicator at the center of the Viewfinder screen.

Let the camera auto focus on the center of the screen. Or you can tap another area on the screen that you want to focus on.

### Adding effects

Want to make your photos look more interesting? Easy. Use the available camera effects to make your photos look like they've been taken through special lenses and filters. You can also add certain effects to videos.

Choose an effect first before you start taking a photo or video.

- 1. Press  $\equiv$  and then tap Effect.
- 2. Scroll through the available effects and tap one that you like.

#### Using the front camera

Take a picture or shoot a video of yourself using the front camera.

To switch to the front camera, on the camera screen, tap  $\Omega$ . To switch back to the main camera, tap  $\bullet$ .

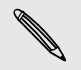

Some camera features are not available when you're using the front camera, such as auto focusing, zooming, and face detection.

## Taking a photo

- 1. From the Home screen, tap  $\mathbb{H}$  > Camera.
- 2. Before taking the photo, you can zoom in or out first on your subject.
- 3. Tap the flash button repeatedly to choose a flash mode depending on your lighting conditions.

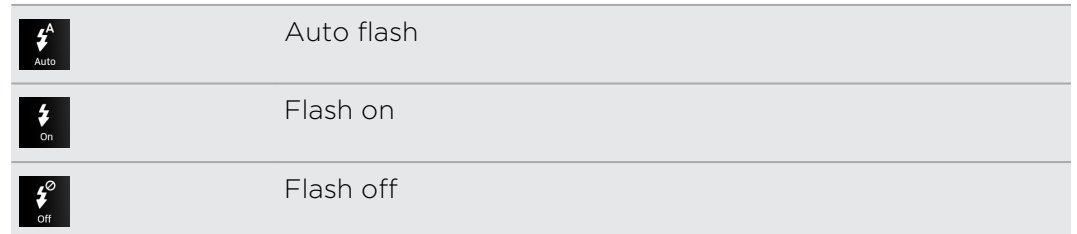

- 4. Choose the resolution and other camera settings you want to use.
- 5. Choose an effect to apply to your photo.
- 6. Point the camera and focus on your subject.

If you're taking a photo of a group of people, the camera will automatically recognize faces and adjust the focus. You'll see boxes on people's faces.

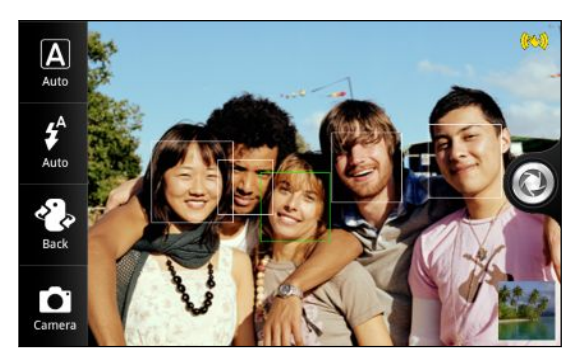

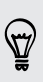

Make sure the Auto focus and Face detection check boxes are selected in the camera settings.

- 7. When you're ready to take the photo, tap  $\odot$ .
- 8. Choose what you want to do with the photo you've just taken.

## Recording video

- 1. From the Home screen, tap  $\mathbb{H}$  > Camcorder.
- 2. Choose the video quality and other camera settings you want to use.
- 3. Choose an effect to apply to your video.
- 4. Frame your subject on the Viewfinder screen.
- 5. Tap the Viewfinder screen so you can zoom in or out first on your subject.
- 6. Tap  $\bigcirc$  to start recording.
- 7. You can change focus to a different subject or area by just tapping it on the Viewfinder screen.
- 8. Tap the flash button to switch the camera light on or off during recording.

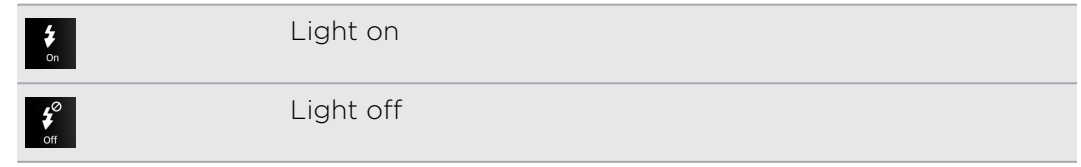

- **9.** To stop recording, tap  $\bigcirc$  again.
- 10. Choose what you want to do with the video you've just recorded.

## After capturing

After capturing a photo or video, the Review screen will display the photo or the starting image of the video that you have just captured. Tap the onscreen buttons to choose what you want to do next.

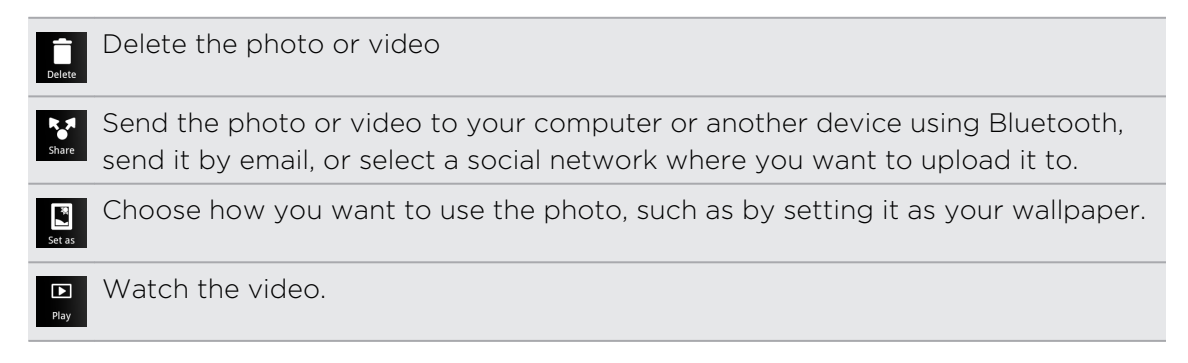

## Using camera scenes

Scenes provide an easy way to override your camera's normal settings to suit your current lighting and environment. You can choose from a wide selection of scenes before you start taking photos and videos.

- 1. On the Viewfinder screen, press  $\equiv$ , and then tap Scenes.
- 2. Scroll through the available scenes, and then tap the scene that you like.

When you select Auto, the camera determines the scene for you and automatically changes to one of these scenes only:

#### Portrait  $\mathbf{z}$

When you're pointing the camera at a group of people, it automatically detects and focuses on their faces.

#### Macro

When you're pointing the camera at an object, it auto focuses on the object at close distance.

#### **W** Night (photo mode only)

When you're in a low-lit environment, the camera enhances brightness in your photos and videos.

## Taking a panoramic photo

Whether it's the Golden Gate Bridge or the Eiffel Tower, you can capture anything wide or tall in a single photo.

1. While in the Viewfinder screen, press  $\equiv$ , and then tap Scenes > Panorama.

Zooming is disabled when you're using this scene.

- 2. Do one of the following:
	- § If you're capturing a wide panorama, hold myTouch 4G Slide sideways.
	- § If you're capturing a tall panorama, hold myTouch 4G Slide upright.
- 3. Point the camera where you want the start the panorama and then focus on it.
- 4. When you're ready to take the first frame, tap  $\bigcirc$ . Or simply press the CAMERA button.
- 5. Pan the camera to the right or tilt it up until the frames fill the box.

The camera will automatically fill the box with photos.

6. When you're done capturing before the box is filled, tap  $\otimes$ .

Your shots are automatically combined in a single photo.

## Taking a high dynamic range (HDR) photo

Take photos like a pro with HDR imaging. When enabled, myTouch 4G Slide renders both the bright and dark areas of your subject. The result: better photos with the right image intensity and contrast levels.

1. While in the Viewfinder screen, press  $\equiv$ , and then tap Scenes > HDR.

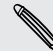

Flash is disabled when you're using this scene.

- 2. Point the camera and focus on your subject.
- 3. When you're ready to take the photo, tap  $\bigcirc$ . Or simply press the CAMERA button. The camera will then process the photo against different light exposure levels to enhance it.

## Taking continuous camera shots

Is your subject a moving target? The Camera app can catch up.

- 1. While in the Viewfinder screen, press  $\equiv$ , and then tap Scenes > Burst.
- 2. Point the camera and focus on your subject.
- 3. When you're ready to take the photo, tap  $\bigcirc$ . Or simply press the CAMERA button.

The camera will take multiple photos of your subject.

## Changing camera settings

Open the menu panel to access and change camera settings.

To open the camera settings, press  $\equiv$ .

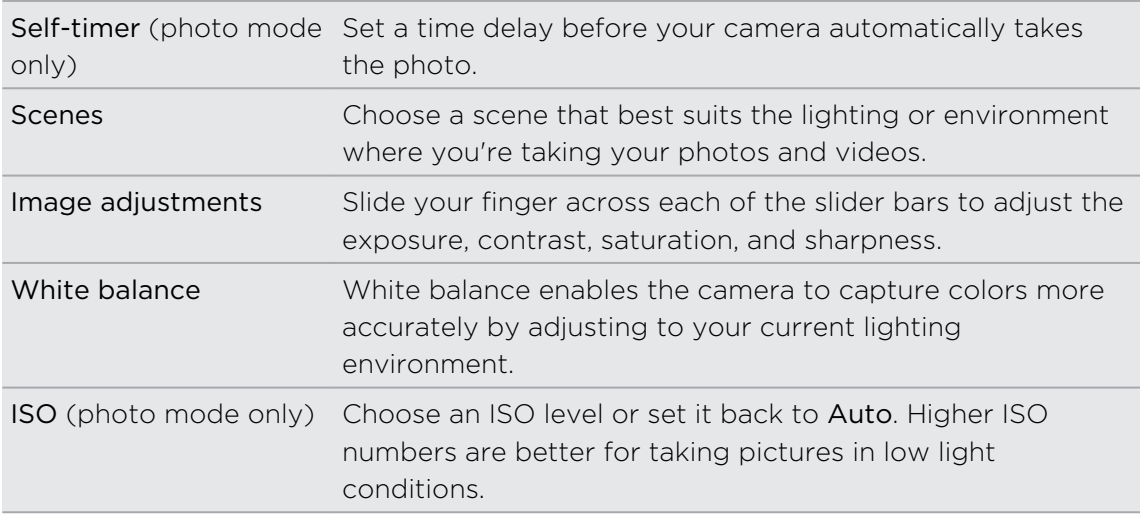

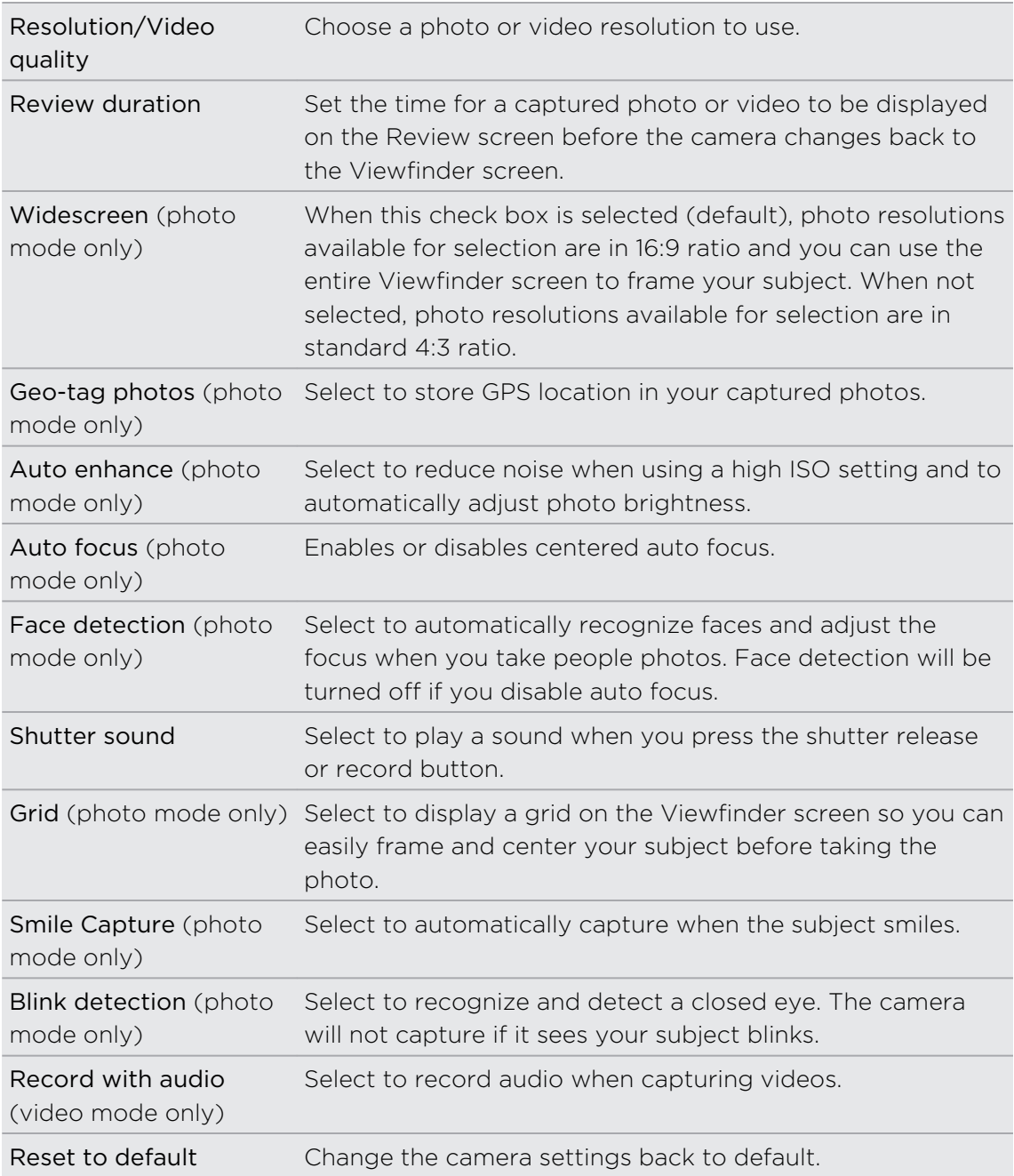

# Photos, videos, and music

## **Gallery**

### About the Gallery app

Relive the fun while viewing photos and videos of your latest travels or your pet's newest tricks. Get an audience by tagging your Facebook and Flickr® friends. You can even play your media on a TV screen.

 $\mathsf{F}$ To start using Gallery, check first if you have photos or videos copied on your storage card.

What's more, you can edit and add effects to your photos. You can also easily set a photo as favorite or use it as your contact icon or wallpaper.

#### Selecting an album

From the Home screen, tap  $\blacksquare$  > Gallery. The Gallery app opens on the Albums screen where your photos and videos are organized by albums for easy viewing.

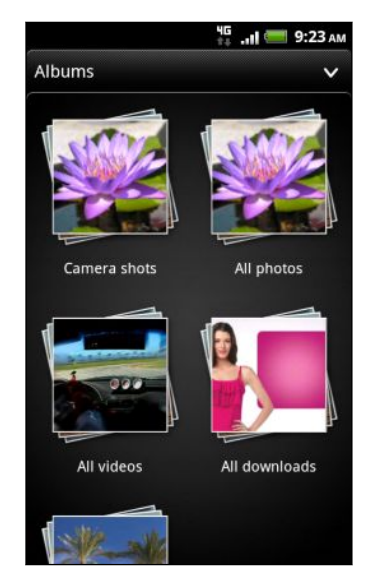

The following are preset albums:

- **Camera shots** lets you view photos and videos that are stored in the camera's folder.
- § My favorites lets you group photos and videos that you set as your favorites.
- All photos lets you view all photos that are stored in all the folders on the storage card.
- All videos lets you view all videos that are stored in all the folders on the storage card.
- All downloads lets you view photos and videos that you downloaded.

Folders in your storage card that contain photos and videos will also be treated as albums and will be listed below the preset albums. The actual folder names will be used as the album names.

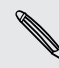

If there are photos or videos under the root path of your storage card (that are not  $\lambda$  contained in folders), they will be grouped under the Other album.

### Viewing photos

After you've selected an album, you can browse through your photos and videos.

Slide your finger up or down to scroll through the thumbnails. Tap a photo or video to view it in full screen.

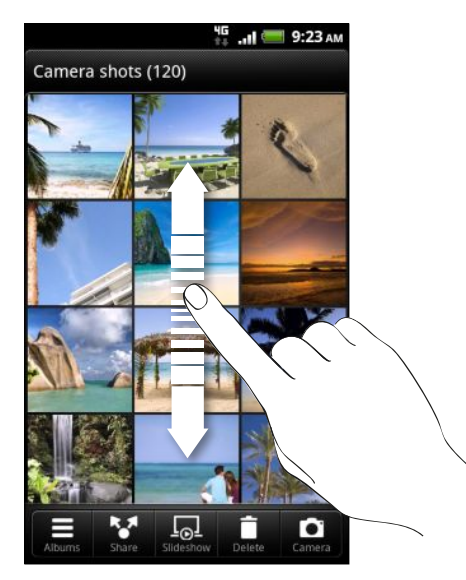

While viewing a photo in full screen, you can press  $\equiv$ , and then tap Show on map to see the location where you took the photo. (Show on map is available when you've enabled Geo-tag photos in Camera.)

#### Zooming in or out on a photo

There are two ways you can zoom in or out of a photo.

- § Tap the screen twice quickly to zoom in, then tap the screen twice quickly again to zoom out.
- § Press your thumb and index finger on the screen and then spread your fingers apart to zoom in; pinch your fingers together to zoom out.

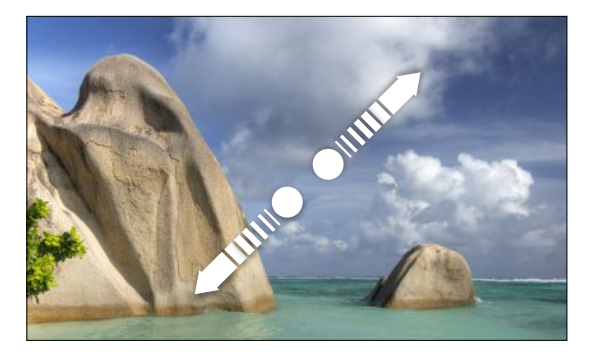

#### Viewing photos as a slideshow

View the photos in an album as a slideshow.

- 1. Select an album whose photos you want to view as a slideshow.
- 2. Tap  $\overline{\mathbb{Q}}$ .
- Tap the screen to show the playback controls.
- $\bullet\,$  With the playback controls showing, tap  $\odot\,$  to set slideshow preferences.

#### Watching a video

While browsing an album, tap a video to play it.

§ Use the onscreen controls to play or pause the video.

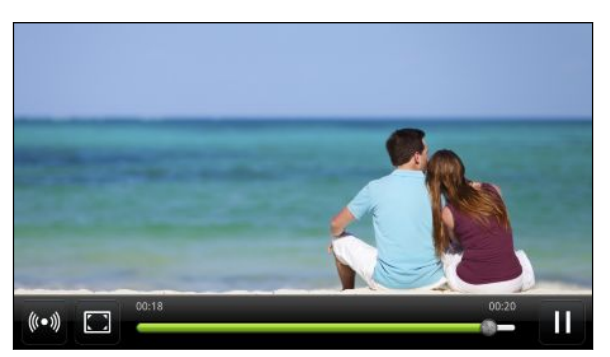

■ For an enhanced audio experience, tap  $\bullet\bullet\bullet$  to turn on SRS. (Not available when you're using a Bluetooth headset.)

 $\blacksquare$  Tap  $\Box$  to toggle between full and best-fit screens.

#### Editing your photos

Do basic editing tasks on your photos such as rotate and crop. You can also enhance your photos by applying effects such as high contrast, vintage, and more.

#### Rotating a photo

- 1. On the Gallery app's Albums screen, tap an album.
- 2. Press and hold on the photo that you want to rotate.
- 3. In the menu that opens, tap Edit, and then tap either Rotate left or Rotate right.

#### Cropping a photo

- 1. On the Gallery app's Albums screen, tap an album.
- 2. Press and hold on the photo that you want to crop.
- 3. In the menu that opens, tap Edit, and then tap Crop. You'll see a crop box around the photo.
- 4. To adjust the crop box size, press and hold the edge of the box.

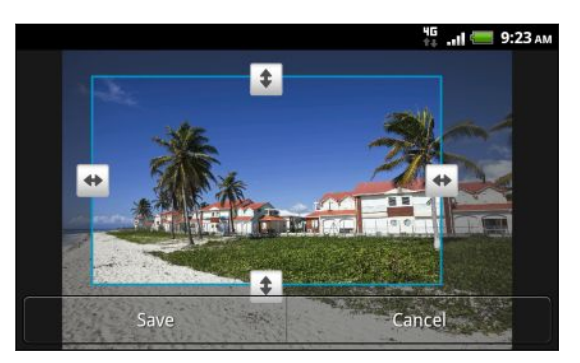

- 5. When directional arrows appear, drag your finger inward or outward to resize the crop box.
- 6. To move the crop box to the part of the photo that you want to crop, drag the crop box to the desired position.
- 7. Tap Save to keep the changes.

The cropped photo is saved as a copy. The original photo remains unedited.

### Adding effects

- 1. On the Gallery app's Albums screen, tap an album.
- 2. Press and hold on the photo that you want to add effects to.
- 3. In the menu that opens, tap Edit, and then tap Effects. On the panel that opens, you'll see options available to you.

- 4. Tap an effect to apply on the photo.
- 5. Tap Save to keep the changes.

The enhanced photo is saved as a copy. The original photo remains unedited.

### Trimming a video

Remove unwanted scenes from a video you recorded on myTouch 4G Slide.

- 1. On the Gallery app's Albums screen, tap an album.
- 2. Press and hold the video you want to edit, and then tap Trim.
- 74 Photos, videos, and music
	- 3. Drag the two trim sliders approximately to the part where you want the video to begin and end.

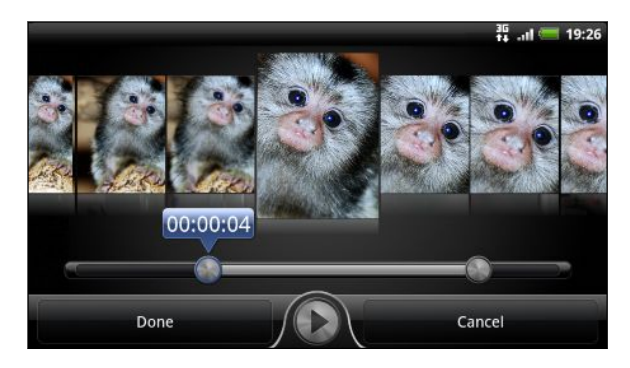

As you drag a slider, you'll see time markers and video frames. The one in the middle is your selected frame.

- 4. Tap  $\bigcirc$  to preview your video.
- 5. Tap Done.

The trimmed video is saved as a new file. The original video remains unedited.

### Sending your photos and videos

Send photos and videos via email or MMS to your computer or another device using Bluetooth.

### Sending photos or videos by email

You can send several photos, videos, or both in an email message. They are added as file attachments in your email.

- 1. From the Home screen, tap  $\mathbb{H}$  > Gallery.
- 2. Tap the album that has the photos or videos you want to share.
- 3. Tap  $\mathbb{S}$  and then tap Gmail or Mail.
- 4. Select the photos or videos you want to share and then tap Next.
- 5. Compose your message and then tap  $\Box$  (Gmail) or Send (Mail).

If you selected Mail and you have multiple email accounts, the default email account will be used.

### Sending a photo or video by MMS

- 1. From the Home screen, tap  $\mathbb{H}$  > Gallery.
- 2. Tap the album that has the photos or videos you want to share.
- 3. Tap  $\frac{1}{2}$  and then tap Messages.
- 4. Tap the photo or video you want to send. The photo or video is automatically added into the MMS message.
- 5. To add another photo or video to your slideshow attachment, tap  $\lVert \cdot \rVert$  and then tap Photo or Video.
- 6. Compose your message and then tap Send.

### Sending photos or videos using Bluetooth

You can select several photos, videos, or both and send them to someone's device or your computer using Bluetooth.

- 1. From the Home screen, tap  $\mathbb{H}$  > Gallery.
- 2. Tap the album that has the photos or videos you want to share.
- 3. Tap  $\mathbb{Z}$  and then tap More > Bluetooth.
- 4. Select the photos or videos you want to share and then tap Next.

In the next few steps, you'll be asked to turn on Bluetooth on myTouch 4G Slide and connect to the receiving Bluetooth device so the files can be sent.

### Sharing your photos and videos on the Web

Using the Gallery app, you can share photos and videos on your social networks. And you can post videos on YouTube.

You can also use the Camera or Camcorder app to share a photo or video right after you've captured it.

### Sharing photos or videos on Facebook

You need to be logged in to your account to be able to upload photos or videos.

- 1. From the Home screen,  $\tan \frac{1}{2}$  > Gallery.
- 2. Tap the album that has the photos or videos you want to share.
- 3. Tap  $\blacksquare$  and then tap Facebook for HTC Sense.
- 4. Select the photos or videos you want to share and then tap Next.
- 5. Select which album to upload to and set privacy settings for the uploaded photos or videos.
- 6. Tap Add tag and description, and then enter a different caption on each photo or video.
- 7. To tag friends on your photos, tap Tag this photo. You can then tap the part where your friend is, and then select who you want to tag from the list. Repeat this step to continue tagging friends.
- 8. Slide to the left to go to the next photo or video.
- 9. Tap Save.
- 10. Tap Done.

### Sharing photos and videos on Flickr

You need to be logged in to your Flickr account to be able to upload photos or videos.

- 1. From the Home screen, tap  $H >$  Gallery.
- 2. Tap the album that has the photos or videos you want to share.
- 3. Tap  $\mathbb{S}$  and then tap More > Flickr.
- 4. Select the photos or videos you want to share and then tap Next.
- 5. Select which album to upload to and set privacy settings for the uploaded photos or videos.
- 6. Tap Add tag and description, and then enter a different title and description on each photo or video.
- 7. To tag friends on your photos, tap Tag this photo. You can then tap the part where your friend is, and then select who you want to tag from the list. Repeat this step to continue tagging friends.
- 8. Slide to the left to go to the next photo or video.
- 9. Tap Save.
- 10. Tap Done.

### Sharing photos on Picasa

You need to be signed in to a Google Account to be able to upload photos to the ⊡ Picasa™ photo organizing service.

- 1. From the Home screen,  $\tan \frac{1}{2}$  > Gallery.
- 2. Tap the album that has the photos you want to share.
- 3. Tap  $\mathbb{S}$  and then tap More > Picasa.
- 4. Select the photos you want to share and then tap Next.
- 5. Enter a caption for the photos you're uploading.
- 6. Select the online album where you want to upload the photos, or tap  $\pm$  to create a new album.
- 7. Tap Upload.

### Sharing videos on YouTube

You can share your videos by uploading them to YouTube.

- 1. From the Home screen,  $\tan \frac{1}{2}$  > Gallery.
- 2. Tap the album that has the videos you want to share.
- 3. Tap  $\frac{15}{26}$  and then tap More > YouTube.
- 4. Select the videos you want to share and then tap Next. Sign in to your YouTube or Google Account, if you're asked to do so.
- 5. Enter a title for the videos you're uploading.
- 6. Tap More details where you can enter information such as description and tags, and select a privacy option.
- 7. Tap Upload.

### Viewing photos in your social networks and online albums

Right in the Gallery app, check what you and your friends have uploaded to your social networks and online albums.

### Viewing photos on Facebook

You need to be logged in to your Facebook account to view Facebook photos.

- 1. From the Home screen,  $\tan \frac{1}{2}$  > Gallery.
- 2. Tap  $\vee$  > Facebook.
- 3. Tap your account name or your friend's account on the list to view the photos in the account.

You can view photos in your online albums in the same way as you view photos on your storage card.

### Viewing photos on Flickr

You need to be logged in to your Flickr account to view Flickr photos.

- 1. From the Home screen, tap  $\mathbb{H}$  > Gallery.
- 2. Tap  $\blacktriangleright$  > Flickr. You may be asked to give authorization for the app to connect to the Flickr website. If this happens, you need to give authorization to access your Flickr account.
- 3. Tap your account name or your friend's account on the list to view the photos in the account.

You can view photos in your online albums in the same way as you view photos on your storage card.

### Commenting on photos in your social networks

Add comments to your uploaded photos as well as your friends' photos.

- 1. Do one of the following:
	- While browsing online albums, press and hold a photo and then tap Add comment.
	- While viewing a photo in full screen, tap anywhere on the screen, and then  $tan$   $\nabla$
- 2. Tap the box that says "Write a comment."
- 3. Enter your text, and then tap Comment.

### Viewing photos on Picasa

You need to be logged in to your Google account to view photos you've uploaded to your Web Albums.

- 1. From the Home screen,  $\tan \mathbb{F}$  > Gallery.
- 2. Tap  $\vee$  > Picasa Web Albums.

You can view photos in your online albums in the same way as you view photos on your storage card.

## **Music**

### Listening to music

Enjoy listening to songs and music on myTouch 4G Slide using the Music app.

- You need to copy music files to your storage card first to use the Music app to play F music.
	- 1. From the Home screen, tap  $\blacksquare$ , and then tap Media Room > Music. The Music app opens in the Now playing screen.
	- 2. Swipe your finger left or right across the screen to go to the next or previous music album.
	- 3. Tap the onscreen icons to control music playback, select a song to play, repeat songs, and more.

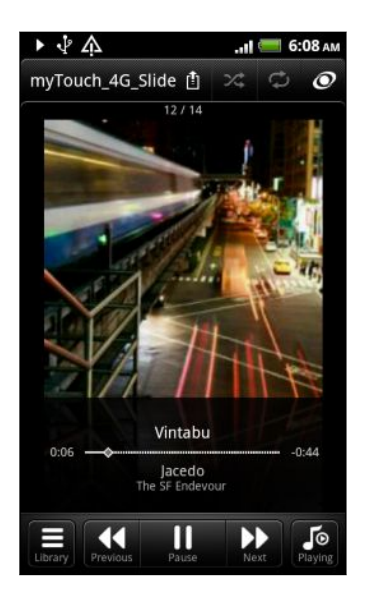

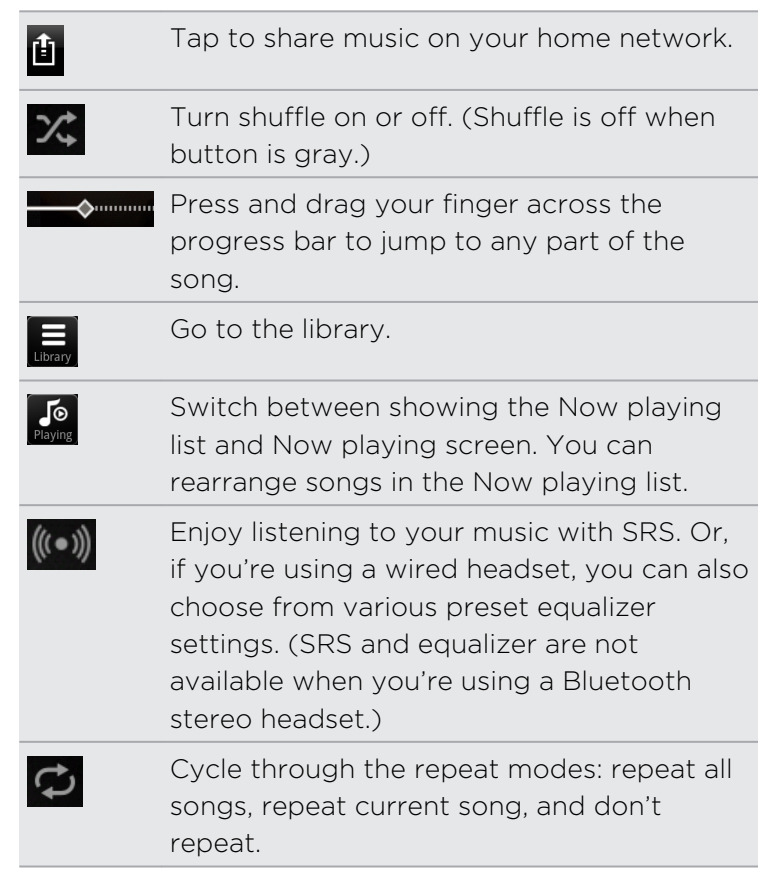

### Playing music from the Lock screen

When you're listening to music and the screen turns off, press POWER/LOCK to turn the screen back on and control the music playback directly on the Lock screen.

If you don't see the playback controls on the Lock screen, swipe your finger from left to right on the box onscreen.

#### 80 Photos, videos, and music

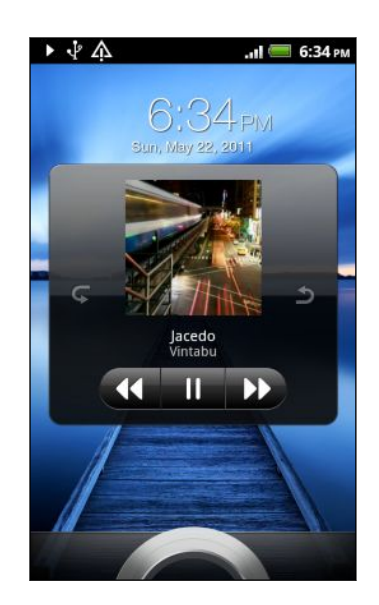

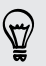

You can also pause music playback right from the Notifications panel.

### Browsing music in the library

1. Tap  $\blacksquare$  on the Music app's Now playing screen or Now playing list to go to the library. In the library, your music is organized by categories such as Artists and Albums. Choose a category by tapping one of the tabs at the bottom of the screen.

2. Tap a song in a category to play it. The Now playing list is updated with the song list from your selected category.

### Creating a playlist

Personalize your music experience by creating music playlists. Make a playlist containing just your favorite songs or create one to match your mood for the day. You can make as many playlists as you like.

- 1. From the Home screen, tap  $\blacksquare$ , and then tap Media Room > Music.
- 2. Tap  $\frac{1}{\sqrt{2}}$  to go to the library.
- 3. In the library, tap or slide your finger on the bottom row to go to the Playlists category.
- 4. Tap $\Box$ .
- 5. Enter a playlist name, and then tap Add songs to playlist.
- 6. Choose a category.
- 7. Select the check boxes of songs you want to add to the playlist and then tap Add.
- 8. Tap Save.

### Setting a song as a ringtone

You can choose a song from the Music app's library and set it as your regular ringtone or a ringtone for a certain contact.

- 1. From the Home screen, tap  $\pm$ , and then tap Media Room > Music. The Music app opens in the Now playing screen.
- 2. Tap  $\blacksquare$  to go to the library.
- 3. In the library, choose the song that you want to use as ringtone and then play it back.
- 4. On the Now playing screen, press  $\equiv$  and then tap More > Set as ringtone.
- 5. In the Set as ringtone options menu, tap Phone ringtone or Contact ringtone. If you select Contact ringtone, you need to choose the contacts you want to associate the song with in the next screen.

### Trimming an MP3 ringtone

The Music app has a built-in ringtone trimmer. You can trim an MP3 song and set a part of it as your ringtone.

- 1. On the Now playing screen, press  $\equiv$ , and then tap More > Set as ringtone > Trim the ringtone.
- 2. Use the onscreen controls to trim your ringtone.

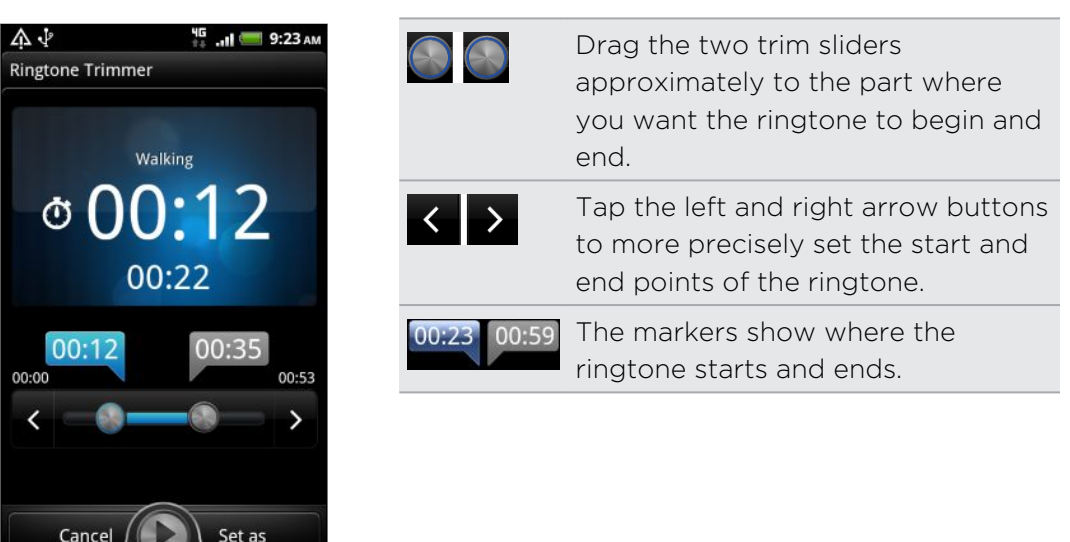

3. After you've finished trimming, tap Set as. Then choose whether to set the trimmed song as your Phone ringtone or Contact ringtone.

### Checking if the song was added as a ringtone

- 1. From the Home screen, press  $\equiv$ , and then tap Settings.
- 2. On the Settings screen, tap Sound > Phone ringtone.

The song should be in the ringtone list and selected.

### Sharing music using Bluetooth

You can choose a song from the Music app's library and send it to someone's device or your computer using Bluetooth.

- 1. From the Home screen, tap  $\blacksquare$ , and then tap Media Room > Music.
- 2. Tap  $\mathbf{E}$  to go to the library.
- 3. In the library, choose the song that you want to send via Bluetooth and then play it back.
- 4. On the Now playing screen, press  $\equiv$  and then tap More > Share.
- 5. Tap Bluetooth.

In the next few steps, you'll be asked to turn on Bluetooth on myTouch 4G Slide and connect to the receiving Bluetooth device so the music can be sent.

Finding music videos on YouTube

You can find music videos of the song you're listening to on YouTube. It's simple. On the Now playing screen, just press  $\equiv$  and then tap Find videos.

### Updating album covers

- 1. On the playback screen, press  $\equiv$ , and then tap Update album art.
- 2. Choose whether to update all album covers or just the current song on the playback screen.

## Connected Media

### Sharing media on your home network

Sharing photos, videos, and music with a bigger circle of friends is easy on your home network. Simply connect your phone to the network and instantly show your captured photos and videos on a big TV, or start streaming your favorite music tracks on hi-fi speakers - all via DLNA®. For more information about DLNA, visit [www.dlna.org.](http://www.dlna.org)

- $\mathsf{F}$ Before you share media through the network:
	- Connect your phone to the network via Wi-Fi.
	- § Connect the TV or speakers to the network. Check the documentation that came with your TV or speakers to know how.

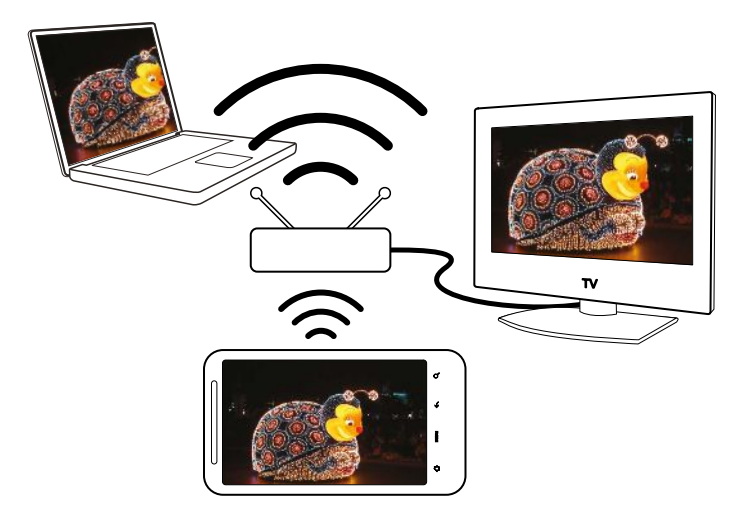

- 1. Open the Gallery or Music app.
- 2. Locate the media that you want to share, and then tap it.
- 3. While viewing the photo or playing the video or music, press  $\equiv$ , and then tap Select player.

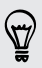

When playing music, you can also tap  $\mathbf{H}$ .

- 4. Choose the device on your network where you want to play the media.
- 5. Once connected to the other device, myTouch 4G Slide opens up the Controller screen where you can tap:

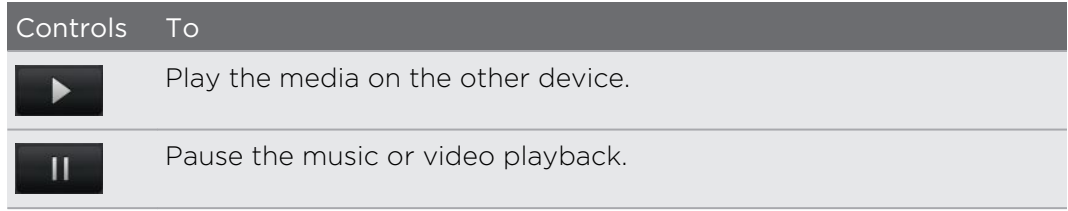

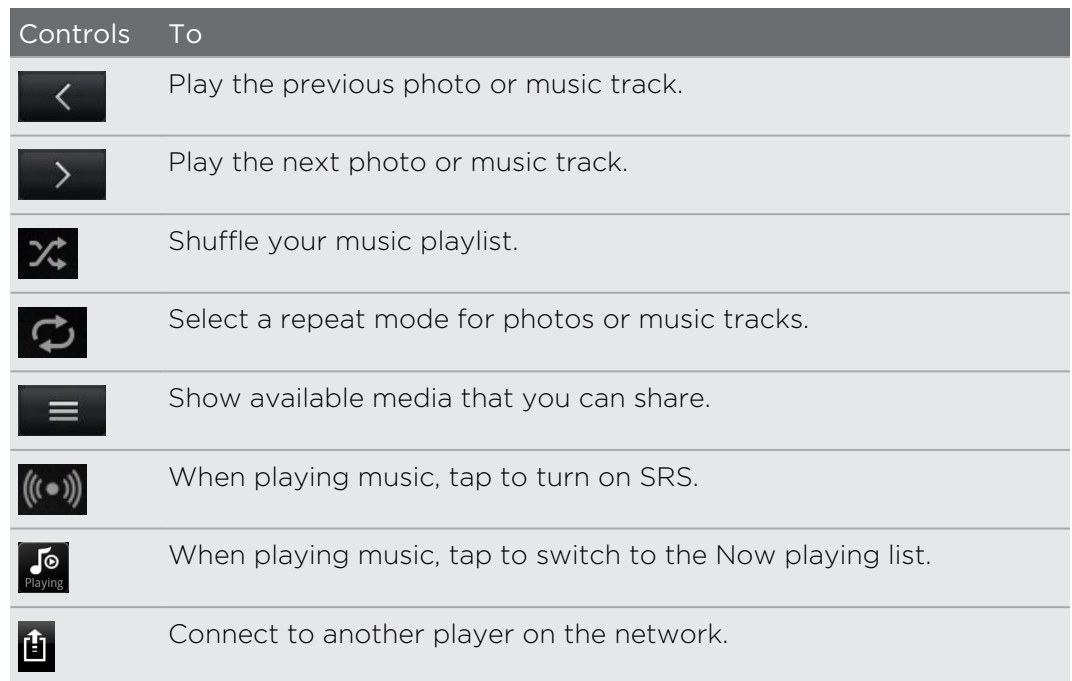

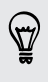

While playing media on another device, you can press  $\blacktriangleleft$  and do other things on myTouch 4G Slide. To return to the Controller screen, slide open the Notifications panel, and then tap the device you're connected to.

# Accounts and sync

## About online accounts

myTouch 4G Slide can sync with popular online social networking and email accounts.

The information you can get includes:

- § Gmail, Exchange ActiveSync, and other POP3/IMAP email.
- § Google and Exchange ActiveSync contacts, as well as your friends' contact information in Facebook and their Twitter profiles.
- **•** Calendar events from your Google Account(s), from Exchange ActiveSync, and from your Facebook account.
- **•** Status updates and links shared by your friends and yourself on social networks such as Facebook and Twitter.
- Flickr and Facebook photo uploads.

You can set up your Exchange ActiveSync and POP3/IMAP email accounts on myTouch 4G Slide either in the Mail app or the Accounts & sync settings.

## Synchronizing with a Google Account

Signing in to your Google Account lets you sync Gmail and your Google contacts and calendars between myTouch 4G Slide and the Web. You also need to sign in to a Google Account to use Google apps such as Google Talk and Android Market.

If you skipped adding a Google Account when you first set up myTouch 4G Slide, you may encounter problems when using some Google apps. If these problems persist, you may need to factory reset myTouch 4G Slide and enter your Google Account details when you set up myTouch 4G Slide again.

### Adding more Google Accounts

You can add more than one Google Account. However, subsequent Google Accounts can only sync contacts, emails, and calendar events. Other Google services use the first Google Account you added.

- 1. From the Home screen, press  $\equiv$ , and then tap Settings > Accounts & sync.
- 2. Tap Add account > Google.
- 3. Follow the onscreen instructions to sign in to an account or create a new account.

### Forgot your Google Account password?

If you have forgotten your Google Account password, you can try to recover it by going to the Google website.

- 1. On myTouch 4G Slide or on your computer, open your web browser and go to <https://www.google.com/accounts/ForgotPasswd>.
- 2. Enter the email address or username that you use to sign in to your Google Account and click Submit.
- 3. Follow the instructions on the screen to reset your password.

If you don't have an alternate email address or cannot access the email account you used to create your Google Account, you can reset your Google Account after 24 hours by answering the security question for password recovery.

## Adding a social network account

Skipped signing in to your social network accounts (such as Facebook, Twitter, or Flickr) when you first turned on and set up myTouch 4G Slide? You can still add these accounts.

- 1. From the Home screen, press  $\equiv$ , and then tap Settings > Accounts & sync.
- 2. Tap Add account, and then tap the account type you want to add.
- 3. Follow the onscreen instructions to enter the account information.

Your social network account is then added to the list on the Accounts & sync screen. Depending on how you configured the account, the new information may start synchronizing with myTouch 4G Slide.

## Managing your online accounts

### Changing general sync settings

- 1. From the Home screen, press  $\equiv$ , and then tap Settings > Accounts & sync.
- 2. Select or clear the following:

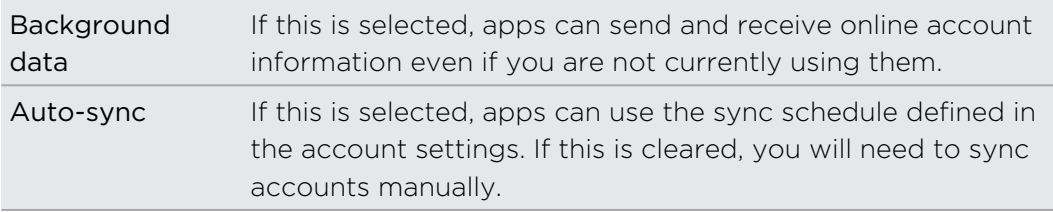

### Synchronizing an account manually

- 1. From the Home screen, press  $\equiv$ , and then tap Settings > Accounts & sync.
- 2. Tap the account that you want to sync.
- 3. Tap Sync now.

### Changing account settings

You can change settings such as the sync frequency and the types of information synchronized, the kinds of notification you receive, and the way that account information is displayed.

- 1. From the Home screen, press  $\equiv$ , and then tap Settings > Accounts & sync.
- 2. On the Accounts & sync screen, tap the account that you want to edit.
- 3. Tap the type of information you want to sync or select an item to edit its settings.

### Removing an account

You can remove an account to delete it and all information associated with it from myTouch 4G Slide, for example email, contacts, or settings. Removing an account does not delete information from the online service itself.

You cannot remove some accounts, such as the first Google account you signed into, except by deleting all personal information from myTouch 4G Slide with a hard reset.

- 1. From the Home screen, press  $\equiv$ , and then tap Settings > Accounts & sync.
- 2. Tap the account that you want to remove.
- 3. Tap Remove account, and then confirm that you want to remove the account.

# People

## About the Contacts app

With the Contacts app, easily manage your communications with your contacts via phone, messaging, and email. You can also link your contacts to their social network accounts like Facebook and Twitter to see their updates and events from these accounts all in one place.

And that's not all. If you have the same contacts from different sources, Contacts lets you merge their contact information so you won't have duplicated entries in your contacts list.

- 1. From the Home screen,  $\tan \frac{\pi}{2}$  > Contacts.
- 2. Tap one of the following tabs:

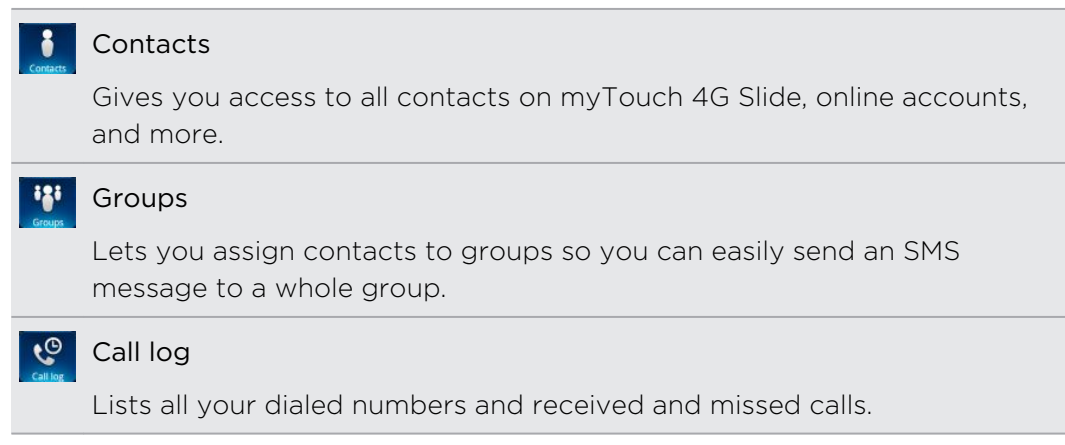

## Your contacts list

The Contacts app lists all contacts stored on myTouch 4G Slide and from the online accounts you're logged in to. When you open the Contacts app after you've just logged in to a new account, you'll be asked whether to add contacts from that account to your contacts list.

Your contacts list also displays the contacts stored on your SIM card (usually marked with the SIM card icon  $\mathbb{D}$ ).

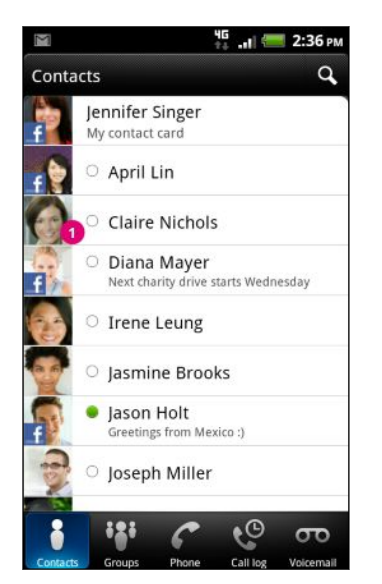

In Contacts, you can:

- Open your contact card and edit your own contact information.
- Create, edit, or find contacts.
- See status updates from friends in your social network accounts such as Facebook and Twitter.
- Tap a contact's name to open the contact details screen for that contact.
- See a notification icon such as  $\left( \frac{1}{2} \right)$  when a contact has sent you something such as new email messages, posted live feeds, or when it's the contact's birthday.
- Check out who's online in Google Talk. Online status icons are displayed if you're signed in to Google Talk on myTouch 4G Slide. For example, means the contact is available to chat.

### Filtering your contacts list

You can choose to only display contacts from particular account types (for example, Google contacts or Facebook contacts).

- 1. From the Home screen,  $\tan \frac{\pi}{2}$  > Contacts.
- 2. Press  $\equiv$ , tap View, and then choose the types of contacts you want to show in your contacts list. You can also choose how you want to display and sort your contacts.

## Setting up your contact card

Store your personal contact information to easily send it to other people.

- 1. From the Home screen,  $tan \mathbf{H} >$  Contacts.
- 2. Do one of the following:
	- § Tap Me.
	- § You'll see your account name or email address if you're logged in to any of your online accounts such as your Google Account or Facebook for HTC Sense. Tap your name or email address, press  $\equiv$ , and then tap Edit.
- 3. Enter or edit your name and contact details.
- 4. Tap  $\bigcirc$  or your photo, and then choose whether to take your self-portrait or use another photo for your profile.
- 5. Tap Save.

## Importing contacts from your SIM card

When you import SIM contacts, you can either store them on myTouch 4G Slide or add them to your Google contacts or Exchange ActiveSync contacts, if you have set up the relevant accounts.

- 1. From the Home screen, tap  $\mathbb{H}$  > Contacts.
- 2. Press  $\equiv$ , and then tap More > Import/Export > Import from SIM card.
- 3. If you have Google or Exchange ActiveSync accounts set up on myTouch 4G Slide, tap the type for the imported contacts.
- 4. Do one of the following:
	- Tap one or more SIM contacts you want to import.
	- $\blacksquare$  To import all contacts, press  $\blacksquare$ , and then tap Select all.
- 5. Tap Save.

## Adding a new contact

- 1. From the Home screen, tap  $\mathbb{H}$  > Contacts.
- 2. Press  $\equiv$ , and then tap Add contact.
- 3. Select the Contact type, for example Google or Exchange ActiveSync. This determines which account the contact will sync with.

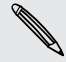

Some fields may not be available when you're adding contacts to your SIM card.

4. Tap the Name field, enter the contact name, and then tap OK.

5. Enter the contact information in the fields provided.

Press if you want to close the onscreen keyboard first and easily scroll through the other fields.

6. Tap Save.

## Searching for contacts

- 1. From the Home screen,  $\tan \frac{\pi}{2}$  > Contacts.
- 2. Tap  $\mathsf{Q}$ , and then enter the first few letters of a contact's name. Matching contacts will then be listed.
- 3. Tap the contact to open his or her contact details screen.

## Importing a contact from an Exchange ActiveSync account

You can search for a work contact from your Exchange ActiveSync account, and then copy it on myTouch 4G Slide.

You need to have your Exchange ActiveSync account set up on myTouch 4G Slide first.

- 1. From the Home screen, tap  $\mathbb{H}$  > Contacts.
- 2. Tap  $\mathbf Q$ , and then enter the first few letters of the contact's name or email address in the search box.
- 3. Tap Search contacts in your Company. Under Company contacts, matching names are listed.
- 4. Tap the name of the contact you want copied on myTouch 4G Slide, and then tap Save to People.

## Merging contact information

If you have the same contacts on myTouch 4G Slide, Google Account, and social network accounts such as Facebook and Twitter, myTouch 4G Slide will try to combine them automatically or let you decide which contacts to combine. Combining the same contacts avoids duplicated entries in your contacts list.

### Accepting matched contacts suggestions

When myTouch 4G Slide finds contacts that can be merged, you'll see a link icon  $\blacktriangleleft$ in the notifications area of the status bar.

1. Slide the Notifications panel down, and then tap Matched contacts suggestion. You'll see a list of suggested contacts to merge.

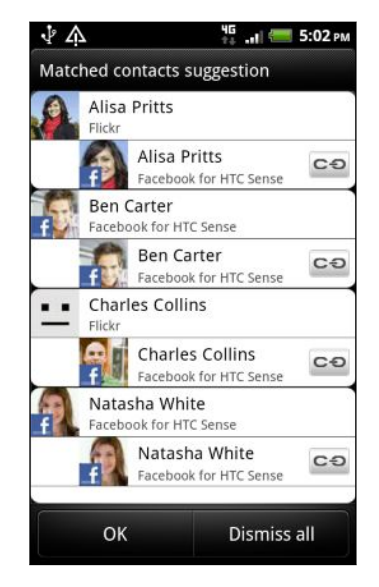

- 2. To merge, tap  $\mathbf{C}\mathbf{D}$ .
- 3. Tap OK.

If you don't want to merge any of your contacts, tap Dismiss all.

### Viewing a list of all your linked contacts

- 1. From the Home screen, tap  $H >$  Contacts.
- 2. Press  $\equiv$ , and then tap More > Linked contacts. The All linked contacts screen then opens where you can see the account types and information merged.
- 3. You can choose to break the link of an account type or relink.
- 4. When you're done, tap OK.

### Manually merging contact information

- 1. From the Home screen, tap  $\mathbb{H}$  > Contacts.
- 2. Tap the name of the contact (not the icon or photo) you want to link.
- 3. Tap  $\overline{CD}$  or  $\left[\begin{matrix} 1 \\ 1 \end{matrix}\right]$  (if there are suggested links).
- 4. On the screen, you can:
	- Under Suggest links, tap  $\text{C}$  to link the contact to an account.
	- Under Add contact, tap one of the options to link to another contact.

Breaking the link

- 1. From the Home screen, tap  $H >$  Contacts.
- 2. Tap the name of the contact (not the icon or photo) whose link you want to break.
- $3.$  Tap  $\bigoplus$
- 4. Under the Linked contacts section, tap  $\bullet$  beside an account type to break the link.

## Backing up your contacts to the storage card

- 1. From the Home screen, tap  $\mathbb{H}$  > Contacts.
- 2. Press  $\equiv$ , and then tap More > Import/Export > Export to SD card.
- 3. Select an account or type of contacts to export, then tap OK.

## Contact information and conversations

When you tap a contact on the Contacts screen, the contact details screen opens, showing you the information you've stored or linked for that contact.

The contact details screen has the following tabs:

### **国** Details

Shows the information you have stored for the contact. Get in touch with the contact directly by tapping any of the displayed methods. For example, if the contact has a stored work phone number, tap Call work.

#### Messages 9

Shows your exchanged SMS messages with the contact. You can reply to the contact's message directly from this tab.

#### Mail  $\blacksquare$

Shows all the email you have received from the contact. Tap an email to view it. From this tab, you can also directly create a new email to send to the contact.

#### Updates  $\bullet$

Shows the contact's updates and events from social network accounts you've linked like Facebook, Twitter, and Flickr.

If you see a notification of the contact's birthday under the Events section, you can tap the notification and choose how you want to greet your contact, such as to write on the person's Facebook wall.

### **Gallery**

Shows the linked contact's Facebook and Flickr albums and photos.

### Call log

Lists all your incoming, outgoing, and missed calls to and from the contact.

### Editing a contact's information

- 1. From the Home screen, tap  $H >$  Contacts.
- 2. Press and hold the contact, and then tap Edit contact.

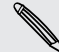

The contact details of your Facebook and Twitter contacts cannot be edited.

- 3. Enter the new information for the contact.
- 4. Tap Save.

### Deleting contacts

- 1. From the Home screen, tap  $\mathbb{H}$  > Contacts.
- 2. Press  $\equiv$ , and then tap Delete.
- 3. Select the contacts you want to remove, and then tap Delete.
- 4. When prompted, tap OK.

## Sending contact information as a vCard

Easily share with others your own contact information or any contact from myTouch 4G Slide.

- 1. From the Home screen, tap  $\mathbf{H}$  > Contacts.
- 2. Do the following:

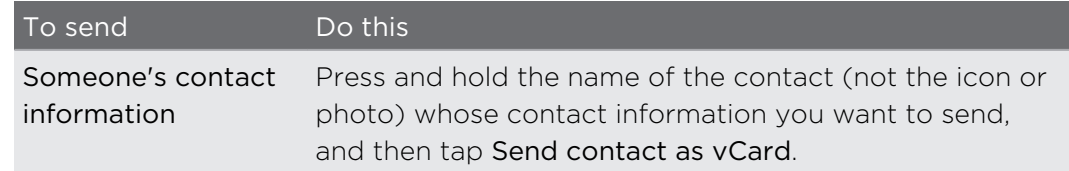

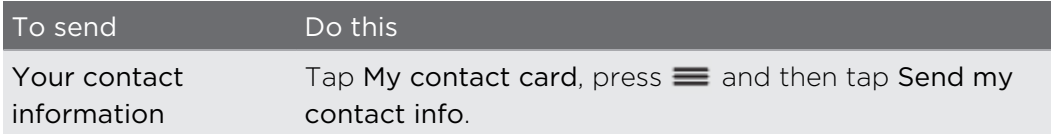

3. Tap the box below your name, and then choose how you want to send it.

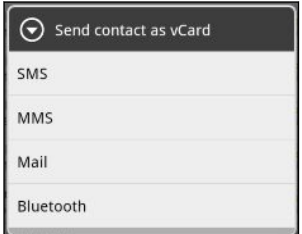

4. Select the type of information you want to send, and then tap Send.

## Contact groups

Assign contacts to groups so you can easily send a message or email to a whole group. You can create up to four groups. We've also added the Favorites group where you can add contacts that you frequently communicate with.

### Creating a group

- 1. From the Home screen, tap  $\mathbb{H}$  > Contacts.
- 2. On the Groups tab, tap Add another group.

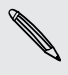

The first time you create a group, you will be asked to accept the terms and conditions of group messaging and create your profile name and photo. Your profile identifies you when you send a message to a group.

- 3. Enter a name for the group, and then tap Add participants.
- 4. Select the contacts you want to add to the group, and then tap Save.

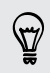

If your contacts list is long, you can use the search bar to search for contacts quickly, or press  $\blacktriangleleft$  to hide the onscreen keyboard and scroll through the list.

- 5. Tap to select a photo for the group.
- 6. Tap Save.

### Editing a contact group

- 1. From the Home screen, tap  $\mathbb{H}$  > Contacts.
- 2. On the Groups tab, press and hold the group, and then tap Edit Group.
- 3. You can:
	- § Tap the group name to change the name. You can only change the name for groups that you have created.
	- § Tap the icon to the left of the group name to change or remove the group photo.
	- § To add contacts to the group, tap Add participants, select the contacts you want to add, and then tap Save.
	- To remove a contact from the group, tap  $\Diamond$  at the right side of the contact name.
- 4. Tap Save.

### Sending a message to a group

You will be charged for each message sent. For example, if you send a message to a group of five people, you will be charged for five messages.

- 1. From the Home screen, tap  $\mathbb{H}$  > Contacts.
- 2. On the Groups tab, tap the group you want to send a message to.
- 3. Tap Send group message to send a message to the group.
- 4. Compose your message, and then tap Send.

### Deleting a group

You can only delete groups that you have created.

- 1. From the Home screen, tap  $\mathbf{H}$  > Contacts.
- 2. On the Groups tab, press and hold the group you want to delete, and then tap Delete Group.

# **Social**

## Facebook for HTC Sense

If you signed in to your Facebook account when you turned on and set up myTouch 4G Slide for the first time, that means your Facebook account is linked to Facebook for HTC Sense on myTouch 4G Slide.

With Facebook for HTC Sense, you can:

**•** See all your Facebook contacts and their instant status updates in Contacts.

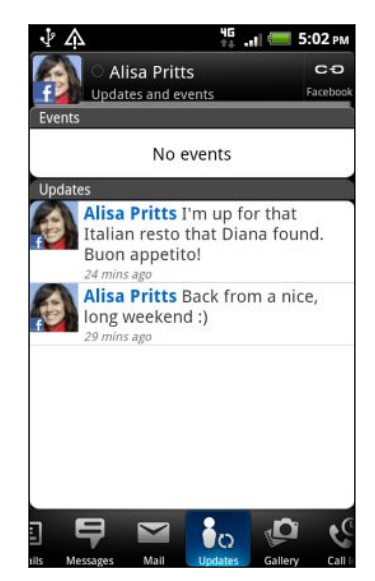

When you tap a contact in the Contacts app, slide to the Updates tab to see updates such as posted status messages, uploads, and profile changes.

When there is a notification of the contact's birthday, you can tap the notification to send a greeting.

**•** See Facebook photos right on the Gallery app.

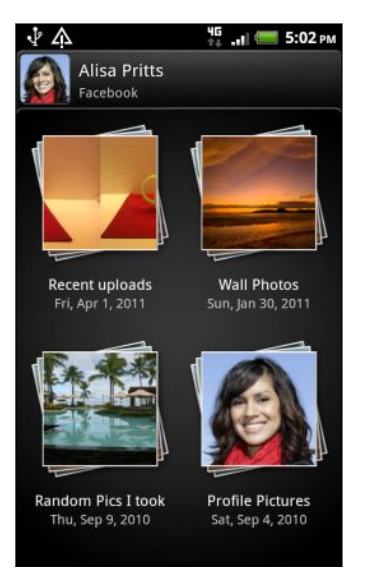

You can also upload one or more photos to Facebook, then tag and add captions that go with it.

When you're viewing the albums of a Facebook friend, you can also share a link to a particular album, or comment on the album photos.

- Check your friends' Facebook status updates in Friend Stream<sup>™</sup>.
- § View your Facebook events and your friends' birthdays on the Calendar app.

## Using Friend Stream

Friend Stream connects you to your social networks. Share and get updates from friends in popular networks like Facebook and Twitter in a single feed. With Friend Stream, you can easily track your friends' status messages, photo uploads, notifications, and more — or comment and post your own.

- § You must be signed in to at least one social network account to use Friend Stream. P
	- § To use your Facebook account on Friend Stream, you need to be signed in via Facebook for HTC Sense.

From the Home screen, tap  $\mathbb{H}$  > Friend Stream. Friend Stream opens on the All updates tab.

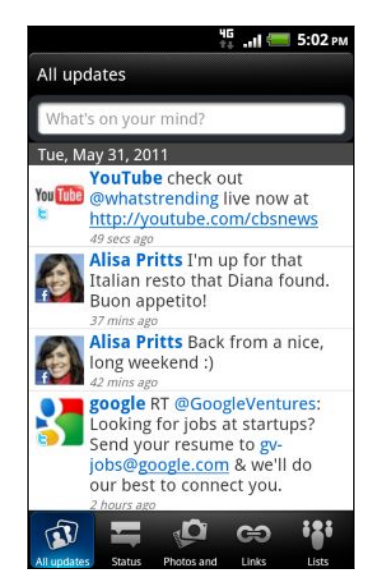

When you tap someone's status update, you can:

- § View the tweet. If there's a web link shared, you'll also see the posted web page right below the tweet.
- § Write a comment. Like someone's Facebook posts.
- Look at someone's album photos.

When you tap someone's photo or name, you can:

- Check the person's profile details.
- Look at the person's Facebook wall.
- Check the person's posted tweets.

Slide to the other tabs to view social network updates grouped as status updates only, photo and video uploads, links, social network notifications, and more.

### Updating your status

You can update your status simultaneously on all the social network accounts you are signed in to.

- 1. On the All updates tab, tap the text box that says What's on your mind.
- 2. Enter your status update.
- 3. If you do not want to send the status update to all your social network accounts, tap  $\mathbb{F}$  and clear the check boxes of the social networks to exclude.

4. Tap  $\oslash$  and then choose what you want to attach to your tweet or status update.

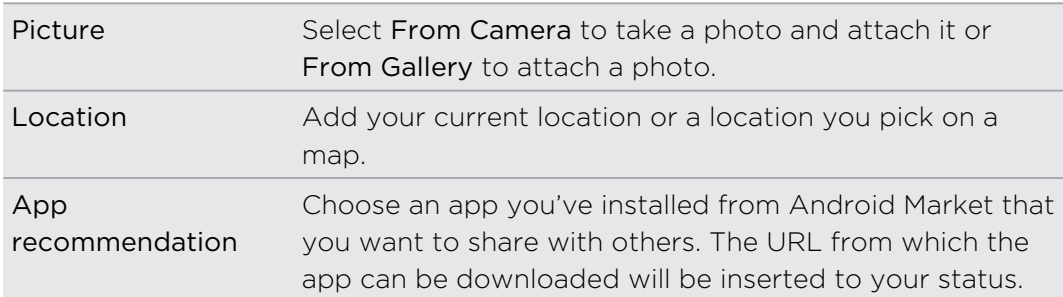

### 5. Tap Post.

### Commenting on and liking Facebook posts

Tap someone's status update on the All updates tab, and do any of the following:

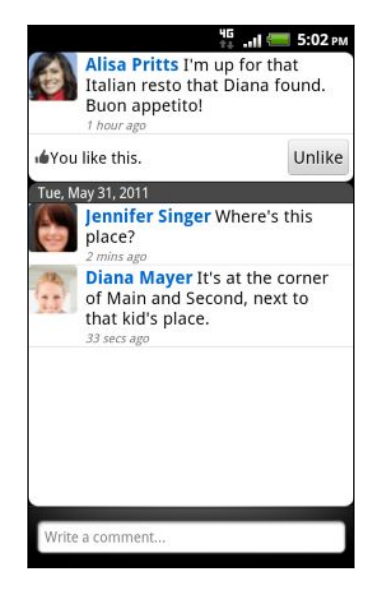

- Tap a photo or the album name shown in the status update to view and comment on the album photos using the Gallery app.
- Tap Like to like the person's status update.
- Tap the text box, and then enter what you think about the person's status update.

### Checking notifications from your social networks

Slide to the Notifications tab to easily see a single feed of your notifications from different social networks. It can be a comment on your Facebook post, a mention or direct message in Twitter, a tagged photo of you, and more.

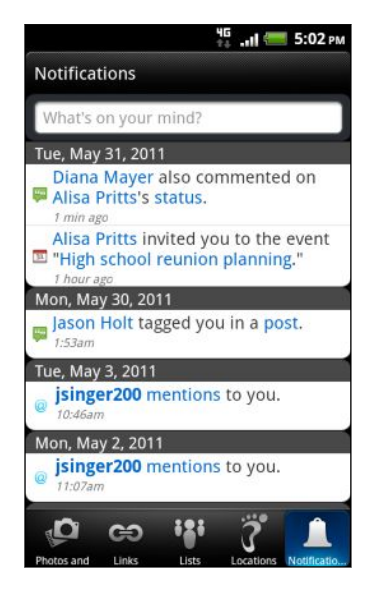

### Sharing your location with your Facebook friends

Eating out in your fave restaurant? Tell your friends where you are.

- § You must be signed in to Facebook for HTC Sense to use this feature in Friend F Stream.
	- In order to find your location, you also need to enable location sources in  $\bigtriangleup \geq \equiv$ > Settings > Location.
	- 1. On the Location tab, tap Check in.
	- 2. Do any of the following:
		- Tap a place from the list.
		- § Tap Add a place, type in your current location name and description, and then tap Done.
	- 3. Tap Check in.
	- 4. On the next screen, you can add your status message and even tag the friends you're with.
	- 5. When done, tap Check in.

### About the Friend Stream widget

Use the Friend Stream widget so you can easily update your status and view other people's status updates right on the Home screen. If you want to keep up with just one person's Facebook updates, you can add the Friend Channel widget. You can find it in the Friend Stream widget layout options.

## Chatting in Google Talk

Google Talk is Google's instant messaging program. It lets you communicate with other people that also use Google Talk. If you signed in to your Google Account when you first set up myTouch 4G Slide, you are already signed in to Google Talk.

To open Google Talk, on the Home screen tap  $\mathbb{H}$  > Talk.

Chatting with a friend

- 1. In Google Talk, tap a friend in the Friends list.
- 2. Enter your message in the text box. You can also insert a smiley by pressing  $\equiv$ , and then tapping More > Insert smiley.

- 3. Tap Send.
- 4. While chatting, press  $\equiv$  and then tap any of these options:

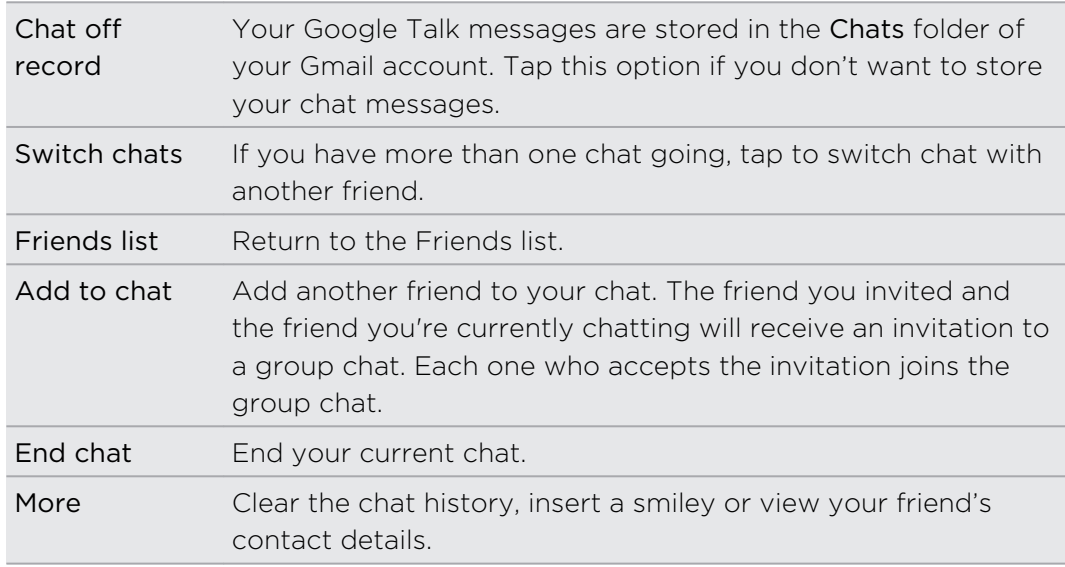

### Accepting a chat invitation

When a friend sends you a Google Talk message, you receive a notification. Their entry in the Friends list displays the message.

Do one of the following:

- § In the Friends list, tap the friend who sent you the invitation to chat.
- Open the Notifications panel, and then tap the chat notification.

### Changing your online status and picture

- 1. In Google Talk's Friends list, tap your name to open the Set Status screen.
- 2. Enter your new status message. Or press  $\blacktriangle$  to choose a custom status from the list.
- 3. Tap the online status beside your picture, and then select the status you want on the menu.
- 4. Tap your picture, and then do one of the following:
	- Tap Remove to remove your photo.
	- Tap Change to select another picture.
- 5. Tap Done.

Your online status, message, and picture appear in your contacts' Friends list and in other apps where your Google Talk status are displayed.

#### Adding and managing friends

The Friends list is where you add and manage your friends in Google Talk.

In Google Talk's Friends list, you can:

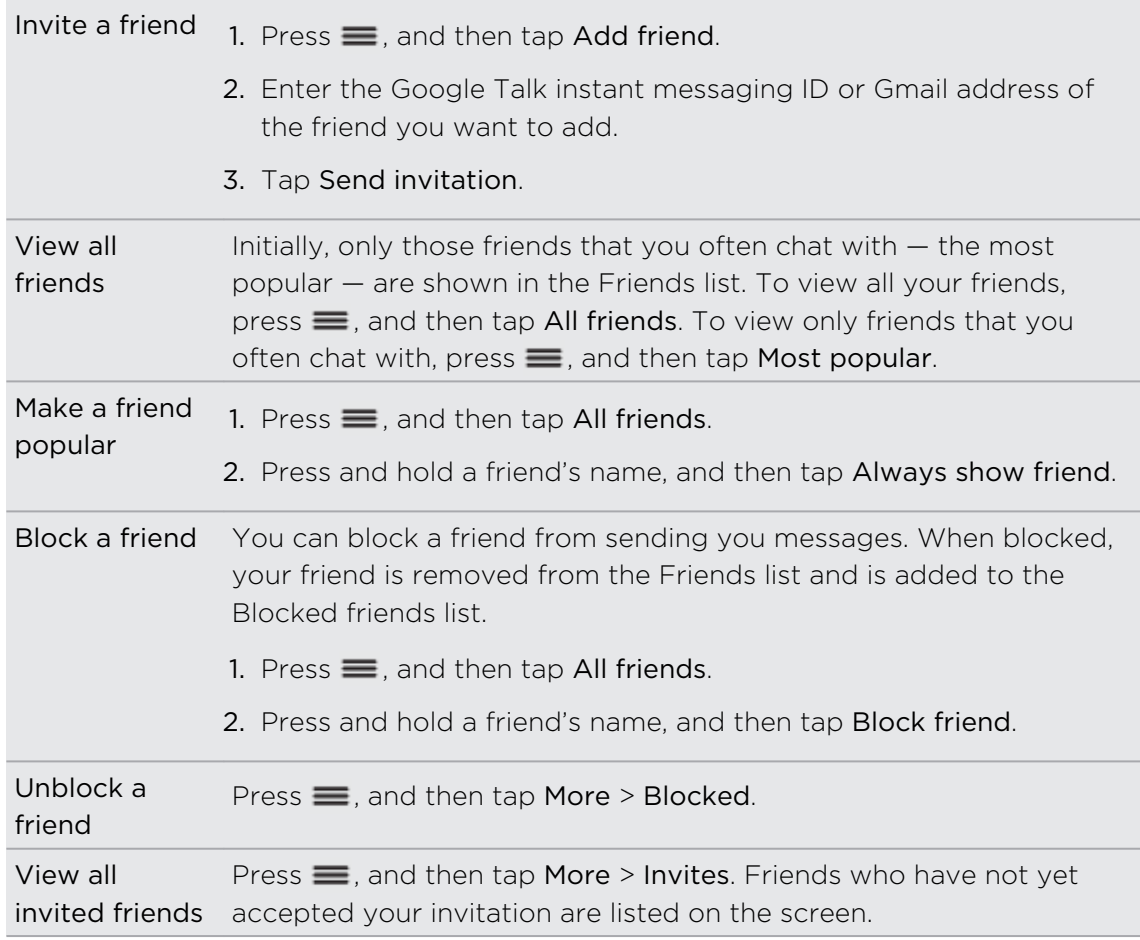

### Changing settings or signing out

In Google Talk's Friends list, press  $\equiv$  and then tap:

- **•** Settings to change the app and notification settings.
- Sign out to sign out.

# Email

## Gmail

### Using Gmail

When you first set up myTouch 4G Slide, make sure you sign into your Google Account to use Gmail. If you didn't do so, go to the Accounts & sync setting to sign in.

You can also set up more than one Google Account on myTouch 4G Slide, and then switch between accounts in Gmail.

### Viewing your Gmail Inbox

All your received emails are delivered to your Inbox.

From the Home screen, tap  $\mathbb{H}$  > Gmail. Your Gmail inbox then opens.

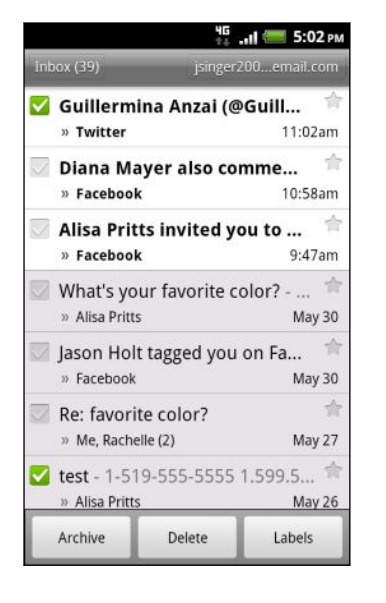

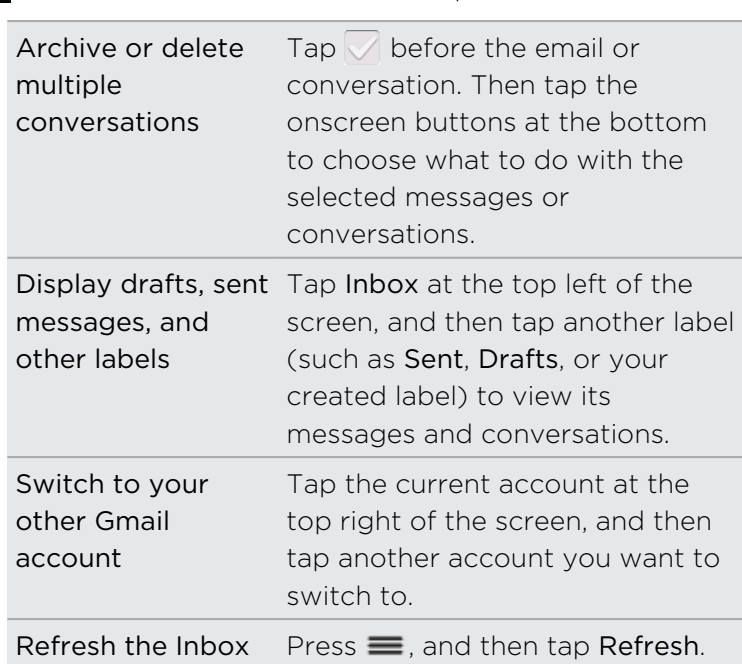

### Sending a new message

- 1. In the Gmail inbox, press  $\equiv$  and then tap Compose.
- 2. If you've set up multiple Google Accounts on myTouch 4G Slide, choose which Gmail address you want to use for sending your email. Tap the box that shows your current Gmail address, and then tap another address that you want to use for sending.

3. Enter the message recipient's email address in the To field. If you are sending the email to several recipients, separate the email addresses with a comma.

If you want to send a carbon copy (Cc) or a blind carbon copy (Bcc) of the email to other recipients, press  $\equiv$  and then tap Add Cc/Bcc.

- 4. Enter the email subject, and then compose your email.
- 5. If you want to attach a picture, press  $\equiv$  and then tap Attach.
- 6. Locate and then tap the picture you want to attach.
- 7. After composing your message,  $\tan \mathbb{R}$ .

While composing the message, tap  $\overline{c}$  to save it as a draft. Or press  $\blacktriangleleft$  to discard the message.

Replying to or forwarding an email message

- 1. In the Gmail inbox, tap the email message or conversation.
- 2. To reply to the sender, tap  $\leftrightarrow$  . Or, tap  $\leftrightarrow$  and choose whether to Reply all or Forward.
- 3. Do one of the following:
	- **•** If you selected Reply or Reply all, enter your reply message.
	- **•** If you selected Forward, specify the message recipients.

Tap Respond inline if you want to interleave your new message with the received email. But this removes any attachments or formatting in the original email.

4. Tap

### Getting help

To find out more about using Gmail, press  $\equiv$ , and then tap More > Help. The web browser will take you to the Google Mobile Help site.

## Mail

### About the Mail app

Use the Mail app to add your webmail and other POP3 or IMAP email accounts. You can also set up and use your Exchange ActiveSync email on myTouch 4G Slide.

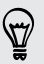

You can add the Mail widget to view your POP3/IMAP or Exchange ActiveSync emails on the Home screen.

### Adding a POP3/IMAP email account

- 1. From the Home screen, tap  $H >$  Mail.
- 2. Do one of the following:
	- § If this is your first time to add an email account in Mail, tap Other (POP3/ IMAP) on the Choose a mail provider screen.
	- $\blacksquare$  If you've already added an email account in Mail, press  $\equiv$ , and then tap More > New account. If the Choose a mail provider screen is displayed, tap Other (POP3/IMAP).
- 3. Enter the email address and password for your email account and then tap Next.
- 4. If the account type you want to set up is not in the internal database, you'll be asked to enter more details.
- 5. Enter the account name and your name and then tap Finish setup.

### Adding a Microsoft Exchange ActiveSync account

You can add one or more Microsoft Exchange ActiveSync accounts on myTouch 4G Slide. You can sync with Microsoft Exchange Server 2003 Service Pack (SP2) or later.

You can add up to 15 Exchange ActiveSync accounts on myTouch 4G Slide.

- 1. From the Home screen, tap  $\mathbb{H}$  > Mail.
- 2. Do one of the following:
	- § If this is your first time to add an email account in Mail, tap Microsoft Exchange ActiveSync on the Choose a mail provider screen.
	- **•** If you've already added an email account in Mail, press  $\equiv$ , and then tap More > New account. If the Choose a mail provider screen is displayed, tap Microsoft Exchange ActiveSync.
- 3. Enter the Exchange ActiveSync account details, and then tap Next. If your corporate Exchange Server does not support auto-detect, you'll need to enter your Exchange Server settings after you tap Next. Ask your Exchange Server administrator for details.
- 4. Choose the types of information you want to sync. Also choose how often you want to update and sync email to myTouch 4G Slide, then tap Next.
- 5. Enter the account name, then tap Finish setup.

### Checking your Mail inbox

When you open the Mail app, it displays the inbox of one of your email accounts that you've set up on myTouch 4G Slide.

To switch between email accounts, tap the bar that shows the current email account, and then tap another account.

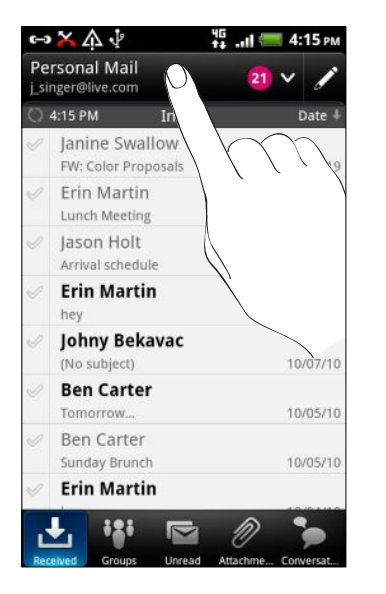

### Viewing the unified inbox of all your email accounts

You can view email messages from all your accounts just in one place without having to switch to different accounts.

Just tap the bar that shows the current email account, and then tap All accounts. Email messages are color coded so you can easily distinguish which email accounts they belong to.

Up to 15 email accounts can be shown in the unified inbox.

### Switching between different views of your inbox

If you have lots of email messages, it may take you some time to browse through the long list and find a single email or related email messages. Use the tabs of the Mail app to sort your emails into different categories.

To skim through your email messages easier, tap one of the following tabs to change the view of your inbox:

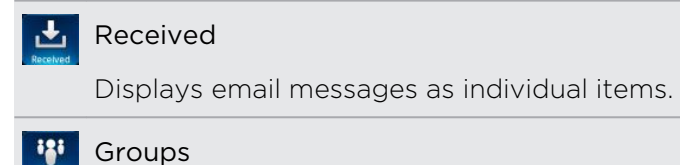

Displays all email messages from a contact group.

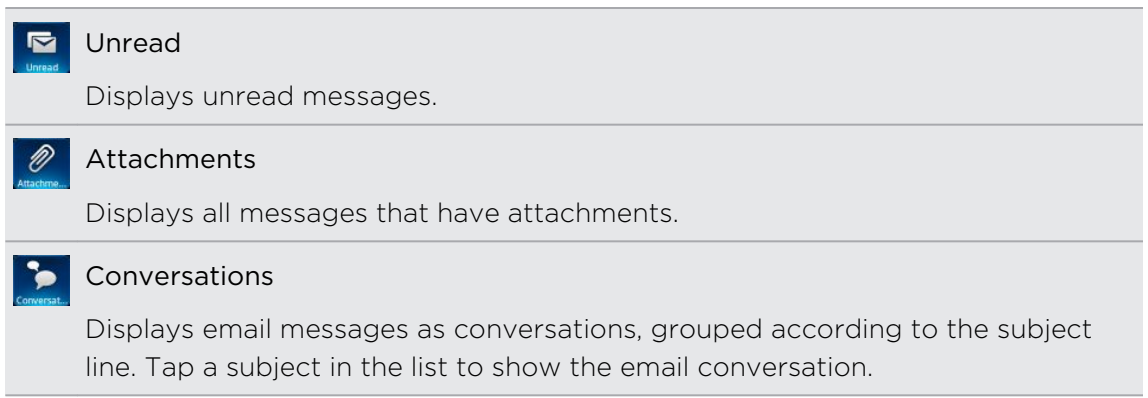

### Refreshing an email account

Whatever your automatic synchronization settings are, you can also synchronize your sent and received emails manually at any time.

- While in the account you want to synchronize, press  $\equiv$ , and then tap Refresh.
- § If you have several email accounts, you can refresh them all at the same time. Go to the unified inbox first. Then press  $\equiv$  and tap Refresh.

### Sorting email messages

You can sort email messages by date received, priority, subject, sender, or size.

On the inbox, press  $\equiv$ , tap Sort, and select from the sorting options.

### Quickly browsing your inbox

If you have a long list of email messages in your inbox, it may not be easy to browse the list and find an email that you want. You can quickly browse through your inbox by using finger gestures.

- 1. Choose a sorting order for displaying your email messages.
- 2. Press and hold two fingers on any email message, and then drag upward or downward without lifting your fingers. Your screen then jumps to the set of email messages based on your chosen sorting order.

### Managing email messages

### Deleting an email message

- 1. On the inbox, press and hold the message you want to delete.
- 2. On the options menu, tap Delete.

### Selecting several email messages

- 1. Tap the check boxes of email messages to select them.
- 2. Choose what you want to do with the selected messages: Mark read (or mark Mark unread), Delete, or Move to another folder.

You cannot move email messages when you're in the unified (All accounts) inbox.

### Moving several email messages to another folder

- 1. Switch to the email account you want to use.
- 2. Tap the check boxes of email messages you want to move.
- 3. Tap Move to, and then tap the folder where to move the email messages.

### Moving an email message after reading

- 1. In the open message, press  $\equiv$  and then tap Move to.
- 2. Tap the folder where you want to move the email message.

### Deleting all messages

- 1. First tap the check box of any email message.
- 2. Press  $\equiv$  and then tap Select all.
- 3. Tap Delete.

### Switching to other mail folders

- 1. Press  $\equiv$ , and then tap Folders.
- 2. Tap the mail folder whose messages you want to view.

### Sending an email message

- 1. From the Home screen, tap  $\mathbb{H}$  > Mail.
- 2. Switch to the email account that you want to use for sending email.
- 3. On the email account inbox, tap  $\mathcal{L}$ .
- 4. Fill in one or more recipients. You can:
	- Enter email addresses directly in the To field, separating them with a comma. As you enter email addresses, any matching addresses from your contacts list are displayed. Tap a match to enter that address directly.
	- Tap the **2** icon, and then choose the contacts to whom you want to send the message. You can also select contact groups as recipients, or search and add contacts.

If the contact name you entered is not found and you have an Exchange ActiveSync account in the Mail app, you can search for the contact in your company directory.

If you want to send a carbon copy (Cc) or a blind carbon copy (Bcc) of the email to other recipients, press  $\equiv$ , and then tap Show Cc/Bcc.

- 5. Enter the subject, and then compose your message.
- 6. To add an attachment, press  $\equiv$ , tap Attach, and choose from the following options:

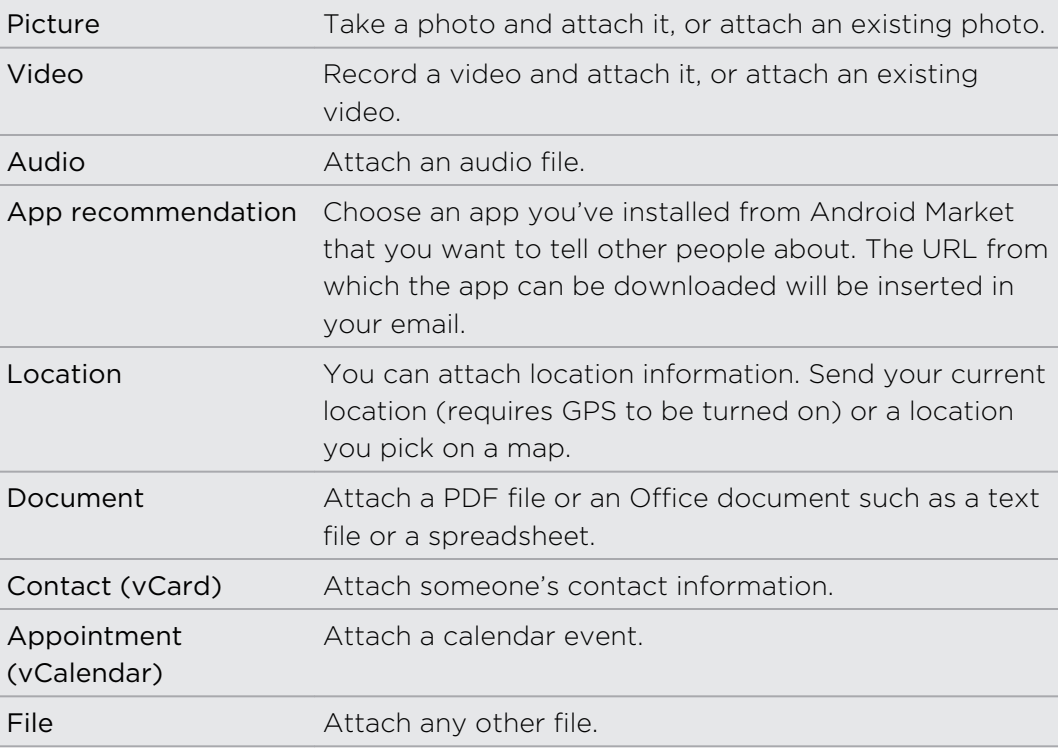

7. Tap Send to send the message immediately, or tap Save as draft to send it later.

If there's no Internet connection available or Airplane mode is on when you send  $\lambda$  your email, the email will be saved to the Outbox folder. Once there's Internet connection available, the saved email will be sent automatically next time myTouch 4G Slide syncs.

#### Resuming a draft email message

- 1. In the email account inbox, press  $\equiv$ , and then tap Folders > Drafts.
- 2. Tap the message.
- 3. When you finish editing the message, tap Send.

### Reading and replying to an email message

- 1. From the Home screen, tap  $\mathbb{H}$  > Mail.
- 2. Switch to the email account you want to use.
- 3. On the email account inbox, tap the email you want to read.
- 4. Do any of the following:

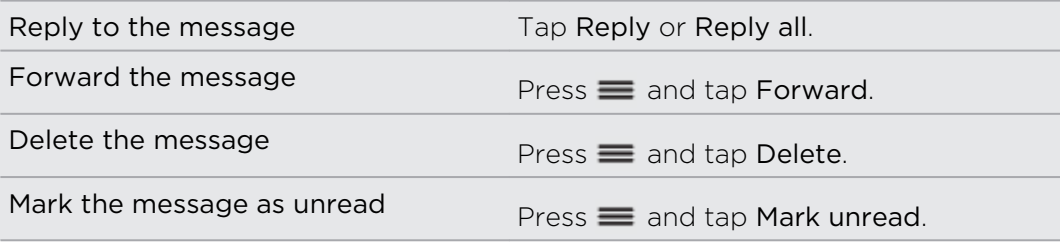

### Setting the priority for an email message

You can set the priority for an email message that you send.

- 1. While composing the message, press  $\equiv$ .
- 2. Tap Set priority.
- 3. Select the priority for the message.

If you selected High or Low priority, the priority appears below the subject line of the message.

#### Working with Exchange ActiveSync email

You can read, reply, send, and manage your work email in the same easy way as with a POP3/IMAP account. In addition, you can also use some powerful Exchange features.

#### Flagging an email

- While viewing the inbox, tap the white flag icon  $\mathbb N$  that appears on the right of an email message. The icon turns red  $\blacktriangle$  after you flagged the email.
- § While reading an email, you can also tap the flag icon in the email.

#### Setting your Out of the office status

- 1. Switch to your Exchange ActiveSync account.
- 2. Press  $\equiv$  and then tap More > Out of the office.
- 3. Tap the box, and then select Out of the office.
- 4. Set the dates and times for the period when you will be out of the office.
- 5. Enter the auto-reply message.
- 6. Tap Save.

#### Sending a meeting request

- 1. Switch to your Exchange ActiveSync account.
- 2. Press  $\equiv$  and then tap More > New meeting invitation.
- 3. Enter the meeting details.
- 4. Tap Save.

#### Changing email account settings

- 1. Switch to the email account whose settings you want to change.
- 2. Press  $\equiv$ , and then tap More > Settings.
- 3. Select from the following:

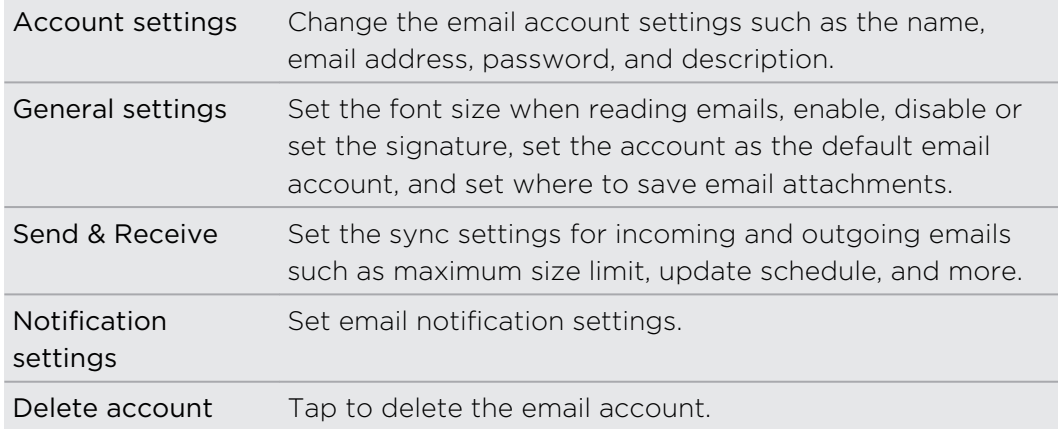

4. Press  $\blacklozenge$  to save your changes.

Deleting an email account

- 1. Switch to the email account you want to delete.
- 2. Press  $\equiv$ , and then tap More > Settings > Delete account.

# Calendar

## About Calendar

Never miss an important date again. Use the Calendar app to schedule your events, meetings, and appointments.

You can set up myTouch 4G Slide to stay in sync with the following types of calendars:

- On myTouch 4G Slide, sign in to your Google Account so you can sync the Calendar app with your Google Calendar online. You can add multiple Google Accounts.
- If you're using Microsoft Outlook® on your computer, you can set up HTC Sync on your computer to sync Outlook Calendar with the Calendar app.
- § If you have a Microsoft Exchange ActiveSync account and you've added it on myTouch 4G Slide, you can sync the Calendar app with your Exchange ActiveSync calendar events.

If you've signed in to your social network accounts such as Facebook, birthdays and events of friends will appear in Calendar.

# Creating an event

You can create events that sync with your Google or Exchange ActiveSync calendars, as well as events on myTouch 4G Slide.

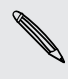

Not signed in yet on your accounts? Your calendar events will be created under PC Sync, which you can later sync with your computer's Outlook Calendar through HTC Sync.

- 1. From the Home screen, tap  $H >$  Calendar.
- 2. On any Calendar view, tap  $\blacksquare$ .
- 3. If you have more than one calendar, select a calendar in which to add the event.
- 4. If you want to invite people to your event, tap  $\blacktriangle$  and choose attendees from your contacts or company directory. For Google and Exchange ActiveSync calendar events, you can also enter email addresses in the To field.
- 5. Enter a name for the event.
- 6. To specify the date and time of the event, do one of the following:
	- If there is a time frame for the event, tap the From and To date and time to set them.
	- **•** If it is a whole-day event, such as a birthday, set the From and To date, then select the All day check box.
- 7. Enter the event location and description.
- 8. Set the reminder time.

You can add another reminder time in a Google Calendar event. Press  $\equiv$  and then tap Add reminder.

- 9. If the event occurs on a regular basis, tap the Repetition box and then choose how often the event occurs.
- 10. Tap Save.

### Changing Calendar views

To change the Calendar view, simply tap  $\Box$  (Day),  $\Box$  (Week),  $\Box$  (Month), or  $\overline{\bigoplus}$ (Agenda).

### Using month view

In month view, you will see markers on days that have events.

Do any of the following in month view:

- Tap a day to view the events for that day.
- § Press and hold a day to open an options menu from which you can also choose to create an event or switch to either day or agenda view.

■ Slide your finger up or down the screen to view earlier or later months.

### Using day and agenda views

Day view shows your events per day, whereas agenda view displays all your events in chronological order.

When in day view:

- § Press and hold on a time slot to create a new event at that time.
- Slide left or right across the screen to view earlier or later days.
- $\blacktriangleright$  Press  $\equiv$ , tap Settings and then select the Include weather option to see the weather in your daily calendar. You can see the weather if the date is within the five-day forecast.

#### Using week view

Week view displays a chart of the events of one week.

When in week view, you can:

- § Press and hold on a time slot to create a new event at that time.
- Tap an event (shown as colored blocks) to view its details.
- Slide left or right across the screen to view earlier or later weeks.

### Managing Calendar events

#### Viewing an event

You can view your own events as well as events that other people have shared with you.

- 1. In day view or agenda view, tap an event. The Event details screen then opens and shows the summary of the event.
- 2. Depending on the event information, do any of the following:
	- Find the event's location in Maps.
	- § Call any phone number included in the event location or description.
	- Check the participants of the event.
	- If the event was sent as a meeting invitation, respond to the invitation.
	- § If it's an Exchange ActiveSync calendar event, reply by email to the organizer or to all the guests. Press  $\equiv$ , and then tap More > Reply or Reply all.
	- Select any text and look it up on the Web.
	- $\blacksquare$  Tap the reminder time to change it. Press  $\blacktriangleleft$  to save changes.

#### Editing an event

You can edit events that you have created.

- 1. While viewing an event, press  $\equiv$ , and then tap Edit event.
- 2. Make your changes to the event.
- 3. When you're done editing, tap Save.

#### Deleting an event

Do any of the following:

- While viewing the summary of an event on the Event details screen, press  $\equiv$ and then tap Delete event.
- **•** In day, agenda or week view, press and hold an event and then tap Delete.
- When editing an event, tap Delete.

If the event repeats, you'll be asked whether you want to delete just that occurrence, this and all future occurrences, or all past and future occurrences in your Calendar.

### Sharing an event (vCalendar)

You can share a calendar event as a vCalendar using Bluetooth or by sending it as a file attachment with your email or message.

- 1. While viewing an event, press  $\equiv$ , and then tap Forward.
- 2. Do one of the following:
	- § Tap Bluetooth. You'll be asked to turn on Bluetooth on myTouch 4G Slide and connect to the receiving Bluetooth device.
	- § Tap Mail. A new message window opens and automatically includes the vCalendar as an attachment. Your default email account will be used to send the message.
	- **Tap Message.** A new message window opens and automatically includes the vCalendar as a multimedia attachment.

# Accepting or declining a meeting invitation

- 1. If you're using an Exchange ActiveSync account on myTouch 4G Slide, tap the tab in Calendar to see meeting invitations which you have not yet accepted or declined.
- 2. Tap a meeting invitation, and then do one of the following:
	- Tap Accept or Decline.
	- **•** Press  $\equiv$  to see options for replying, proposing a new time, and more.

### Dismissing or snoozing event reminders

If you have set at least one reminder for an event, the upcoming event icon  $\blacksquare$  will appear in the notifications area of the status bar to remind you of the upcoming event.

- 1. Tap the status bar, then slide your finger down the screen to open the Notifications panel.
- 2. Do one of the following:
	- Tap Clear to dismiss event reminders and all other notifications.
	- **•** After sliding open the Notifications panel, tap the calendar event reminder. You'll then see a list of all pending event reminders. Tap Snooze all to snooze all event reminders for five minutes, or tap Dismiss all to dismiss all event reminders.
	- **Press**  $\blacktriangleleft$  to keep the reminders pending in the notifications area of the status bar.

# Showing or hiding calendars

In any Calendar view, tap  $\blacktriangledown$ , and then select or clear a calendar to show or hide it.

Calendars are kept synchronized on myTouch 4G Slide, whether or not you hide them.

### Changing Calendar settings

You can change Calendar settings to specify how it displays events and how it notifies you of upcoming events.

In any Calendar view, press  $\equiv$  and then tap Settings.

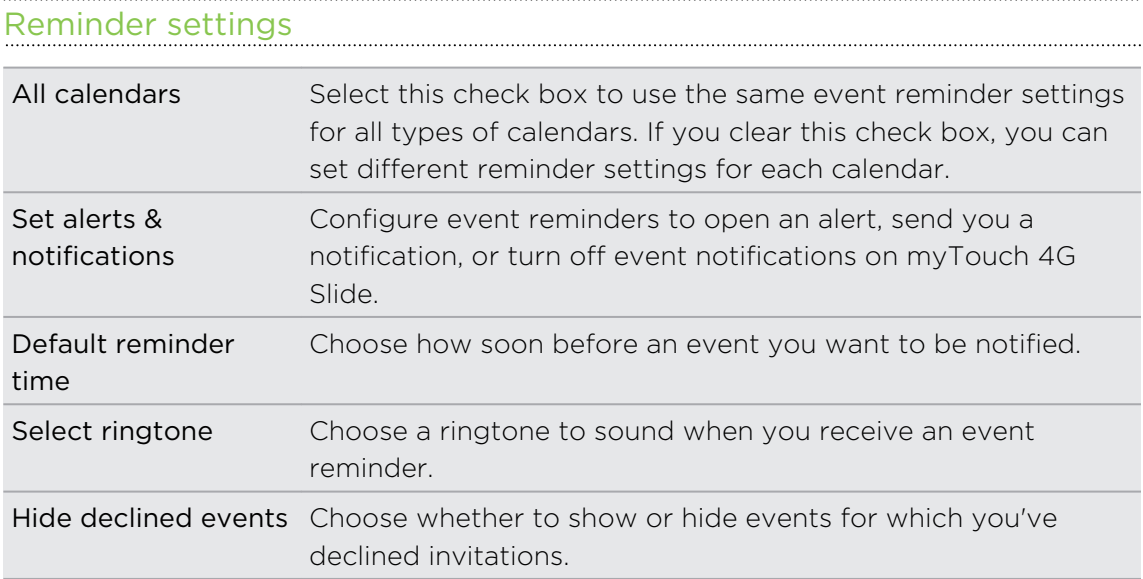

#### Calendar view settings

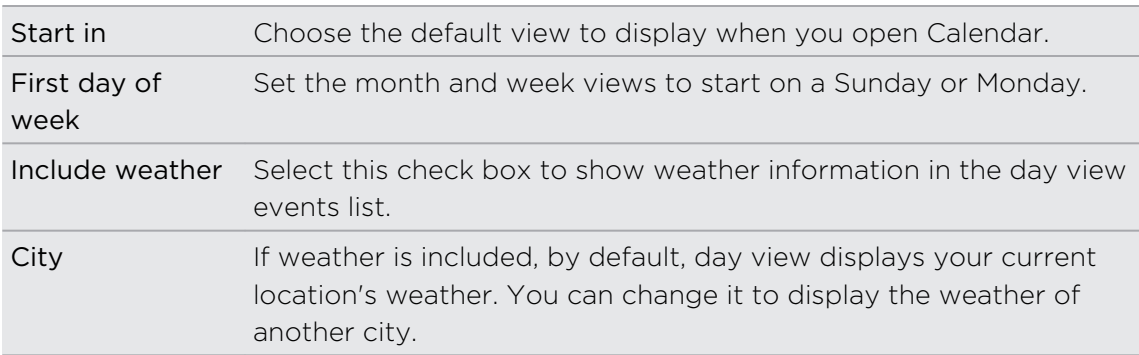

# About the Calendar widget

You can add a Calendar widget to your Home screen. The widgets offer different calendar views.

Tapping a day or event on the widget brings you to the Calendar app.

# Maps and location

### Turning on location services

In order to find your location on myTouch 4G Slide, you need to enable location sources.

- 1. From the Home screen, press  $\equiv$  and then tap Settings > Location.
- 2. Select one or both of the following:

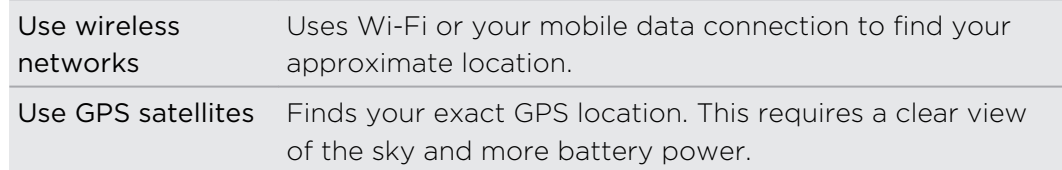

## About Google Maps

Google Maps™ lets you track your current location, view real-time traffic situations, and receive detailed directions to your destination.

It also provides a search tool where you can locate places of interest or an address on a map, or view locations at street level.

- § You need to connect to the Internet to use Google Maps.
- § To find your location with Google Maps, you need to enable location sources.
- The Google Maps app does not cover every country or city.

 $F$ 

# Getting around maps

When you open Google Maps, you can easily find your location on the map or check out nearby places by panning and zooming in and out on the map.

To find your location with Google Maps, you need to enable location sources.

- 1. From the Home screen,  $\tan \frac{\pi}{2}$  > Maps.
- 2. Tap  $\bullet$  to show your current location. The blue marker  $\triangleright$  shows your current location on the map.
- 3. Do any of the following:

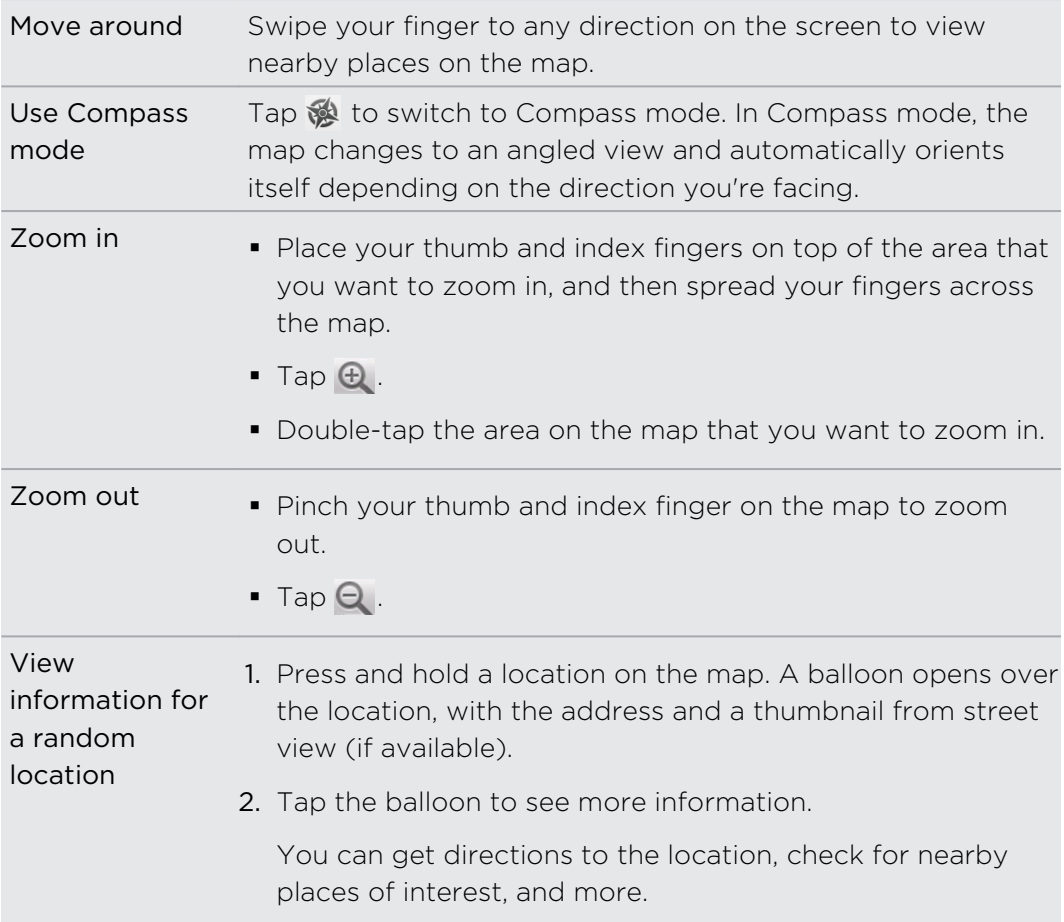

# Searching for a location

In Google Maps, you can search for a location, such as an address or a type of business or establishment (for example, museums).

- 1. In Maps, enter the place you want to search for in the search box.
- 2. Tap  $\overline{Q}$  to search for the location you entered or tap a suggested search item. The search results are displayed as markers on the map.
- 3. Do any of the following:
	- **•** Tap a marker  $\bullet$  to see if that is what you're looking for, tap the balloon if it is.
	- $\Box$  Tap  $\Box$  to show the search results as a list, and then tap the location.

Details about the selected location displays on the screen.

- 4. Do any of the following:
	- Tap the onscreen buttons to view the location on a map, get directions, view the location in Street View, if available, and more. Scroll down the screen to view more options.
	- § Swipe left or right across the screen to view the information for the next or previous search result.

#### Clearing the map

P

After searching on a map, you can clear away the various markers drawn on it.

Press  $\equiv$ , and then tap Clear Map.

### Searching for a place of interest near you

Use Places to find places of interest near your current location. Places uses Google Maps to search common places that you would want to find, such as the nearest gas station or ATM kiosk.

Before using Places, you need to enable location sources.

- 1. From the Home screen, tap  $\mathbb{H}$  > Places.
- 2. Tap the type of place you want to search.
- 3. Do any of the following:
	- § When one or two places of interest are found, the search results are displayed as markers on the map. You can tap the marker, and then tap the balloon to view more information about the place.
	- When several places are found, the search results display in a list. Tap a place to view more information.

# Getting directions

Get detailed directions to your destination. Google Maps can provide directions for travel by foot, public transportation, or car.

- 1. While viewing a map, press  $\equiv$ , and then tap Directions.
- 2. Do any of the following:
	- Use your current location as the starting point, or enter a location from where to start in the first text box. Then enter your destination in the second text box.
	- $\Box$  Tap  $\Box$  to select an address from your contacts or a point that you tap on a map.

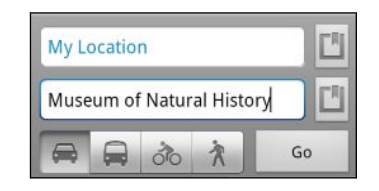

- 3. Choose how you want to get to your destination by tapping the car, public transit, bike, or walk button.
- 4. Tap Go. The next screen displays the directions to your destination in a list.

If the place you've set as your destination has several locations available, choose which one to go to.

- 5. Tap an item to view the directions on the map.
- 6. Tap the arrow buttons on the map to follow the directions.

When you're finished viewing or following the directions, press  $\equiv$  and then tap Clear Map to reset the map. Your destination is automatically saved in the Google Maps history.

# Getting help

Get help and more information about Maps.

To open the help, press  $\equiv$ , and then tap More > Help. The web browser opens and takes you to the Google Maps Help site.

# Finding your friends with Google Latitude (available by country)

Google Latitude® user location service lets you and your friends share locations and status messages with each other. It also lets you get directions to your friends' locations, send your location details by email, and more.

Your location is not shared automatically. You must join Latitude, and then invite your friends to view your location or accept their invitations. Only friends that you have explicitly invited or accepted can see your location.

Opening and joining Latitude

- 1. From the Home screen,  $\tan \frac{\pi}{2}$  > Maps.
- 2. While viewing a map, press  $\equiv$  and then tap Join Latitude.
- 3. After you've joined Latitude and closed the application, you can do any of the following to open it from the Home screen:
	- $\blacksquare$  Tap  $\blacksquare$  > Latitude.
	- Open Maps, press  $\equiv$ , and then tap Latitude.

# Android Market and other apps

# Finding and installing apps from Android Market

Android Market is the place to go to find new apps for myTouch 4G Slide. Choose from a wide variety of free and paid apps ranging from productivity apps, entertainment, to games.

Paid apps are currently only available in certain countries.

### Finding and installing an app

When you install apps and use them on myTouch 4G Slide, they may require access to your personal information or access to certain functions or settings. Download and install only apps that you trust.

 $\beta$  Be cautious when downloading apps that have access to functions or a significant amount of your data on myTouch 4G Slide. You're responsible for the results of using downloaded apps.

You need a Google Checkout account to purchase items on Android Market.

- 1. From the Home screen,  $\tan \frac{1}{2}$  > Market.
- 2. Do any of the following to find an app:

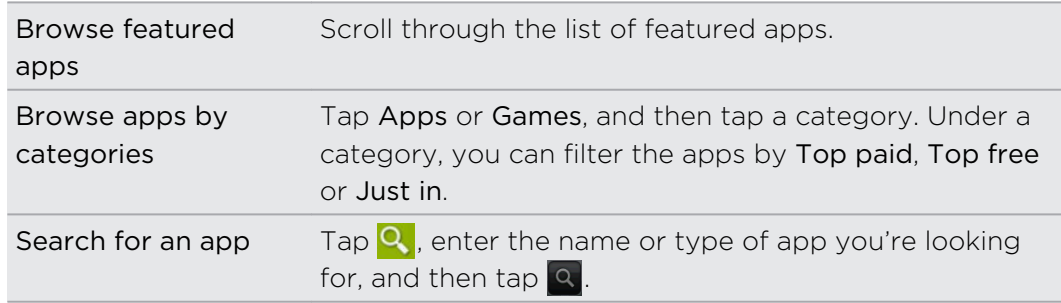

3. When you find the app that you like, tap it and read its description and user reviews.

- 4. To download or purchase the app, FREE (for free apps) or the price button under Buy (for paid apps).
- 5. If you agree to the conditions, tap OK to begin downloading and installing the app.

You can uninstall an app for a refund within a limited time after your purchase. To  $\lambda$  know more about the refund policy for paid apps, please visit the Android Market Help site [\(http://market.android.com/support](http://market.android.com/support)).

### Opening an installed app

Do one of the following:

- **•** If you see this icon  $\sqrt{ }$  on the status bar, open the Notifications panel, and then tap the app.
- From the Home screen, tap  $\mathbb{H}$  > Market. Press  $\equiv$  and then tap My apps. On the My apps screen, tap the app, and then tap Open.
- From the Home screen, tap  $\blacksquare$ . On the All apps screen, find and tap the app.

### Uninstalling an app

You can uninstall any app that you have downloaded and installed from Android Market.

- 1. From the Home screen,  $\tan \frac{1}{2}$  > Market.
- 2. Press  $\equiv$  and then tap My apps.
- 3. Tap the app you want to uninstall, and then tap Uninstall.
- 4. When asked, tap OK.
- 5. Choose the reason for removing the app, and then tap OK.

### Getting help

If you need help or have questions about Android Market, press  $\equiv$ , and then tap Help. The web browser will take you to the Android Market Help site.

# Using the Clock

### About the HTC Clock widget

Use the HTC Clock widget to see your current date, time, and location. You can also use the Clock to show the time in another city.

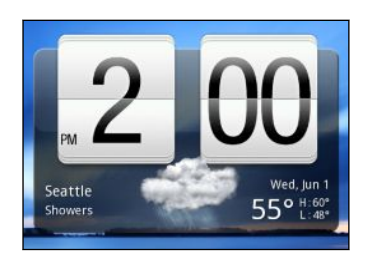

### Changing the location on the Clock widget

By default, the Clock widget displays your current weather. You can customize the Clock widget on your Home screen to show the weather of another location.

- 1. Press and hold the Clock widget and then drag it to the Edit button.
- 2. Choose a city.

You can add more than one Clock widget to the extended Home screen. Choose from a variety of looks and designs and select the city to display.

### Using the Clock app

Get more from the Clock app than just the regular date and time. Use myTouch 4G Slide as a desk clock complete with weather information or as a world clock so you can see what time it is in several cities across the globe. You can also use it as an alarm clock, stopwatch, and countdown timer.

To open the Clock app, do one of the following:

- Tap the Clock widget on the Home screen.
- From the Home screen, tap  $\mathbf{H}$  and then tap Clock.

Tap the tabs on the bottom row or slide your finger across the tabs to switch between the different functions of the Clock app.

### Using Desk Clock

The Desk Clock displays the current date, time, and weather. It also shows an alarm clock indicator and the battery level.

- § Tap the weather image or information to open the Weather app where you can see weather forecasts for the next few days.
- $\bullet$  Tap  $\bullet$  to dim the screen slightly on the Desk Clock.

To light up the screen again, tap anywhere on the screen.

 $\blacksquare$  Tap  $\lceil \Omega \rceil$  to dim the screen completely and go into screensaver mode.

When in screensaver mode, the Desk Clock shows the time and date only and their position changes on the screen every few minutes. To light up the screen again, tap anywhere on the screen.

### Using World Clock

Use the Clock app's World Clock tab to check the current time in several places around the globe simultaneously. You can also set your home city, add more cities to the world clock list, and manually set your time zone, date, and time.

#### Setting your home city

- 1. On the World Clock tab, press  $\equiv$  and then tap Home settings.
- 2. Enter your home city's name. As you enter letters, the list is filtered to show matching cities and countries.
- 3. Scroll through the list and tap your home city.

#### Setting the time zone, date, and time

To set the time zone, date, and time on myTouch 4G Slide manually, you need to turn off auto time sync first.

- 1. On the World Clock tab, press  $\equiv$  and then tap Local time settings.
- 2. Clear the Automatic check box, and then set the time zone, date, and time as required.

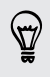

From the Home screen, you can also press  $\equiv$  and then tap Settings > Date & time to open the Date & time settings screen.

#### Adding a city to the World Clock screen

Add more cities to the World Clock screen so you can instantly check the date and time in these cities.

- 1. On the World Clock tab, tap  $\bigoplus$ .
- 2. Enter the city name you want to add. As you enter letters, the list is filtered to show matching cities and countries.
- 3. Scroll through the matching list and tap the city that you want to add.

### Setting an alarm

You can use the Clock app's Alarms tab to set up one or more wake-up alarms.

- 1. On the Alarms tab, select the check box of an alarm and then tap that alarm.
- 2. Under Set alarms, drag your finger up or down to roll the time scroll wheels and set the alarm time.
- 3. Choose from the available options. You can:
	- Enter the alarm Description and choose the Alarm sound to use.
	- Tap Repeat. Select which days of the week to sound the alarm, and then tap OK.
	- Select the Vibrate check box if you want myTouch 4G Slide to also vibrate when the alarm goes off.
- 4. After you've finished setting the alarm, tap Done.
- § To turn off an alarm, clear the check box of that alarm.
- **•** If you need to set more than three alarms, tap  $\bigoplus$ .

#### Deleting an alarm

87

- 1. On the Alarms tab, press  $\equiv$  and then tap Delete.
- 2. Select the alarms you want to delete and then tap Delete.

#### Changing alarm sound settings

On the Alarms tab, press  $\equiv$  and then tap Settings. You can change the following settings:

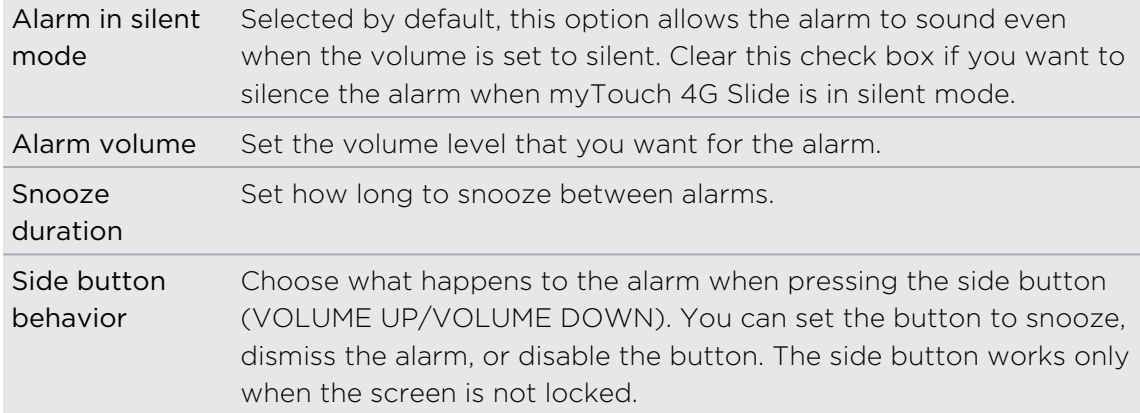

# Checking Weather

Use the Weather app and widget to check the current weather and weather forecasts for the next few days. In addition to your current location, you can view weather forecasts for other cities around the globe. Your settings in the Weather app also control the weather information that is shown in the Clock and Calendar.

For myTouch 4G Slide to detect your current location and display your local F weather in the Weather app and widget as well as in Clock and Calendar:

- § You need to connect to the Internet.
- **Location services must be enabled. If you didn't enable it when you first set up** myTouch 4G Slide, you can do so in Settings > Location.
- 1. From the Home screen, tap  $\mathbb{H}$  > Weather.

You'll see a full screen animation of your current weather and weather information such as the temperature, approximate time of sunset, and more. Swipe your finger up or down the screen to check the weather in other cities.

- 2. Tap  $\Box$  to view more information. You can check weather forecasts for the current day and the upcoming days.
- 3. While viewing forecasts, you can:
	- § Swipe your finger up or down the screen to check the weather in other cities.
	- **Tap**  $\bigcirc$  to update the weather information at any time.

#### Adding a city to the Weather screen

Add more cities to the Weather screen so you can instantly check the weather forecasts in these cities. In addition to your current location, the Weather screen can display up to fifteen cities.

- 1. On the Weather screen, tap  $\pm$  Or press  $\equiv$  and then tap Add.
- 2. Enter the location you want to add. As you type, the list is filtered to show the possible locations based on the letters you entered.

3. Tap the desired city to select it.

### Changing the order of cities on the Weather screen

- 1. On the Weather screen, press  $\equiv$  and then tap Edit.
- 2. Press and hold  $\equiv$  at the end of the item you want to move. When the row is highlighted, drag it to its new position, then release.
- 3. Tap Done.

### Deleting cities from the Weather screen

- 1. On the Weather screen, press  $\equiv$  and then tap Edit.
- 2. Select the cities you want to remove and then tap Done.

### Changing Weather options

- 1. On the Weather screen, press  $\equiv$  and then tap Settings.
- 2. You can change the following weather settings:

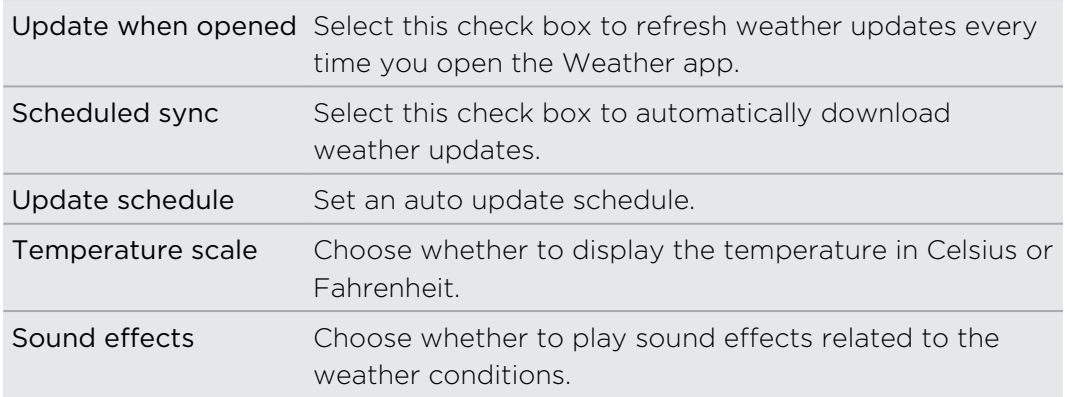

#### About the Weather widget

Use the Weather widget to instantly check weather forecasts of your current location and other cities without having to open the Weather app. The Weather widget comes in different looks and styles.

You can add this widget to the Home screen, if it's not yet added.

### Working on documents

Need to tweak a report while you're on the go? Use Polaris Office to easily view and edit Microsoft Office Word (.doc and .docx), Microsoft Office Excel (.xls and .xlsx), Microsoft Office PowerPoint (.ppt, .pps and .pptx), and plain text (.txt) files.

#### Viewing a document

- 1. From the Home screen, tap  $H >$  Polaris Office.
- 2. On the Polaris Office main screen, tap the file you want to open.
- 3. Slide your finger on the screen to pan or go through the pages.
- 4. To zoom in or out, spread or pinch your thumb and index fingers across the page.

- 5. To view in landscape, turn myTouch 4G Slide sideways.
- 6. Press  $\equiv$  to see options for saving or printing the file, and more.

#### Editing a document

- 1. From the Home screen, tap  $\mathbb{H}$  > Polaris Office.
- 2. On the Polaris Office main screen, tap the file you want to edit.
- 3. Do any of the following:
	- § If your file is a Microsoft Office Word, a Microsoft Office PowerPoint, or a plain text document, press  $\equiv$  > Edit.
	- § If your file is a Microsoft Office Excel document, tap a cell and then enter your changes in the text box. To choose a different worksheet, press  $\equiv$  > Worksheet.
- 4. When done making your changes, press **solut** and then tap either Save or Save as.

# Watching videos on YouTube

Use the YouTube app to check out what's popular on the online video-sharing website.

- 1. From the Home screen, tap  $\mathbb{H}$  > YouTube.
- 2. Scroll through the list of videos, and then tap a video to watch it.
- 3. While watching a video, you can:
	- § Turn myTouch 4G Slide sideways or double-tap the screen to watch the video in full screen.
	- § Tap the video screen to pause, resume playback, or drag the slider to jump to a different part of the video.
	- § Tap a tab to learn more about the video, see related videos, or check out what other viewers think. You can also slide your finger across the tabs to see if there are more items available.
	- § Tap the thumbs-up or thumbs-down icon to add your video rating. Tap More to see other options.
- 4. Press  $\equiv$  and then tap Home to return to the YouTube main screen.

Searching for videos

- 1. On the YouTube main screen,  $\tan \mathbf{Q}$ .
- 2. Enter a search keyword, and then tap  $\mathbf{Q}$ .
- 3. Scroll through the results and tap a video to watch it.

### Clearing the search history

- 1. On the YouTube main screen, press  $\equiv$ , and then tap Settings.
- 2. Tap Clear search history, and then tap OK when prompted.

You also have the option to show results that were just recently posted. Tap All time, and then select a time period you want.

### Sharing a video link

- 1. On the video's watch screen, tap More > Share.
- 2. Choose how you want to share the video link from the available options.

Capturing and sharing videos on YouTube

1. From the Home screen, tap  $\mathbb{H}$  > YouTube.

Or if YouTube is already open, return to its main screen.

- 2. Tap  $\blacksquare$
- 3. Tap  $\bigcirc$  to start capturing video.
- 4. When you're finished capturing, tap  $\bigcirc$  again, and then tap Done.
- 5. Enter a title, description, and tags for your video.
- 6. Tap More details to select the YouTube account you want to use, add a description, set the privacy level, and add tags or location information to your video.
- 7. Set the privacy level.
- 8. Tap Upload.

# Listening to FM Radio

Tune in and listen to chart-topping pop songs using the FM Radio app.

You need to connect a headset first to the audio jack of myTouch 4G Slide to use P FM Radio. FM Radio uses the stereo headset as the FM radio antenna.

From the Home screen, tap  $\frac{1}{2}$  > Media Room > FM Radio.

The first time you open FM Radio, it automatically scans for available FM stations, saves them as presets, and plays the first FM station found.

### Tuning in to an FM station

There are several things you can do while you're on the FM Radio screen:

- $\blacksquare$  Tap  $\blacksquare$  to view the All presets list, and then select a station you want to listen to.
- **Tap**  $\blacksquare$  to go to the previous available FM station, or  $\blacksquare$  to go to the next available FM station.
- Drag the slider to tune in to a frequency on the FM band.
- **•** Tap  $\bigcup$  to fine tune the radio frequency by -0.1 MHz or  $\bigcup$  to fine tune the radio frequency by +0.1 MHz.
- $\blacksquare$  Tap  $\blacksquare$  to add a preset name for the current station you are tuned into.
- Press the VOLUME UP and VOLUME DOWN buttons to adjust the volume.
- To repeat scanning and saving of FM stations, press  $\equiv$ , and then tap Scan & Save.
- $\blacktriangleright$  Press  $\equiv$  to mute the sound or to change the sound output to Mono or Stereo. You can also switch the sound output between the Speaker and Headset.

Closing or turning off FM Radio

You can continue listening to the radio while using other apps on myTouch 4G Slide or close the FM Radio app completely.

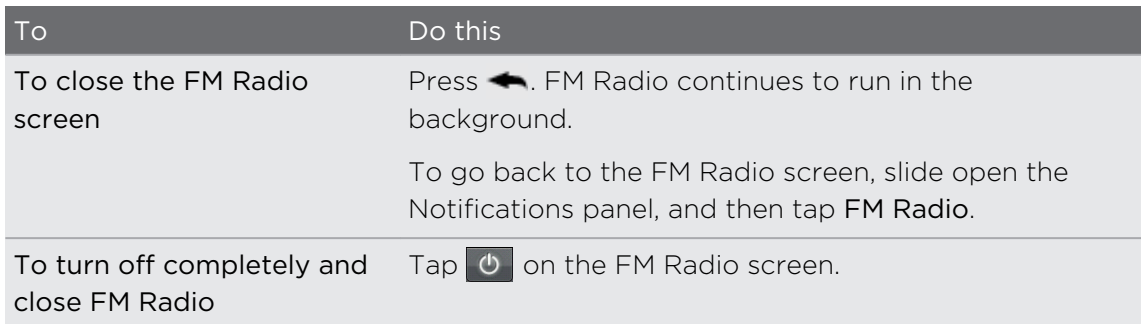

# Using Flashlight

Never get caught in the dark again. The Flashlight app turns on your phone's LED flashlight to shine a light wherever you need it.

From the Home screen, tap  $\mathbb{H}$  > Flashlight.

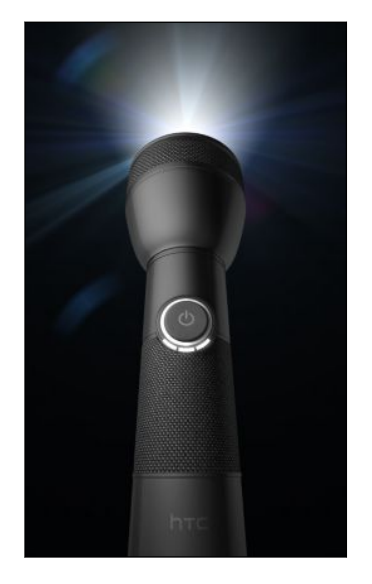

- To adjust the brightness of the light, simply tap the onscreen power button on the flashlight handle.
- **•** Press  $\equiv$  to switch to Auto flash, SOS, or Manual mode.

To close the flashlight, press  $\blacktriangle$ .

### Sharing games and apps

Having fun with a game or app that you found from Android Market? Share your favorite games and apps instantly with your circle of friends.

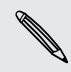

 $\langle \!\! \psi \!\! \rangle$ 

For your friends to link to the app and download it from Android Market, they must **be using an Android phone.** 

- 1. From the Home screen,  $\tan \frac{1}{2}$ .
- 2. Press  $\equiv$ , and then tap Share. You'll then see the list of games and apps that you downloaded and installed from Android Market.
- 3. Tap an app, and then choose how to share it.

When your friends see the link in your sent message, email, or status update, they can simply tap the link to go directly to the game or app in Android Market to download it.

- While entering your status update in Friend Stream, you can also tap  $\mathscr O$  to choose from games or apps that you want to share in your social networks.
	- $\bullet$  If you've already created a new text or email message, press  $\equiv$  and then tap Attach > App recommendation to choose from your list of installed games and apps.

# T-Mobile apps

## T-Mobile My Account

T-Mobile My Account lets you quickly view a summary of your account, and view device information.

- 1. From the Home screen, tap  $H > My$  Account.
- 2. Tap a tab to view its available options.

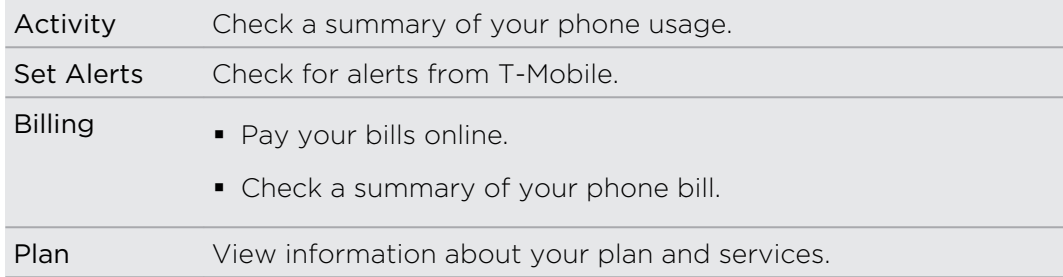

# T-Mobile My Device

Check out more options for personalizing and managing myTouch 4G Slide.

- 1. From the Home screen, tap  $\mathbb{H}$  > My Device.
- 2. Tap any of the following to view its available options:

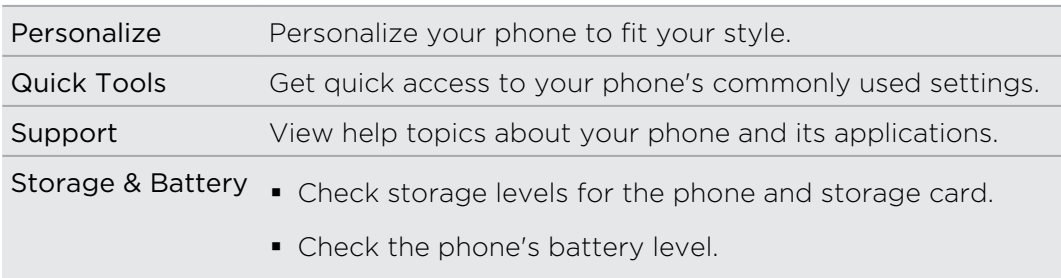

# T-Mobile TV

Watch TV right on your phone with T-Mobile TV.

- 1. From the Home screen, tap  $\blacksquare$  > Media Room > T-Mobile TV.
- 2. Scroll left or right at the center of the screen to view featured shows, or tap Live TV or On Demand to view available streaming TV shows and channels.

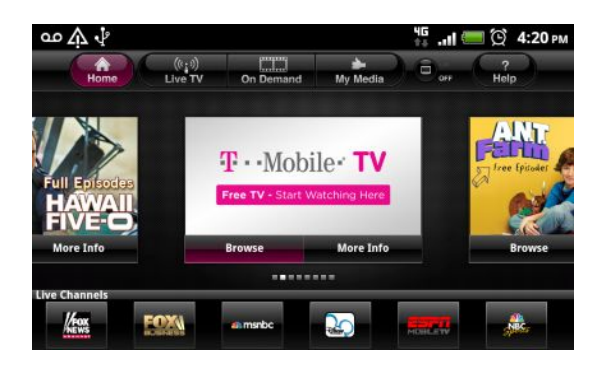

# Keyboard

# Using the QWERTY keyboard

Open the QWERTY keyboard for more convenient typing. The QWERTY keyboard also comes with special keys that let you quickly access menus, enter symbols, and more.

- 1. Hold the phone sideways, with the front panel buttons to your right.
- 2. Push the screen panel up with your thumbs to reveal the QWERTY keyboard.

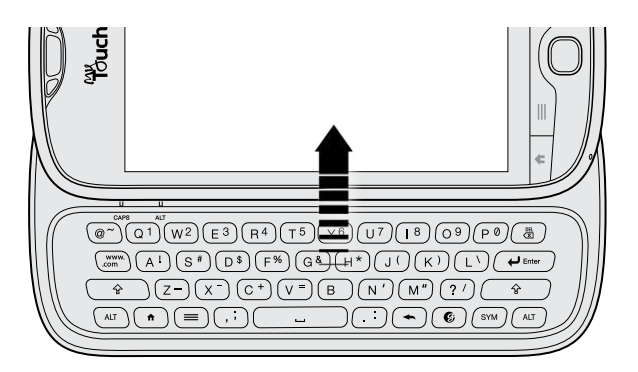

When the QWERTY keyboard is opened, the display stays in landscape and you will not be able to use an onscreen keyboard.

- 3. Open an app or select a field that requires text or numbers.
- 4. Press the letter keys to enter text.

# Using the QWERTY keyboard keys

Press these keys to enter uppercase letters, numbers, special characters, symbols, and more:

. . . . . . . . . . . . . .

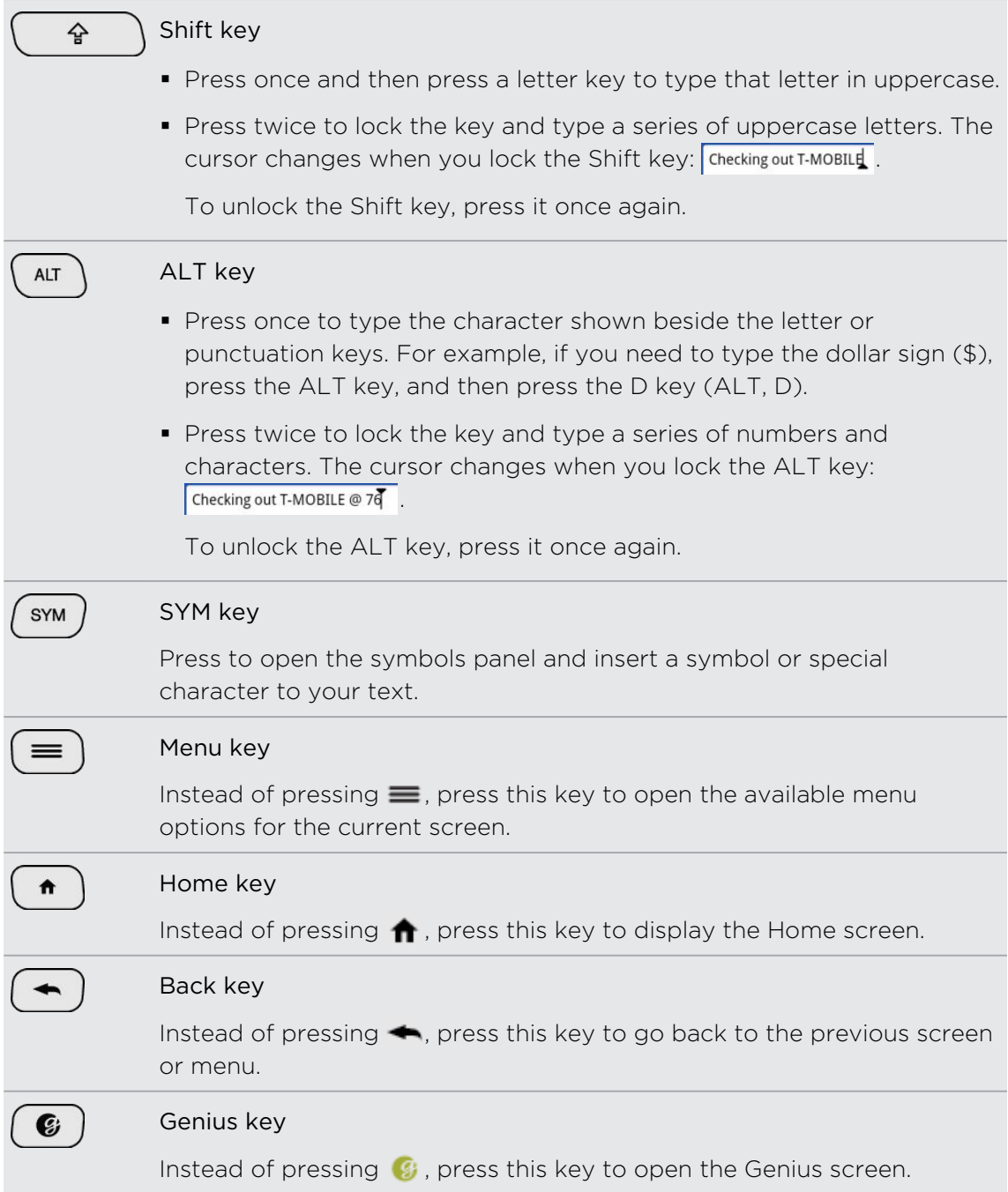

# Adjusting the QWERTY keyboard settings

From the Home screen, press  $\equiv$  or  $($   $\equiv$   $)$ , and then tap Settings > Language & keyboard > Touch Input > Hardware keyboard settings.

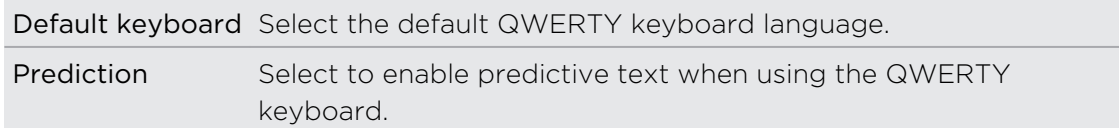

# Using Swype

When the QWERTY keyboard is closed and you start an app or select a field that requires text or numbers, the Swype® keyboard becomes available. You can enter text by sliding on or tapping the keys on the Swype keyboard, or by speaking.

After entering your text, press  $\blacklozenge$  to close the Swype keyboard.

## Entering text using Swype

Slide your finger on the Swype keyboard to enter text.

- 1. Start an app or select a text field that requires text or numbers.
- 2. Briefly press and hold the first letter of the word you want to enter, and then slide your finger to the other letters of the word.
- 3. When you've reached the last letter, lift your finger.

For example, to enter the word "the", press and hold "t", and then slide your finger to "h" and "e".

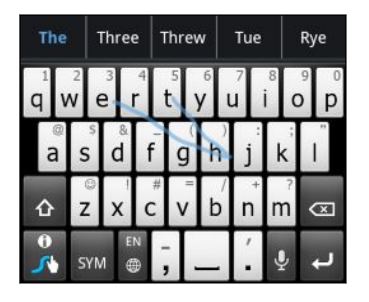

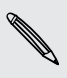

If you've entered a word that Swype doesn't recognize, word suggestions appear at the top of the keyboard. Tap a word to enter it to your text.

# Entering text by typing

Instead of using Swype, you can enter text by tapping these keys on the Swype keyboard:

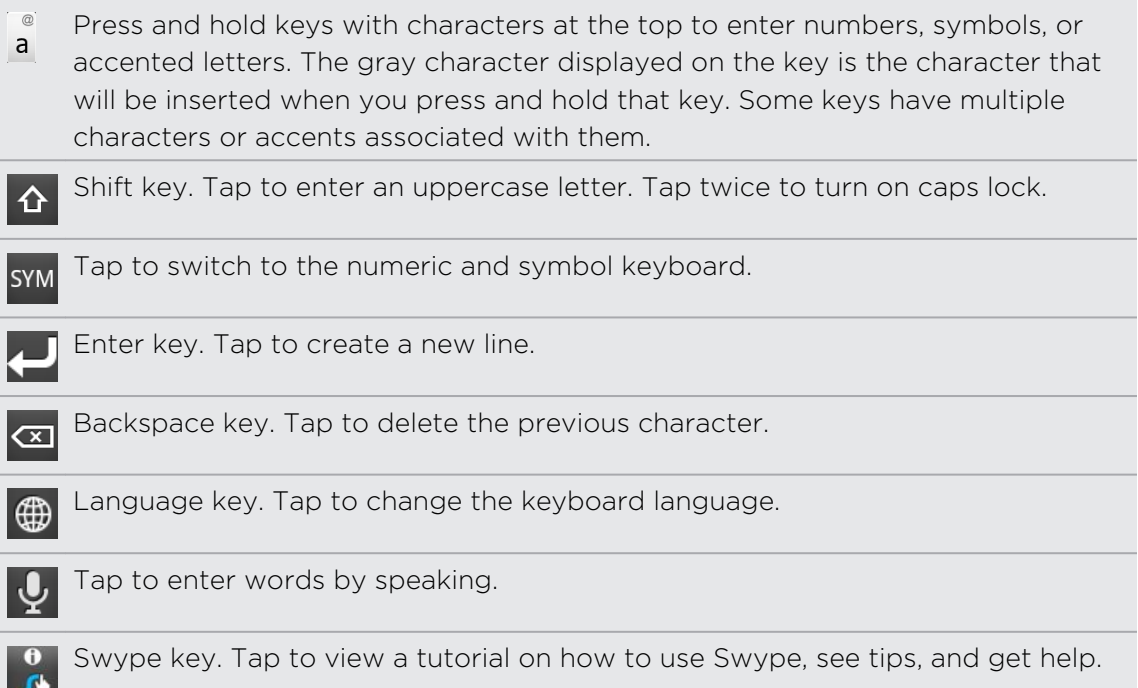

# Adjusting Swype settings

From the Home screen, press  $\equiv$ , and then tap Settings > Language & keyboard > Swype.

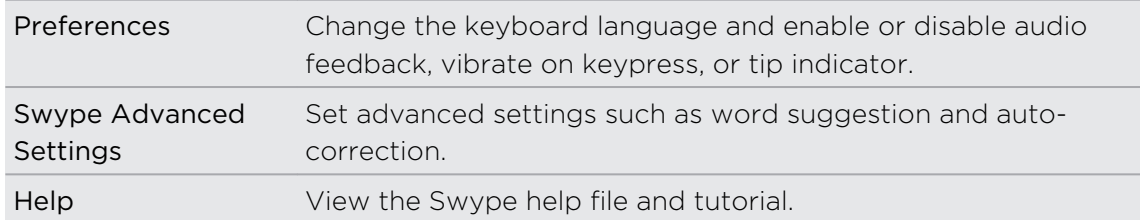

# Using the onscreen keyboard

Switching to the onscreen keyboard

By default, myTouch 4G Slide uses the Swype keyboard for onscreen text input. You can change the input method by selecting the onscreen keyboard.

- 1. Start an app that requires text or numbers.
- 2. Press and hold a text box, and then tap Input method > Touch Input.

### Selecting a keyboard layout

You can choose from three different keyboard layouts to suit your typing style.

- 1. From the Home screen, press  $\equiv$ , and then tap Settings > Language & keyboard > Touch Input.
- 2. Tap Keyboard types, and then select the keyboard layout that you want to use. Choose one from the following:

Standard This layout is similar to a desktop computer keyboard. This is the default keyboard layout.

Phone This layout resembles the traditional mobile phone keypad.

Compact This layout features two letters on each key. The key size is slightly bigger than on the Standard layout.

### Entering text

Use the following keys while entering text using the onscreen keyboard:

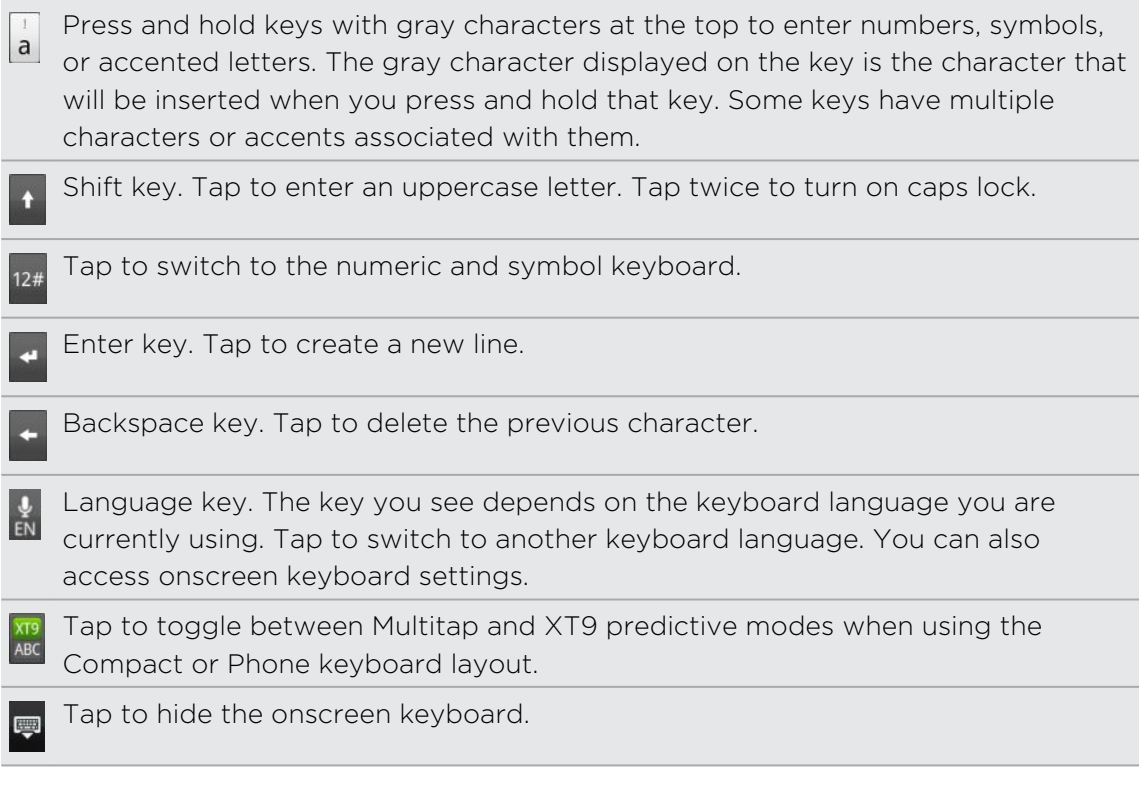

### Enabling multiple keyboard languages

If there are multiple keyboard languages available on myTouch 4G Slide, you can choose which languages to enable in the onscreen keyboard so that you can switch to these languages and use them to enter text.

- 1. From the Home screen, press  $\equiv$ , and then tap Settings > Language & keyboard > Touch Input.
- 2. Tap International keyboard.
- 3. Choose the languages you want.

Available languages depend on the region where you purchased myTouch 4G Slide.

#### Changing to the landscape onscreen keyboard

When entering text, you can choose to use the landscape orientation of the onscreen keyboard. Turn myTouch 4G Slide sideways to use a larger keyboard for easy typing.

- Select the Auto-rotate screen check box in  $\bigoplus \equiv$  > Settings > Display to allow the screen orientation to automatically change.
- The landscape orientation keyboard is not supported in all apps.

### Entering words with predictive text

The onscreen keyboard has predictive text to help you type quickly and accurately. Predictive text input is enabled by default, and word suggestions are displayed as you type.

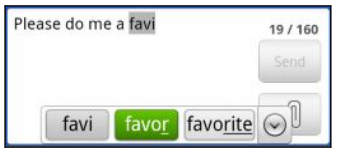

To enter a word in predictive mode, do any of the following:

- If you see the word you want highlighted in green or orange, just tap the space bar to insert the word into your text.
- If you see the word you want shown in the suggestions before you have finished typing the entire word, tap the word to insert it into your text.
- **•** If an arrow is shown to the right of the suggestion list, tap the arrow to see more suggestions.

### Setting a second language for the keyboard

Aside from the keyboard language you are currently using, you can set the predictive text to be bilingual. As you type, you'll get word suggestions in two languages that you've selected.

- 1. From the Home screen, press  $\equiv$ , and then tap Settings > Language & keyboard > Touch Input.
- 2. Tap Bilingual prediction, and then choose the language you want.

### Adding a word to the predictive text dictionary

myTouch 4G Slide comes with a list of words that it references for predictive text suggestions. While entering text using the Standard keyboard layout, if you tap any word on the suggestion list, it is automatically added to the predictive text dictionary if it was not in the dictionary already.

You can also add a word to the list manually.

- 1. From the Home screen, press  $\equiv$ , and then tap Settings > Language & keyboard > Touch Input.
- 2. Tap Personal dictionary > Edit personal dictionary.
- 3. Tap  $\Box$ , enter the word to add, and then tap OK.

Editing or deleting a word in the predictive text dictionary

You can edit or remove words that you previously added to the predictive text dictionary.

- 1. From the Home screen, press  $\equiv$ , and then tap Settings > Language & keyboard > Touch Input.
- 2. Tap Personal dictionary > Edit personal dictionary.
	- To edit a word, tap the word itself.
	- $\blacksquare$  To delete words from the dictionary, press  $\blacksquare$  and tap Delete. Then choose the words to remove and tap Delete.

### Backing up your personal dictionary to your storage card

If you have a storage card installed, you can back up the new words you've added to the predictive text dictionary.

- 1. From the Home screen, press  $\equiv$ , and then tap Settings > Language & keyboard > Touch Input.
- 2. Tap Personal dictionary > Sync personal dictionary > Copy to storage card.
- 3. When prompted, tap OK.

### Importing your personal dictionary from your storage card

- 1. From the Home screen, press  $\equiv$ , and then tap Settings > Language & keyboard > Touch Input.
- 2. Tap Personal dictionary > Sync personal dictionary > Restore from storage card.
- 3. When prompted, tap OK.

## Entering text by speaking

No time to type? Try speaking the words to enter them in most text fields that let you use the onscreen keyboard.

- First make sure to select the language you'll be using in the Voice input & output P settings.
	- § Since myTouch 4G Slide uses Google's speech-recognition service, you need to be connected to the Internet to enter text by speaking.
	- 1. Press and hold the language key. myTouch 4G Slide cues you to speak.
	- 2. Tell myTouch 4G Slide what you want to be typed in.

Setting the voice input language

- 1. From the Home screen, press  $\equiv$ , then tap Settings > Voice input & output > Voice recognizer settings.
- 2. Tap Language, then choose the language you want.

Available languages depend on the voice input languages supported by Google.

# Entering text by tracing

Instead of tapping the keys on the onscreen keyboard, you can "trace" to type words.

Trace keyboard in Settings > Language & keyboard > Touch Input > Trace F keyboard must be selected for you to use the Trace keyboard.

To trace, slide your finger on the onscreen keyboard to enter words. For example, if you want to type "the", put your finger on the "t" key, and then trace the word (by sliding your finger) "the" on the onscreen keyboard.

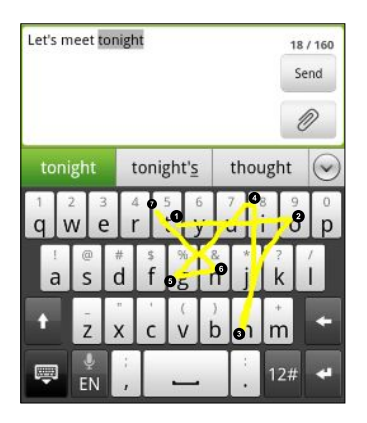

# Editing text

It's easy to cut, copy, and paste text using the keyboard.

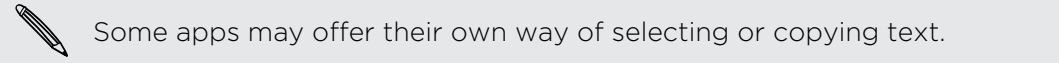

### Selecting text

Highlight the text that you want to copy or cut.

1. Press and hold the text field that contains the text to select until the magnifier appears.

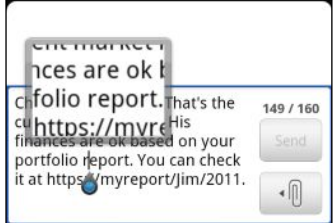

2. Drag your finger to move the text cursor to a letter within the text that you want to select.
- <span id="page-144-0"></span>3. After positioning the text cursor, lift your finger. The text selection menu then pops up.
- 4. Do one of the following:
	- Tap Select word. When the word where you've placed the text cursor is highlighted, drag the start and end markers to select the text you want.

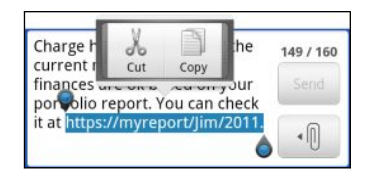

■ Tap Select all to select everything in the text field.

#### Copying and pasting text

- 1. After you have selected the text you want to copy, tap Copy or Cut. The selected text is then copied to the clipboard.
- 2. Press and hold a text field in the same or other app until the magnifier appears.
- 3. Drag your finger to move the text cursor to where you want to paste the text.
- 4. After positioning the text cursor, lift your finger. The text selection menu then pops up.
- 5. Tap Paste.

### Adjusting input settings

Open the Touch Input settings by doing one of the following:

- On the onscreen keyboard, tap the language key (for example, tap  $\frac{1}{\sqrt{2}}$  if you're currently using the English onscreen keyboard). Then on the International keyboard options menu, tap Settings.
- From the Home screen, press  $\equiv$ , and then tap Settings > Language & keyboard > Touch Input.

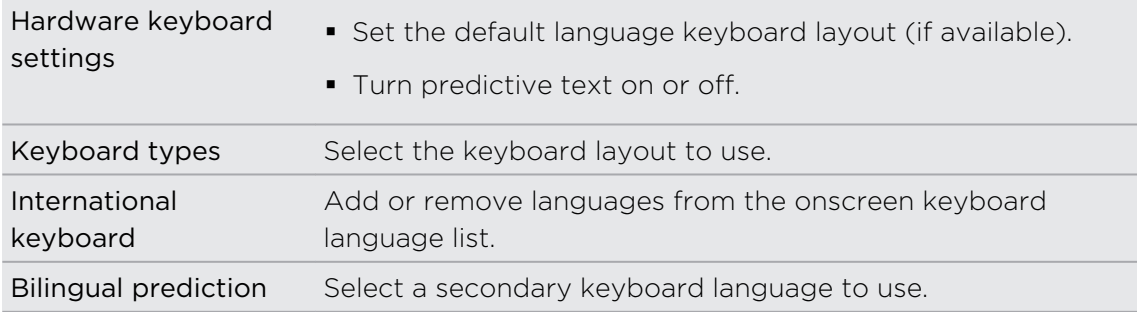

÷

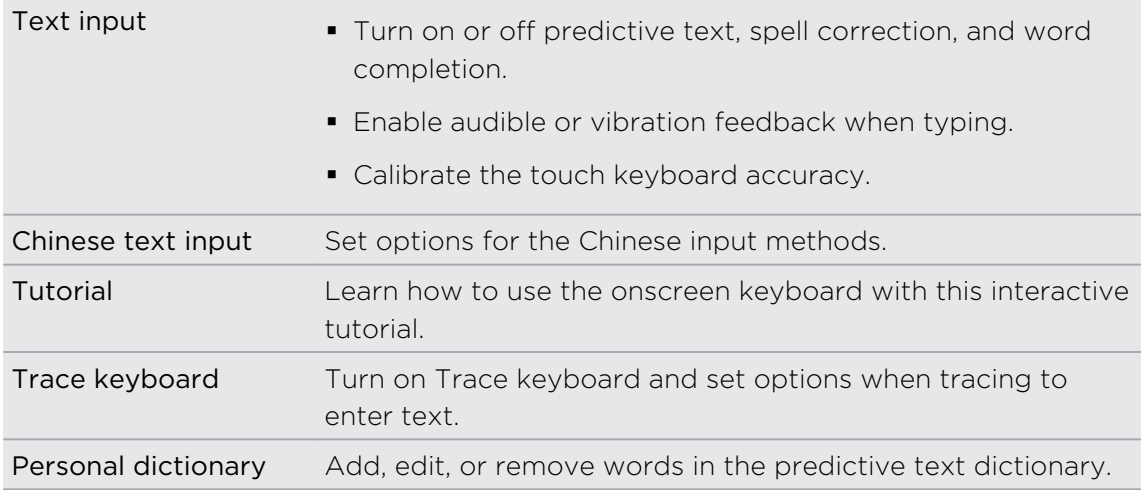

# <span id="page-146-0"></span>Internet connections

## Data connection

When you turn on myTouch 4G Slide for the first time, it will be automatically set up to use T-Mobile's data connection (if the SIM card is inserted).

#### Turning the data connection on or off

Turning your data connection off can help save battery life and save money on data charges. However, if you don't have data connection turned on and you're also not connected to a Wi-Fi network, you won't receive automatic updates to your email, social network accounts, and other synchronized information.

- 1. From the Home screen, press  $\equiv$ , and then tap Settings > Wireless & networks.
- 2. Select the Mobile network check box to turn on the data connection; clear the check box to turn off the data connection.

#### Enabling data roaming

Connect to partner networks of T-Mobile and access data services when you're out of T-Mobile coverage areas.

Using data services while roaming will be costly. Check with T-Mobile for data roaming rates before you use data roaming.

- 1. From the Home screen, press  $\equiv$ , and then tap Settings > Wireless & networks.
- 2. Tap Mobile networks, and then select the Data roaming check box.

Select the Data roaming sound check box if you'd like myTouch 4G Slide to play a sound so you'll know when it's connecting to a roaming network.

# <span id="page-147-0"></span>Wi-Fi

To use Wi-Fi, you need access to a wireless access point or "hotspot". The availability and strength of the Wi-Fi signal will vary depending on objects, such as buildings or simply a wall between rooms, the Wi-Fi signal has to pass through.

#### Turning Wi-Fi on and connecting to a wireless network

- 1. From the Home screen, press  $\equiv$ , and then tap Settings > Wireless & networks.
- 2. Select the Wi-Fi check box to turn Wi-Fi on. myTouch 4G Slide then scans for available wireless networks.
- 3. Tap Wi-Fi settings. The network names and security settings of detected Wi-Fi networks are displayed in the Wi-Fi networks section.
- 4. If the wireless network you want to connect to is not in the list of detected networks, scroll down the screen, and then tap Add Wi-Fi network. Enter the wireless network settings, and then tap Save.
- 5. Tap the Wi-Fi network you want to connect to. If you selected an open network, you will be automatically connected to the network.
- 6. If you selected a network that is secured with WEP, enter the key and then tap Connect.

When myTouch 4G Slide is connected to the wireless network, the Wi-Fi icon appears in the status bar and tells you the approximate signal strength (number of bands that light up).

The next time myTouch 4G Slide connects to a previously accessed secured wireless network, you won't be asked to enter the key or other security information again, unless you reset myTouch 4G Slide to its factory default settings.

#### Connecting to a Wi-Fi network with EAP-TLS security

You may need to install a network certificate (\*.p12) to myTouch 4G Slide before you can connect to a Wi-Fi network with EAP-TLS authentication protocol.

- 1. Save the certificate file to the root folder of the storage card.
- 2. From the Home screen, press  $\equiv$ , and then tap Settings > Security.
- 3. Tap Install from SD card.
- 4. Select the network certificate needed to connect to the EAP-TLS network.
- 5. Turn on Wi-Fi and connect to a wireless network.

#### <span id="page-148-0"></span>Checking the wireless network status

- 1. From the Home screen, press  $\equiv$ , and then tap Settings > Wireless & networks.
- 2. On the Wireless & networks screen, tap Wi-Fi settings, and then tap the wireless network that myTouch 4G Slide is currently connected to.

A message box is then displayed showing the Wi-Fi network name, status, speed, signal strength, and more.

If you want to remove the settings for this network, tap Forget. If you want to reconnect to a wireless network that you have removed, you'll need to choose the wireless network from the list of available Wi-Fi networks again. If it is a secured wireless network, you'll need to enter the wireless network credentials again.

#### Connecting to another Wi-Fi network

- 1. From the Home screen, press  $\equiv$ , and then tap Settings > Wireless & networks.
- 2. Tap Wi-Fi settings. Detected Wi-Fi networks are displayed in the Wi-Fi networks section.
- 3. To manually scan for available Wi-Fi networks, on the Wi-Fi screen, press  $\equiv$ , and then tap Scan.
- 4. Tap another Wi-Fi network to connect to it.

### Connecting to a virtual private network (VPN)

Add, set up, and manage virtual private networks (VPNs) so you can connect and access resources inside a secured local network, such as your corporate network.

Depending on the type of VPN you're using at work, you may be asked to enter your login credentials and install security certificates before you can connect to your company's local network. You can get this information from your network administrator.

Also, myTouch 4G Slide must first establish a Wi-Fi or data connection before you can start a VPN connection.

#### Setting up secure credential storage

If your network administrator tells you to download and install security certificates, you must first set up secure credential storage on myTouch 4G Slide.

- 1. From the Home screen, press  $\equiv$ , and then tap Settings > Security.
- 2. Tap Set password.
- 3. Enter a new password for the credential storage.
- <span id="page-149-0"></span>4. Scroll down and confirm the password, and then tap OK.
- 5. Select the Use secure credentials check box.

You can then download and install the certificates needed to access your local network. Your network administrator can tell you how to do this.

#### Adding a VPN connection

1. From the Home screen, press  $\equiv$ , and then tap Settings > Wireless & networks.

- 2. Tap VPN settings > Add VPN, and then tap the type of VPN you want to add.
- 3. Tap the VPN settings and set them up according to the security details your network administrator gave you.
- 4. Press  $\equiv$ , and then tap Save.

The VPN is then added to the VPNs section of the VPN settings screen.

#### Connecting to a VPN

1. From the Home screen, press  $\equiv$ , and then tap Settings > Wireless & networks.

- 2. Tap VPN settings.
- 3. In the VPNs section, tap the VPN that you want to connect to.
- 4. When asked, enter your log in credentials, and then tap Connect. When you're connected, the VPN connected icon  $\blacksquare$  appears in the notification area of the title bar.

You can then open the web browser to access resources such as your corporate network intranet.

#### Disconnecting from a VPN

- 1. Press and hold the title bar, and then slide down your finger to open the Notifications panel.
- 2. Tap the VPN connection to return to the VPN settings screen, and then tap the VPN connection to disconnect from it.

When myTouch 4G Slide has disconnected from the VPN, the VPN disconnected icon  $\mathbf{r}$  is displayed in the notification area of the title bar.

P

# Using myTouch 4G Slide as a modem (USB tethering)

No Internet connection available for your computer? No problem. Use the Internet connection of myTouch 4G Slide to connect to the Internet.

- Ħ § You need your SIM card inserted on myTouch 4G Slide to use the data connection.
	- § To use myTouch 4G Slide as a modem, you need to install HTC Sync on your computer first.
	- 1. Make sure the data connection on myTouch 4G Slide is turned on.
	- 2. Connect myTouch 4G Slide to the computer using the provided USB cable.
	- 3. Slide down the Notifications panel, and then tap the current USB connection type (Charge only or Disk drive).
	- 4. On the Connect to PC screen, tap USB tethering, and then tap Done.

# Connecting myTouch 4G Slide to the Internet through a computer (Internet Pass-through)

If you temporarily don't have Internet access, you can still go online on myTouch 4G Slide by using your computer's Internet connection.

Before you can use your computer as a modem, be sure to install HTC Sync on your computer first.

1. Make sure your computer is connected to the Internet.

Two things to check for your computer's Internet connection. One, you may need to turn off your local network's firewall. Two, if your computer connects to the Internet via PPP (e.g. Dial UP, xDSL, or VPN), Internet Pass-through will only support TCP protocol.

- 2. Connect myTouch 4G Slide to the computer using the provided USB cable.
- 3. From the Home screen, press  $\equiv$  and then tap Settings > Wireless & networks.
- 4. Scroll down the screen, and then select Internet Pass-through.

# <span id="page-151-0"></span>Using myTouch 4G Slide as a wireless router

Share your data connection with other devices by turning myTouch 4G Slide into a wireless router.

Make sure the data connection on myTouch 4G Slide is turned on before you use it as a wireless router.

- 1. From the Home screen, press  $\equiv$ , and then tap Settings > Wireless & networks.
- 2. Tap Portable Wi-Fi hotspot settings.
- 3. Enter a router name or use the default router name.
- 4. Choose the type of Security and set the password (key) for your wireless router. If you selected None in Security, you don't need to enter a password.

The password is the key other people need to enter on their device so they can connect and use myTouch 4G Slide as a wireless router.

5. Select the Portable Wi-Fi hotspot check box to turn on the wireless router.

myTouch 4G Slide is ready to be used as a wireless router when you see  $\circledcirc$  on the status bar.

# <span id="page-152-0"></span>Bluetooth

### Bluetooth basics

#### Turning Bluetooth on or off

- 1. From the Home screen, press  $\equiv$ , and then tap Settings > Wireless & networks.
- 2. Select or clear the Bluetooth check box.

An even easier way to turn Bluetooth on or off is with the Bluetooth widget on the Home screen.

Turn off Bluetooth when not in use to save battery power, or in places where using a wireless device is prohibited, such as on board an aircraft and in hospitals.

#### Changing the device name

The device name identifies myTouch 4G Slide to other devices.

- 1. From the Home screen, press  $\equiv$ , and then tap Settings > Wireless & networks.
- 2. Tap Bluetooth settings.
- 3. If the Bluetooth check box is not selected, select it to turn Bluetooth on.
- 4. Tap Device name.
- 5. Enter the new name for myTouch 4G Slide in the dialog box, and then tap OK.

### Connecting a Bluetooth headset or car kit

You can listen to music over a Bluetooth stereo headset, or have hands-free conversations using a compatible Bluetooth headset or car kit. It's the same procedure to set up stereo audio and hands-free.

- $\overline{P}$ **•** For you to listen to music with your headset or car kit, the headset or car kit must support the A2DP Bluetooth profile.
	- Before you connect your headset, you need to make it discoverable so myTouch 4G Slide can find it. You can find out how to do this by referring to your headset manual.
	- 1. From the Home screen, press  $\equiv$ , and then tap Settings > Wireless & networks.
	- 2. Tap Bluetooth settings.
	- 3. If the Bluetooth check box is not selected, select it to turn Bluetooth on.
- <span id="page-153-0"></span>4. Make sure that the headset is discoverable.
- 5. Tap Scan for devices. myTouch 4G Slide will start to scan for Bluetooth devices within range.
- 6. When you see the name of your headset displayed in the Bluetooth devices section, tap the name. myTouch 4G Slide then automatically tries to pair with the headset.
- 7. If automatic pairing fails, enter the passcode supplied with your headset.

The pairing and connection status is displayed below the hands-free headset or car kit name in the Bluetooth devices section. When the Bluetooth headset or car kit is connected to myTouch 4G Slide, the Bluetooth connected icon  $\mathcal{R}$  is displayed in the status bar. Depending on the type of headset or car kit you have connected, you can then start using the headset or car kit.

#### Reconnecting a headset or car kit

Normally, you can easily reconnect your headset by switching on Bluetooth on myTouch 4G Slide, and then turning on the headset. However, you might have to connect manually if your headset has been used with another Bluetooth device.

- 1. From the Home screen, press  $\equiv$ , and then tap Settings > Wireless & networks.
- 2. Tap Bluetooth settings.
- 3. If the Bluetooth check box is not selected, select it to turn Bluetooth on.
- 4. Make sure that the headset is discoverable.
- 5. Tap the headset's name in the Bluetooth devices section.
- 6. If prompted to enter a passcode, try 0000 or 1234, or consult the headset/car kit documentation to find the passcode.

If you still cannot reconnect to the headset or car kit, follow the instructions in [Unpairing from a Bluetooth device on page 155](#page-154-0), and then follow the steps under [Connecting a Bluetooth headset or car kit on page 153](#page-152-0).

## Disconnecting or unpairing from a Bluetooth device

#### Disconnecting a Bluetooth device

- 1. From the Home screen, press  $\equiv$ , and then tap Settings > Wireless & networks.
- 2. Tap Bluetooth settings.
- 3. In the Bluetooth devices section, press and hold the device to disconnect.
- 4. Tap Disconnect.

#### <span id="page-154-0"></span>Unpairing from a Bluetooth device

You can make myTouch 4G Slide forget its pairing connection with another Bluetooth device. Doing so may require you to enter or confirm a passcode again if you want to reconnect to the other device.

- 1. From the Home screen, press  $\equiv$ , and then tap Settings > Wireless & networks.
- 2. Tap Bluetooth settings.
- 3. In the Bluetooth devices section, press and hold the device to unpair.
- 4. Tap Disconnect & unpair, or tap Unpair if the Bluetooth device is currently not connected to myTouch 4G Slide.

## Sending information using Bluetooth

You can use Bluetooth to send information from myTouch 4G Slide to another Bluetooth enabled device such as a phone or notebook computer. You can send the following types of information, depending on the device you are sending to:

- § Images and videos
- Calendar events
- Contacts
- § Audio files

Before you begin, set the receiving device to discoverable mode. You may also need to set it to "Receive Beams" or "Receive Files". Refer to the device's documentation for instructions on receiving information over Bluetooth.

- 1. On myTouch 4G Slide, open the app that contains the information or file you want to send.
- 2. Follow the steps for the type of item you want to send:

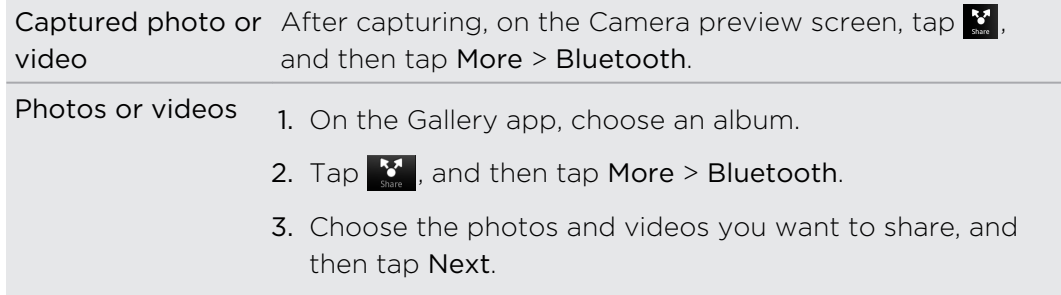

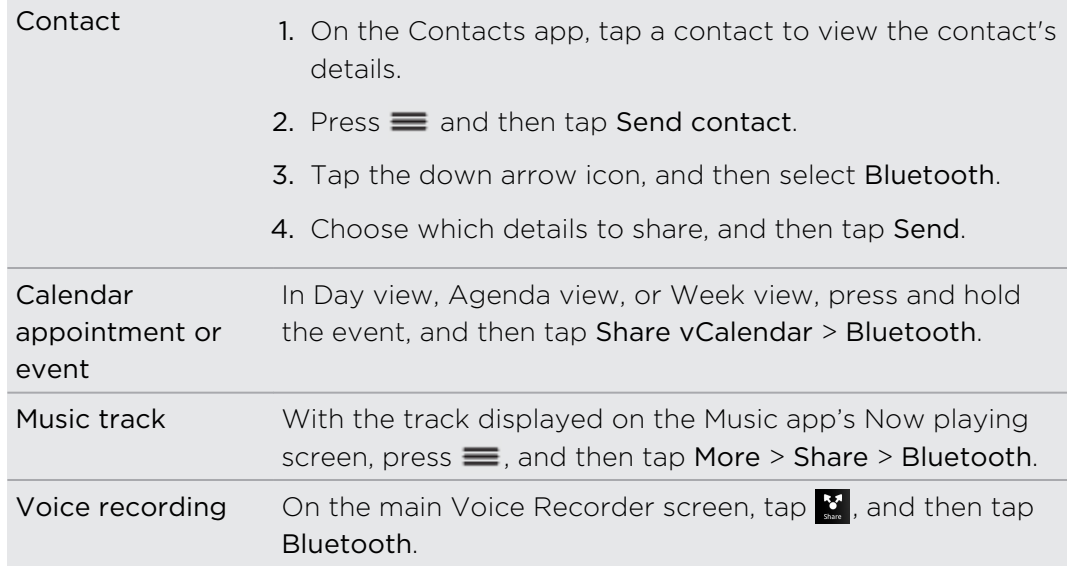

- 3. Turn on Bluetooth if you're asked to do so.
- 4. If you haven't paired with the receiving device before, tap Scan for devices.
- 5. Tap the name of the receiving device.
- 6. If prompted, accept the pairing request on myTouch 4G Slide and on the receiving device. Also enter the same passcode or confirm the auto-generated passcode on both devices.
- 7. On the receiving device, accept the file.

#### Where sent information is saved

When you send information using Bluetooth, the location where it's saved depends on the type of information and the receiving device.

If you send a calendar event or contact, it is normally added directly to the corresponding application on the receiving device. For example, if you send a calendar event to a compatible phone, the event is shown in that phone's calendar application.

If you send another file type to a Windows computer, it is normally saved in the Bluetooth Exchange folder within your personal document folders.

- § On Windows XP, the path may be: C:\Documents and Settings\[your username]\My Documents\Bluetooth Exchange
- § On Windows Vista, the path may be: C:\Users\[your username]\Documents
- On Windows 7, the path may be: C:\Users\[your username]\My Documents \Bluetooth Exchange Folder

If you send a file to another device, the saved location may depend on the file type. For example, if you send an image file to another mobile phone, it may be saved in a folder named "Images".

# Receiving information using Bluetooth

myTouch 4G Slide lets you receive various files with Bluetooth, including photos, music tracks, and documents such as PDFs.

- 1. From the Home screen, press  $\equiv$ , and then tap Settings > Wireless & networks.
- 2. Tap Bluetooth settings.
- 3. If the Bluetooth check box is not selected, select it to turn Bluetooth on.
- 4. Select the Discoverable check box.
- 5. On the sending device, send one or more files to myTouch 4G Slide. Refer to the device's documentation for instructions on sending information over Bluetooth.
- 6. If asked, accept the pairing request on myTouch 4G Slide and on the receiving device. Also enter the same passcode or confirm the auto-generated passcode on both devices.

You'll then get a Bluetooth authorization request.

- 7. If you want to automatically receive files from the sending device in future, select the Always check box.
- 8. Tap Accept or OK.
- 9. When myTouch 4G Slide receives a file transfer request notification, slide down the Notifications panel, tap the incoming file notification, and then tap Accept.
- 10. When a file is transferred, a notification is displayed. To open the file immediately, slide down the Notifications panel, and then tap the relevant notification.

When you open a received file, what happens next depends on the file type:

- § Media files and documents are usually opened directly in a compatible app. For example, if you open a music track, it starts playing in the Music app.
- § For a vCalendar file, choose the calendar where you want to save the event, and then tap Import. The vCalendar is added to your Calendar events.
- § For a vCard contact file, you can choose to import one, several, or all of those contacts to your contacts list.

#### Adding the Bluetooth received folder to the Home screen

You can add a folder to the Home screen that shows all files you have received with Bluetooth.

- 1. From the Home screen, press  $\equiv$ , and then tap Personalize.
- 2. On the Personalize screen, tap Folder > Bluetooth received.
- 3. Press and hold the Bluetooth received folder icon, and drag it to the Home screen position you want.

To view the folder contents, tap the folder icon. To open a file, tap the file name.

F

# <span id="page-157-0"></span>**Security**

### Protecting your SIM card with a PIN

Add another layer of security for myTouch 4G Slide by assigning a PIN (personal identification number) to your SIM.

Make sure you have the default SIM PIN provided by T-Mobile before continuing.

- 1. From the Home screen, press  $\equiv$ , and then tap Settings > Security.
- 2. Tap Set up SIM card lock, then select Lock SIM card.
- 3. Enter the default SIM card PIN, and then tap OK.
- 4. To change the SIM card PIN, tap Change SIM PIN.

Restoring a SIM card that has been locked out

If you enter the wrong PIN more times than the maximum number of attempts allowed, your SIM card will become "PUK-locked."

- You need a PUK code to restore access to myTouch 4G Slide. This code may have been provided by T-Mobile when you received your SIM card.
	- 1. On the Phone dialer screen, enter the PUK code, and then tap Next.
	- 2. Enter the new PIN you want to use, and then tap Next.
	- 3. Enter the new PIN again, and then tap OK.

## Protecting myTouch 4G Slide with a screen lock pattern, PIN, or password

Protect your personal information and prevent others from using myTouch 4G Slide without your permission by setting a screen lock pattern, PIN or password.

Your screen lock will be asked every time myTouch 4G Slide is turned on or when it's idle for a certain period of time.

- 1. From the Home screen, press  $\equiv$ , and then tap Settings > Security.
- 2. Tap Set up screen lock.

<span id="page-158-0"></span>3. Tap one of the following:

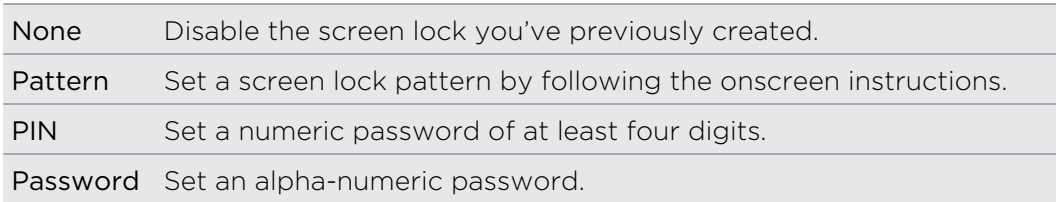

4. On the Security screen, tap Lock phone after, then specify the idle time you can allow before the screen is locked.

You can also clear the Use visible pattern or Visible passwords on the Security screen if you don't want your screen lock to display as you enter it onscreen.

#### Changing your screen lock

- 1. From the Home screen, press  $\equiv$ , and then tap Settings > Security.
- 2. Tap Change screen lock.
- 3. Enter your current screen lock to confirm that you want to change it.
- 4. Choose a different screen lock type, then enter your new pattern, PIN, or password. Or tap None if you don't want to use a screen lock.

#### Forgot your screen lock pattern?

If you've forgotten your screen lock pattern, you have up to five attempts to try and unlock myTouch 4G Slide.

If this fails, you can unlock myTouch 4G Slide by entering your Google Account user name and password.

- 1. On the unlock screen, enter your lock pattern.
- 2. After the fifth attempt, when you're asked to wait for 30 seconds, tap OK.
- 3. If the display goes off, press the POWER/LOCK button to turn the display back on, and then unlock the screen.
- 4. Tap the Forgot pattern? button when it appears.
- 5. Enter your Google Account name and password, and then tap Sign in. You'll then be asked to create a new screen lock pattern. If you no longer want to do so, tap Cancel.

# Settings

## Settings on myTouch 4G Slide

Control and customize phone settings on the Settings screen.

From the Home screen, press  $\equiv$ , and then tap Settings.

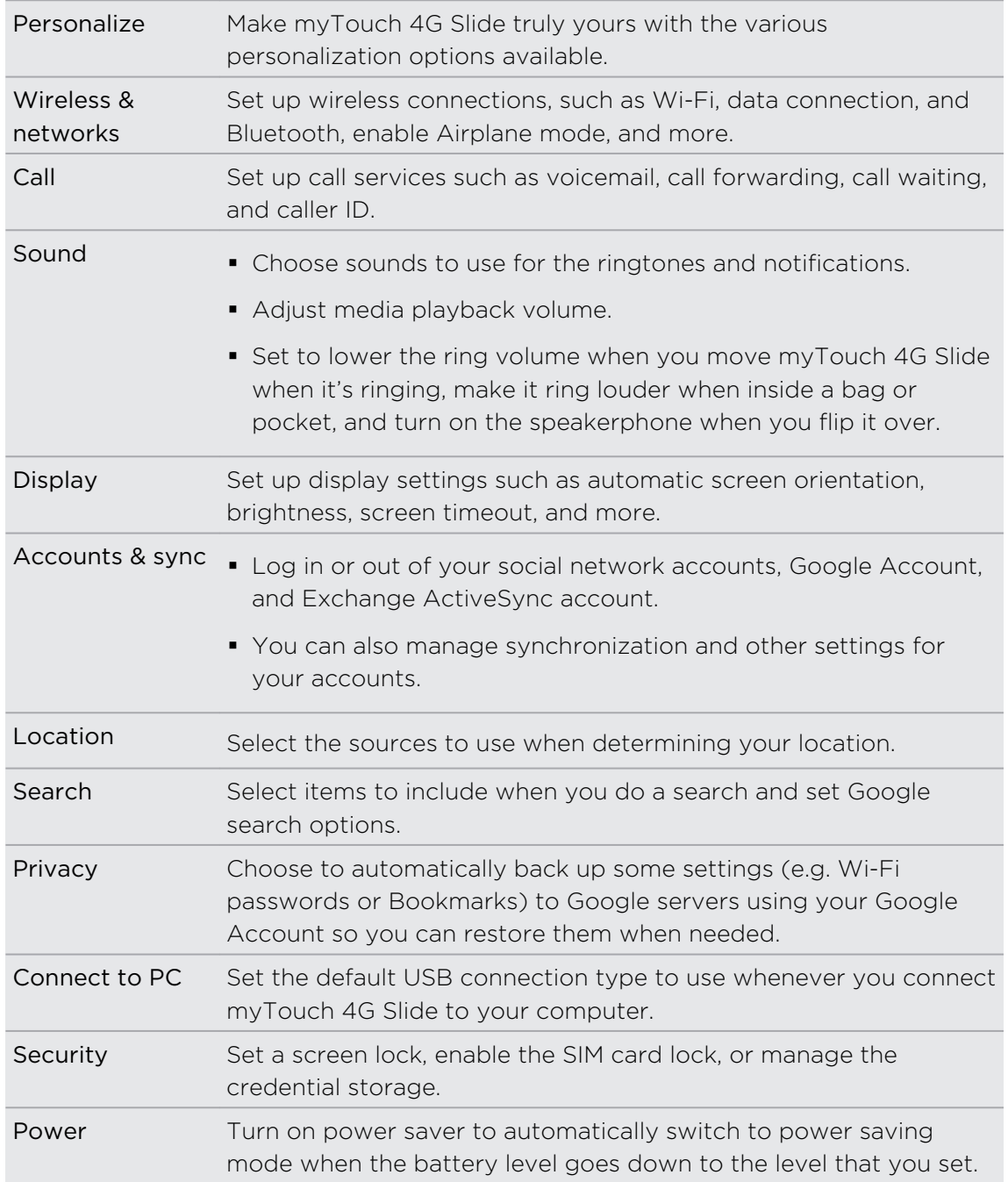

<span id="page-160-0"></span>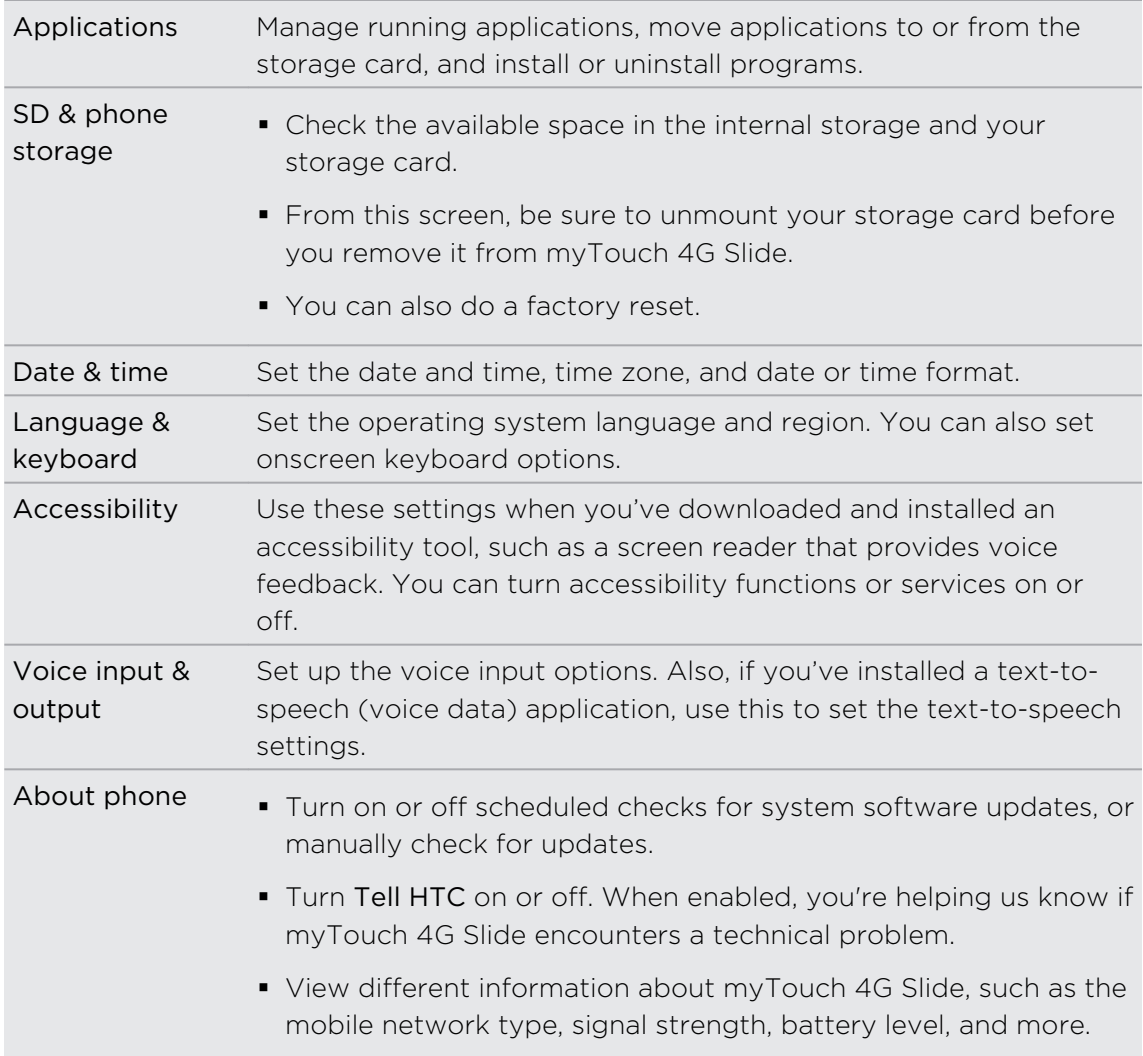

# Changing display settings

Adjusting the screen brightness manually

- 1. From the Home screen, press  $\equiv$ , and then tap Settings.
- 2. Tap Display > Brightness
- 3. Clear the Automatic brightness check box.
- 4. Drag the brightness slider to the left to decrease or to the right to increase the screen brightness.

5. Tap OK.

#### <span id="page-161-0"></span>Turning automatic screen rotation off

By default, the screen orientation automatically adjusts depending on how you hold myTouch 4G Slide.

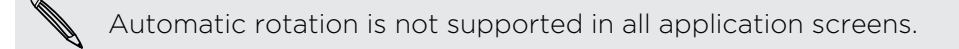

- 1. From the Home screen, press  $\equiv$ , and then tap Settings.
- 2. Tap Display.
- 3. Clear the Auto-rotate screen check box.

#### Recalibrating the G-sensor

Recalibrate the screen if you feel that the screen orientation does not respond properly to the way you hold myTouch 4G Slide.

- 1. From the Home screen, press  $\equiv$ , and then tap Settings.
- 2. Tap Display > G-Sensor calibration.
- 3. Place myTouch 4G Slide on a flat and level surface, and then tap Calibrate.
- 4. After the recalibration process, tap OK.

Keeping the screen on while charging myTouch 4G Slide

You can keep the screen from turning off while you're charging myTouch 4G Slide.

- 1. From the Home screen, press  $\equiv$ , and then tap Settings.
- 2. Tap Applications > Development.
- 3. Select the Stay awake check box.

#### Switching animation effects on or off

You can turn off the animation or enable only some animations when switching between screens.

- 1. From the Home screen, press  $\equiv$ , and then tap Settings.
- 2. Tap Display > Animation.
- 3. On the options menu, select the animation setting you want.

87

# <span id="page-162-0"></span>Changing sound settings

#### Switching between silent, vibration, and normal modes

Do one of the following:

- § To change back from silent to normal mode, simply press the VOLUME UP button.
- § To change back from vibration to normal mode, press the VOLUME UP button twice.
- From the Home screen, press  $\equiv$ , and then tap Settings > Sound > Sound profile.

Add the Profile widget to your Home screen to quickly switch between modes.

Enabling or disabling audible selection

You can choose to play a sound when you're selecting items onscreen.

- 1. From the Home screen, press  $\equiv$ , and then tap Settings.
- 2. Tap Sound.
- 3. Select the Audible selection check box.

Lowering the ring volume automatically

myTouch 4G Slide has a quiet ring feature that automatically lowers the ring volume when you move it.

- 1. From the Home screen, press  $\equiv$ , and then tap Settings.
- 2. Tap Sound.
- 3. Select or clear the Quiet ring on pickup check box.

Making myTouch 4G Slide ring louder with Pocket mode

To help avoid missing incoming calls when myTouch 4G Slide is in your pocket or bag, the pocket mode feature gradually increases the ring volume and vibrates when you receive a call. When not in your pocket or bag, myTouch 4G Slide will ring at the normal volume you set.

- 1. From the Home screen, press  $\equiv$ , and then tap Settings.
- 2. Tap Sound.
- 3. Select or clear the Pocket mode check box.

#### <span id="page-163-0"></span>Switching to speakerphone automatically

When you're on a call, you can switch to speakerphone by simply flipping myTouch 4G Slide over.

- 1. From the Home screen, press  $\equiv$ , and then tap Settings.
- 2. Tap Sound.
- 3. Select or clear the Flip for speaker check box.

## Changing the language

Changing the language adjusts the keyboard layout, date and time formatting, and more.

- 1. From the Home screen, press  $\equiv$ , and then tap Settings.
- 2. Tap Language & keyboard > Select language.
- 3. Tap the language you want to use, and then press  $\hat{\mathbf{n}}$ .

# Optimizing battery life

You can set myTouch 4G Slide to automatically switch to power saving mode when the battery level reaches a certain level.

- 1. From the Home screen, press  $\equiv$ , and then tap Settings.
- 2. Tap Power.
- 3. Select the Enable power saver check box.
- 4. Tap Turn power saver on at, and then select when to switch to power saver mode.
- 5. Tap Power saver settings, and then set and select the behavior when myTouch 4G Slide switches to power saving mode.

#### Switching to GSM network mode

Switch to using GSM network if you're not using a data connection to connect to the Internet. Connecting to GSM network mode consumes less battery power.

- 1. From the Home screen, press  $\equiv$ , and then tap Settings.
- 2. Tap Wireless & networks > Mobile networks > Network Mode.
- 3. Tap GSM only.

#### Checking the power usage of applications

- 1. From the Home screen, press  $\equiv$ , and then tap Settings.
- 2. Tap About phone > Battery > Battery use.

## <span id="page-164-0"></span>Managing memory

#### Checking how much phone memory is available for use

- 1. From the Home screen, press  $\equiv$ , and then tap Settings.
- 2. Tap SD & phone storage. The available phone memory is displayed in the Internal storage section.

### Checking the available storage card space

- 1. From the Home screen, press  $\equiv$ , and then tap Settings.
- 2. Tap SD & phone storage. The total and available storage card space is displayed in the SD card section.

#### Clearing application cache and data

- 1. From the Home screen, press  $\equiv$ , and then tap Settings.
- 2. Tap Applications > Manage applications.
- 3. On the All tab, tap an application.
- 4. On the screen, tap Clear data and/or Clear cache.

#### Uninstalling third-party applications

You cannot uninstall applications that are preinstalled on myTouch 4G Slide.

- 1. From the Home screen, press  $\equiv$ , and then tap Settings.
- 2. Tap Applications > Manage applications.
- 3. On the Downloaded tab, tap the application you want to uninstall.
- 4. Tap Uninstall.

#### Moving applications to or from the storage card

Move downloaded applications to the storage card if the internal storage on myTouch 4G Slide is getting low. Or, if your storage card is getting full, you can also move applications from the storage card to the internal storage.

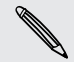

You can only move applications that are not preinstalled on myTouch 4G Slide.

- 1. From the Home screen, press  $\equiv$ , and then tap Settings.
- 2. Tap Applications > Manage applications.
- 3. On the Downloaded tab, tap the application you want to move.
- 4. Choose whether to move the application to the storage card or to myTouch 4G Slide.

#### Stopping running applications using Task Manager

Use Task Manager to free up memory by stopping running applications that you're not currently using.

- 1. From the Home screen, tap  $H >$  Task Manager.
- 2. In the All applications list, tap  $\boxed{\times}$  to the right of the application name to stop it.

# Checking information about myTouch 4G Slide

- 1. From the Home screen, press  $\equiv$ , and then tap Settings.
- 2. Tap About phone.
- 3. Select one of the following:

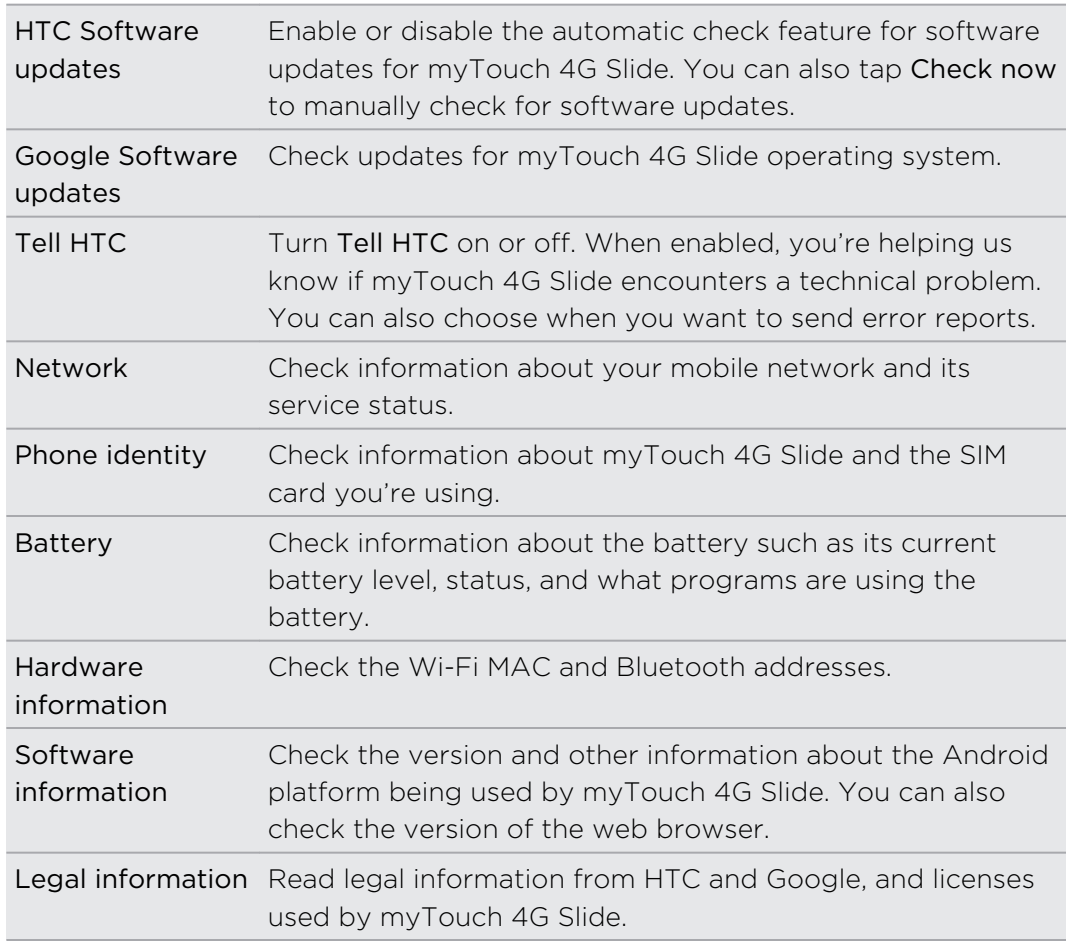

# <span id="page-166-0"></span>Update and reset

### Software updates

From time to time, software updates for myTouch 4G Slide may be available. myTouch 4G Slide can check and then notify you if there's a new update. You can then download and install the software update using the Wi-Fi or data connection. You can also manually check if there's an available software update.

Depending on the type of update, the update may erase all your personal data and customized settings, and also remove any applications you've installed. Make sure that you've backed up the information and files you want to keep.

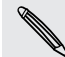

Checking and downloading software updates may incur extra data fees.

#### Installing an update

Make sure myTouch 4G Slide has a storage card inserted. The update will be downloaded to the storage card.

- 1. Do any of the following after myTouch 4G Slide receives a software update:
	- If the display is on and you're not using any application, the Install system software update dialog box appears on screen. Select Install now, and then tap OK.
	- § If you're in a call, the update notification icon appears in the status bar. After the call, slide open the Notifications panel, and then tap the update notification.
- 2. Wait for the update to download and install on myTouch 4G Slide. When the update is finished, myTouch 4G Slide will automatically restart.

#### Checking for updates manually

- 1. From the Home screen, press  $\equiv$ , and then tap Settings.
- 2. Tap About phone > HTC Software updates > Check now.

## <span id="page-167-0"></span>Restarting myTouch 4G Slide

If myTouch 4G Slide is running slower than normal, an application is not performing properly, or myTouch 4G Slide becomes unresponsive, try restarting myTouch 4G Slide and see if that helps solve the problem.

- 1. If the display is off, press the POWER/LOCK button to turn it back on.
- 2. Unlock the display.
- 3. Press and hold the POWER/LOCK button, and then tap Restart.
- 4. When asked to confirm, tap Restart.

If these steps don't work, you can remove and replace the battery, and then turn myTouch 4G Slide on to restart it.

### Resetting myTouch 4G Slide

Do a factory reset to return myTouch 4G Slide to its original state before the first time you turned it on.

If you're passing myTouch 4G Slide on to someone else or myTouch 4G Slide has a persistent problem that cannot be solved, you can perform a factory reset (also called a hard reset). Factory reset is not a step to be taken lightly. It'll permanently delete all your data and customized settings, and will remove any applications you've downloaded and installed. Be sure to back up any data and files you want to keep before you do a factory reset.

#### Performing a factory reset via settings

The most convenient way to do a factory reset is via the settings.

- 1. From the Home screen, press  $\equiv$ , and then tap Settings.
- 2. Tap SD & phone storage > Factory data reset.
- 3. Tap Reset phone, and then tap Erase everything.

#### Performing a factory reset using hardware buttons

If you can't turn myTouch 4G Slide on or access settings, you can still perform a factory reset by using the hardware buttons on myTouch 4G Slide.

- 1. Remove the battery, wait for a few seconds, then reinsert the battery.
- 2. Press and hold the VOLUME DOWN button, and then briefly press the POWER/ LOCK button.
- 3. Wait for the screen with the three Android images to appear, and then release the VOLUME DOWN button.
- 4. Press VOLUME DOWN to select FACTORY RESET, and then press the POWER/ LOCK button.

# Trademarks and copyrights

HTC, the HTC logo, the HTC quietly brilliant logo, Friend Stream, and HTC Sync are trademarks or service marks of HTC Corporation.

Google, the Google logo, Android, the Android logo, Android Market, the Android Market logo, Google Apps, Google Calendar, Google Checkout, Google Earth, Google Latitude, Google Maps, Google Talk, Gmail, Picasa, and YouTube are trademarks of Google Inc.

Microsoft, Windows, ActiveSync, Excel, Outlook, PowerPoint, Windows Media, and Windows Vista are the trademarks or service marks of the Microsoft group of companies.

The *Bluetooth*<sup>®</sup> word mark and logos are registered trademarks by Bluetooth SIG, Inc. and any use of such marks by HTC Corporation is under license.

This device contains Adobe® Flash® Player and Adobe® Reader® Mobile software under license from Adobe Systems Incorporated. Copyright ©1995–2011 Adobe Systems Incorporated. All rights reserved. Adobe and Reader are trademarks of Adobe Systems Incorporated.

Wi-Fi® is a registered trademark of Wi-Fi Alliance.

microSD is a trademark of SD-3C LLC.

Facebook is a trademark of Facebook, Inc.

Twitter is a trademark of Twitter, Inc., and is used under license.

Flickr and the Flickr Dots logo are the trademarks and/or registered trademarks of Yahoo! Inc.

DLNA, DLNA Certified, and the DLNA disc logo are trademarks or registered trademarks of Digital Living Network Alliance. All rights reserved. Unauthorized use is strictly prohibited.

iTunes is a registered trademark of Apple Inc., registered in the U.S. and other countries.

Swype is a trademark of Swype, Inc.

All other company, product and service names mentioned herein are trademarks, registered trademarks or service marks of their respective owners.

Screen images contained herein are simulated. HTC shall not be liable for technical or editorial errors or omissions contained herein, nor for incidental or consequential damages resulting from furnishing this material. The information is provided "as is" without warranty of any kind and is subject to change without notice. HTC also reserves the right to revise the content of this document at any time without prior notice.

#### 170 Trademarks and copyrights

No part of this document may be reproduced or transmitted in any form or by any means, electronic or mechanical, including photocopying, recording or storing in a retrieval system, or translated into any language in any form without prior written permission of HTC.

# Index

#### A

Airplane mode [47](#page-46-0) Alarm [127](#page-126-0) Android Market [123](#page-122-0) Apps - deleting [124](#page-123-0) - installing [123](#page-122-0)

# **B**

- Battery
- optimizing battery life [164](#page-163-0)
- removing [14](#page-13-0)
- Bluetooth
- connecting a Bluetooth headset or car kit [153](#page-152-0)

- disconnecting or unpairing [154](#page-153-0)
- turning on or off [153](#page-152-0)

#### Browser

- bookmarks [60](#page-59-0)
- navigating and zooming [57](#page-56-0)
- opening a new window [58](#page-57-0)
- options [61](#page-60-0)
- using  $57$

### C<br>C

Calendar

- managing events  $114$
- reminders [115](#page-114-0)
- widget [117](#page-116-0)

Camera

- basics [63](#page-62-0)
- effects [64](#page-63-0)
- taking a photo  $65$

Clock [125](#page-124-0)

**Contacts** 

- merging contact information [92](#page-91-0) Copying text [29](#page-28-0)

#### D

Data connection - turning on or off [147](#page-146-0)

#### Delete apps [124](#page-123-0)

#### Display

- adjusting screen brightness [161](#page-160-0)
- changing the time before the screen turns off [23](#page-22-0)
- recalibrating G-sensor [162](#page-161-0)
- turning off screen rotation [162](#page-161-0)
- Downloading
	- from Web [59](#page-58-0)
	- viewing downloads [60](#page-59-0)

#### E

Email [104](#page-103-0) Exchange ActiveSync

- Out of office [110](#page-109-0)
- working with Exchange ActiveSync email [110](#page-109-0)

#### F

Facebook - sharing your location [100](#page-99-0) Facebook for HTC Sense [97](#page-96-0) Factory reset [168](#page-167-0) Firmware [167](#page-166-0) Flashlight [133](#page-132-0) Flight mode [47](#page-46-0) Friend Stream [98](#page-97-0)

#### G

**Gallery** - editing photos [72](#page-71-0) - sending photos and videos [74](#page-73-0) - sharing photos and videos [75](#page-74-0) - viewing photos [71](#page-70-0) - watching video [72](#page-71-0) Getting started  $8$ Gmail [103](#page-102-0) Google Account [85](#page-84-0) Google Maps [118](#page-117-0)

#### H

Hands free [153](#page-152-0) Hard reset [168](#page-167-0) Headphones [153](#page-152-0) Home screen - rearranging items [35](#page-34-0) - rearranging the home panels  $36$ HTC Clock - Desk Clock [126](#page-125-0)

- setting an alarm [127](#page-126-0)
- World Clock [126](#page-125-0)

#### I

Internet calling [44](#page-43-0)

Internet connection

- data connection [147](#page-146-0)
- VPN [149](#page-148-0)
- Wi-Fi [148](#page-147-0)
- wireless router [152](#page-151-0)

#### K

#### Keyboard

- copying and pasting text [145](#page-144-0)
- editing text [144](#page-143-0)
- entering text [140](#page-139-0)
- entering text by speaking [143](#page-142-0)
- predictive text [141](#page-140-0)
- selecting text [144](#page-143-0)

#### L

#### Locations

- turning on location services [118](#page-117-0)

#### M

#### Mail

- adding a POP3/IMAP account [105](#page-104-0)

- adding an Exchange account [105](#page-104-0)
- deleting an email account [111](#page-110-0)
- managing email messages [107](#page-106-0)
- sending [108](#page-107-0)
- sorting email messages [107](#page-106-0)
- unified inbox [106](#page-105-0)
- working with Exchange ActiveSync email [110](#page-109-0)

Managing memory [165](#page-164-0) Market [123](#page-122-0)

Master reset [168](#page-167-0) Messages - viewing [51](#page-50-0) microSD card [13](#page-12-0)

#### N

Notifications - panel [26](#page-25-0)

#### $\cap$

Online accounts

- about  $85$
- managing [86](#page-85-0)

Onscreen keyboard

- copying and pasting text [145](#page-144-0)

- editing text [144](#page-143-0)
- entering text [140](#page-139-0)
- entering text by speaking [143](#page-142-0)
- predictive text [141](#page-140-0)
- selecting text [144](#page-143-0)

Optimizing battery life [164](#page-163-0)

#### $\Box$

#### Pair a Bluetooth device [153](#page-152-0)

Phone calls

- calling a number in a message  $38$ 

- calling a number in an email  $38$
- calling using Wi-Fi [44](#page-43-0)
- receiving [39](#page-38-0)

Phone settings

- Applications [165](#page-164-0)
- Display [161](#page-160-0)
- Power [164](#page-163-0)
- SD & phone storage [165](#page-164-0)
- Sound [163](#page-162-0)

Phone updates [167](#page-166-0)

Photos

- editing [72](#page-71-0)
- sharing [75](#page-74-0)
- viewing [71](#page-70-0)

#### Q

Quick Settings [27](#page-26-0)

173 Index

#### R

Ring volume - lowering ring volume automatically [163](#page-162-0) - making your phone ring louder [163](#page-162-0) Ringtone - trimming [81](#page-80-0) Router [152](#page-151-0)

#### S

#### Screen

- adjusting screen brightness [161](#page-160-0)

- changing the time before the screen turns off [23](#page-22-0)

- recalibrating G-sensor [162](#page-161-0)
- turning off screen rotation [162](#page-161-0)
- SD card [13](#page-12-0)
- Search [56](#page-55-0)
- Security
	- changing your screen lock [159](#page-158-0)
- locking with a screen lock pattern, PIN, or password [158](#page-157-0)

#### Settings

- Applications [165](#page-164-0)
- Power [164](#page-163-0)
- SD & phone storage [165](#page-164-0)
- Sound [163](#page-162-0)
- Sharing
- games and apps [133](#page-132-0)
- Slideshow [72](#page-71-0)
- SMS [48](#page-47-0)
- Social networks
- adding [86](#page-85-0) Software update [167](#page-166-0)
- Sound
- 
- audible selection [163](#page-162-0) - lowering ring volume
- automatically [163](#page-162-0)
- Pocket mode [163](#page-162-0)
- switching profiles [163](#page-162-0)
- switching to speakerphone [164](#page-163-0)
- Speakerphone [41](#page-40-0)
- Speed dial [38](#page-37-0)
- Storage card
- moving apps to the storage card [165](#page-164-0)

#### Sync

- online accounts [87](#page-86-0)

T

Text message [48](#page-47-0)

#### U

Updating phone software [167](#page-166-0) Upgrade [167](#page-166-0)

#### V

- Videos
- sharing [75](#page-74-0)
- trimming [73](#page-72-0)
- watching [72](#page-71-0)
- Voice input [143](#page-142-0)
- VPN
	- adding a connection [150](#page-149-0)

- connecting [150](#page-149-0)

#### W

#### Weather

- adding cities [128](#page-127-0)
- checking weather [128](#page-127-0)
- Web browser [57](#page-56-0)
- Wi-Fi
- calling [44](#page-43-0)
- connecting to another network [149](#page-148-0)

- network status [149](#page-148-0)
- turning on [148](#page-147-0)
- Widgets [32](#page-31-0)
- Wireless router [152](#page-151-0)

#### Y

YouTube [130](#page-129-0)